# **NSFOCUS WAF V6.0 Configuration Guide**

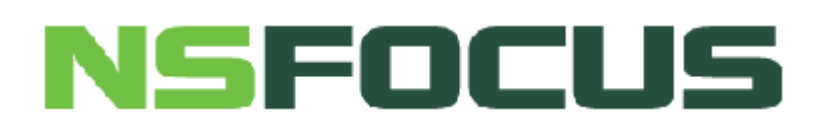

**Version: V6.0R07F03 (2020-6-10)**

**© 2020 NSFOCUS**

■ Copyright © 2018 NSFOCUS Technologies, Inc. All rights reserved.

Unless otherwise stated, **NSFOCUS Technologies, Inc.** holds the copyright for the content of this document, including but not limited to the layout, figures, photos, methods, and procedures, which are protected under the intellectual property and copyright laws. No part of this publication may be reproduced or quoted, in any form or by any means, without prior written permission of **NSFOCUS Technologies, Inc.**

# **Contents**

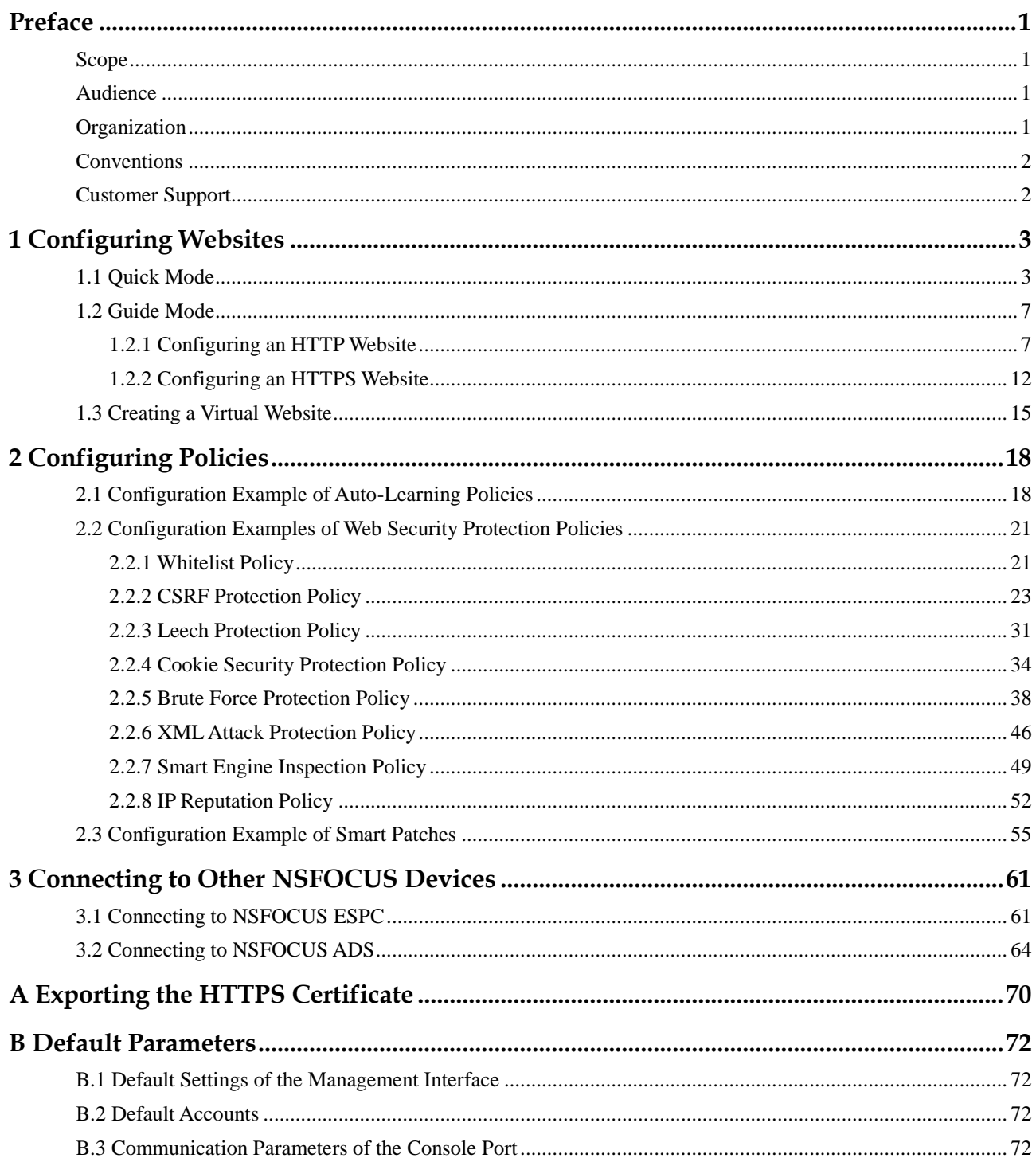

# **Figures**

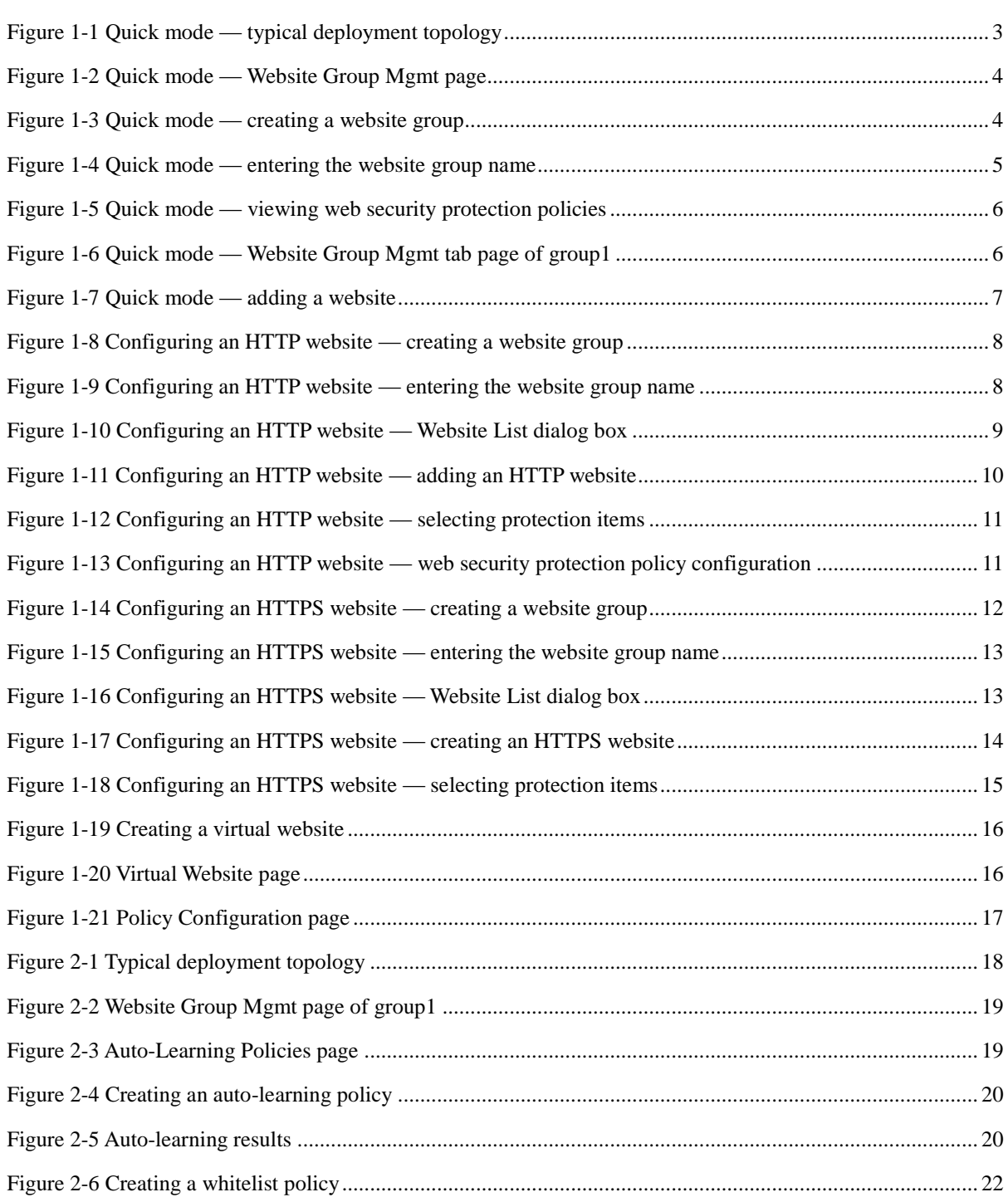

#### **NSFOCUS WAF V6.0 Configuration Guide**

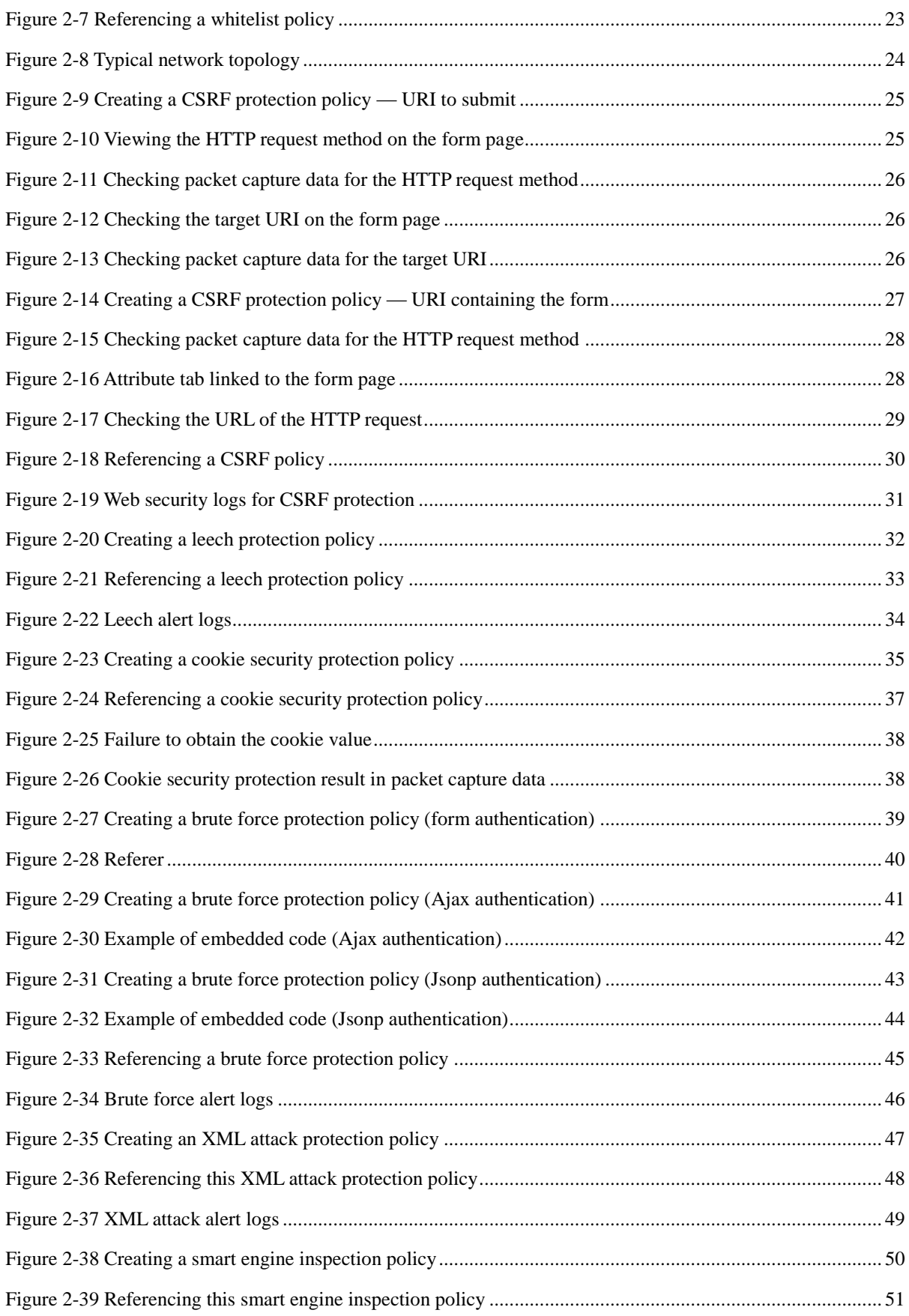

#### **NSFOCUS WAF V6.0 Configuration Guide**

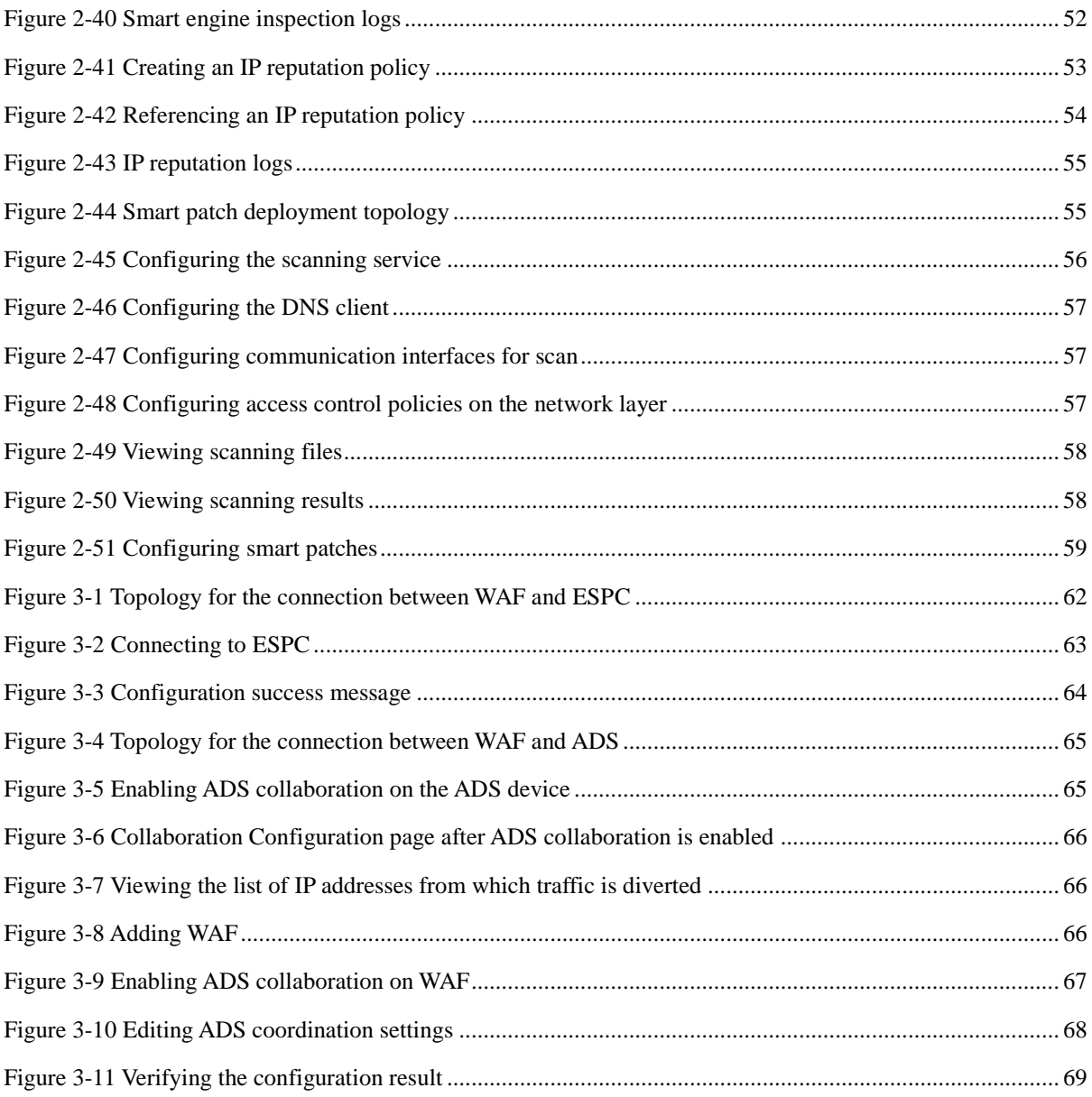

# **Preface**

### <span id="page-6-1"></span><span id="page-6-0"></span>**Scope**

This document describes typical configuration examples of NSFOCUS Web Application Firewall (WAF) V6.0 on the web-based manager.

The product information involved in this document may slightly differ from your product to be installed, because of version upgrades or other reasons.

## <span id="page-6-2"></span>**Audience**

This document is intended for the following users:

- Users who want to know how to configure typical policies on WAF
- System administrator
- Network administrator

This document assumes that you have knowledge of the following areas:

- Network security
- Linux and Windows operating systems
- **•** TCP/IP protocols

# <span id="page-6-3"></span>**Organization**

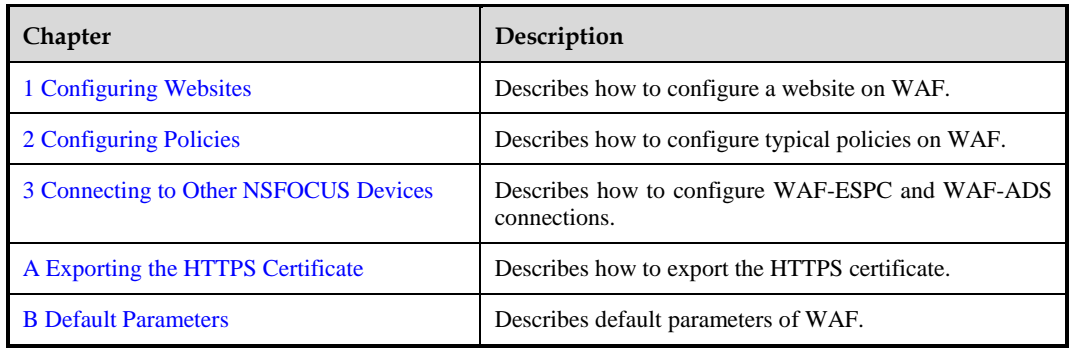

# <span id="page-7-0"></span>**Conventions**

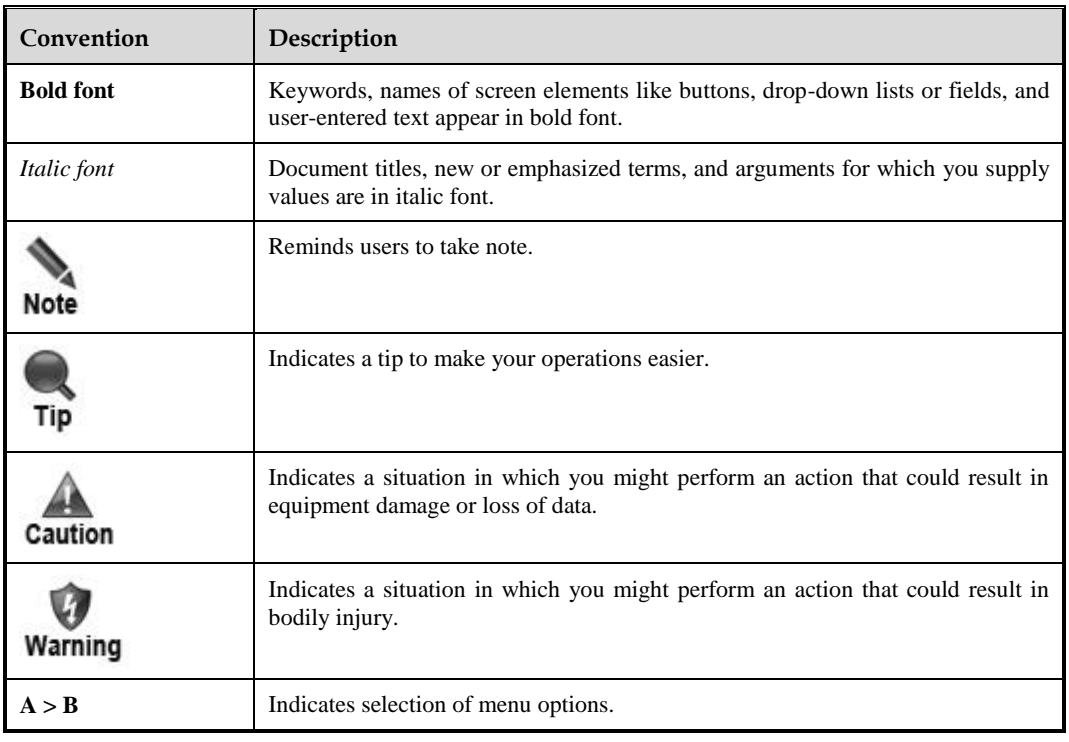

# <span id="page-7-1"></span>**Customer Support**

Email: [support@nsfocusglobal.com](file:///C:/Users/LIU%20PENG/Desktop/support@nsfocusglobal.com)

Portal:<https://nsfocus.desk.com/>

Contacts:

- USA: +1-844-673-6287 or +1-844-NSFOCUS
- UK: +44 808 164 0673 or +44 808 164 0NSF
- Australia: +61 2 8599 0673 or +61 2 8599 0NSF
- Netherlands:  $+31852082673$  or  $+31852082$ NSF
- Brazil: +55 13 4042 1673 or +55 13 4042 1NSF
- Japan: +81 3-4510-8673 or +81 3-4510-8NSF
- Singapore:  $+65\,3158\,3757$
- Hong Kong +852 5803 2673 or +852 5803 2NSF
- Middle East: +973 1619 7607

# **1 Configuring Websites**

<span id="page-8-3"></span><span id="page-8-0"></span>WAF applies policies to websites in terms of website groups. Website groups can be configured in quick mode or guide mode.

Quick mode

When you configure website groups in quick mode, a set of security solutions is generated automatically to cover system-defined policies. After the website group is created, you need to add servers to the website group, so that the servers can be protected by the set of solutions.

Guide mode

When you configure a website group in guide mode, the system asks you to configure basic information about websites to be protected and related servers, and automatically generates a set of security solutions. The set of solutions take effect and protect the websites immediately when the website group configuration is completed.

# <span id="page-8-1"></span>1.1 **Quick Mode**

#### <span id="page-8-4"></span><span id="page-8-2"></span>**Scenario**

A set of security solutions is created to protect specified servers in the network environment shown i[n Figure 1-1.](#page-8-4)

Figure 1-1 Quick mode — typical deployment topology

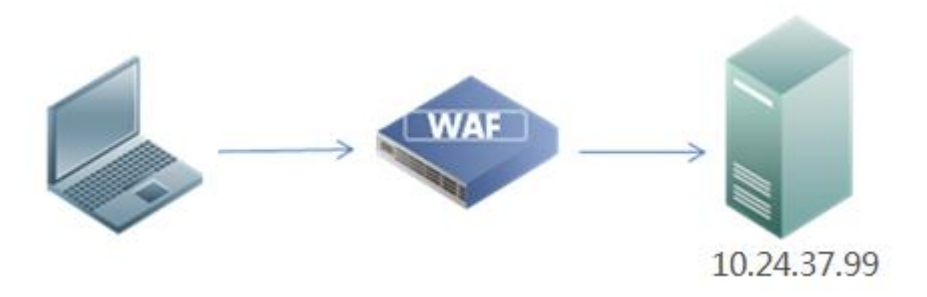

#### **Configuration Roadmap**

1. Create a website group in quick mode.

2. Add websites to the website group.

#### **Configuration Procedure**

To configure a website in quick mode, perform the following steps:

- **Step 1** Create a website group.
	- a. Choose **Security Management** > **Website Protection**.

<span id="page-9-0"></span>Figure 1-2 Quick mode — Website Group Mgmt page

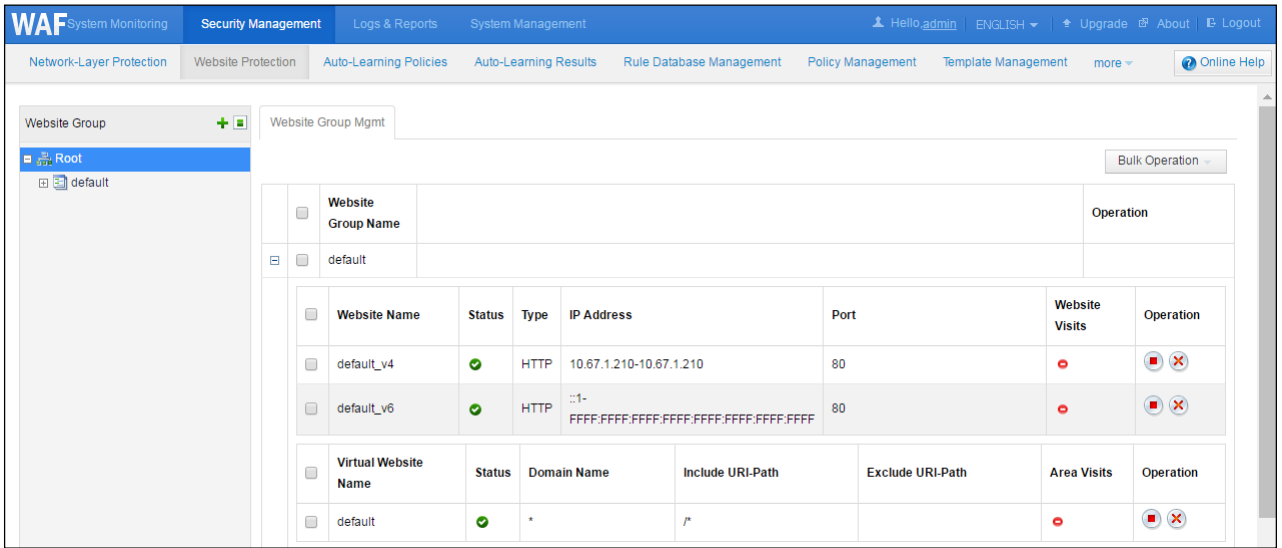

b. In the **Website Group** pane, click  $\mathbf{\dot{+}}$  in the upper-right corner. The **Create Website Group** dialog box appears, as shown [Figure 1-3.](#page-9-2)

<span id="page-9-2"></span><span id="page-9-1"></span>Figure 1-3 Quick mode — creating a website group

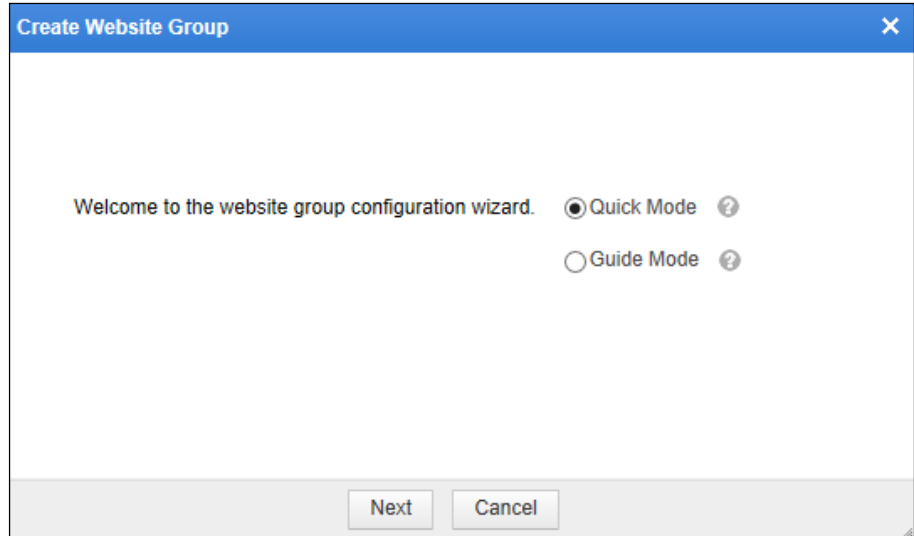

c. Click **Quick Mode** and then click **Next**.

<span id="page-10-0"></span>Figure 1-4 Quick mode — entering the website group name

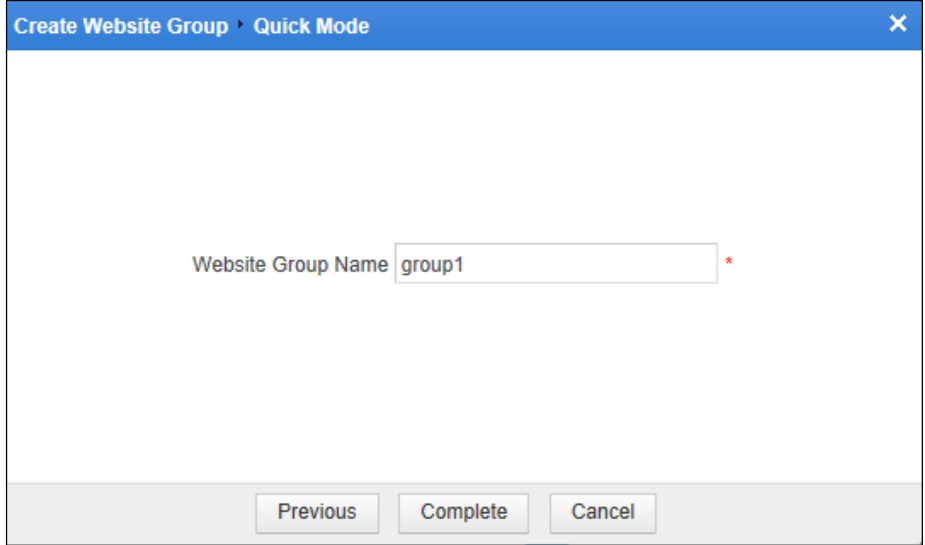

d. In the dialog box, type the website group name, for example, **group1**, and then click **Complete**.

The **group1** website group is created and displayed in the **Website Group** navigation tree.

e. Click **group1** in the navigation tree and view its web security protection policies on the **Web Security Protection** page.

The system's default protection policies have been loaded, as shown in [Figure 1-5.](#page-11-2)

<span id="page-11-2"></span><span id="page-11-0"></span>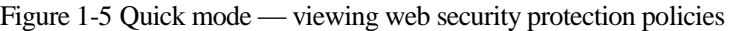

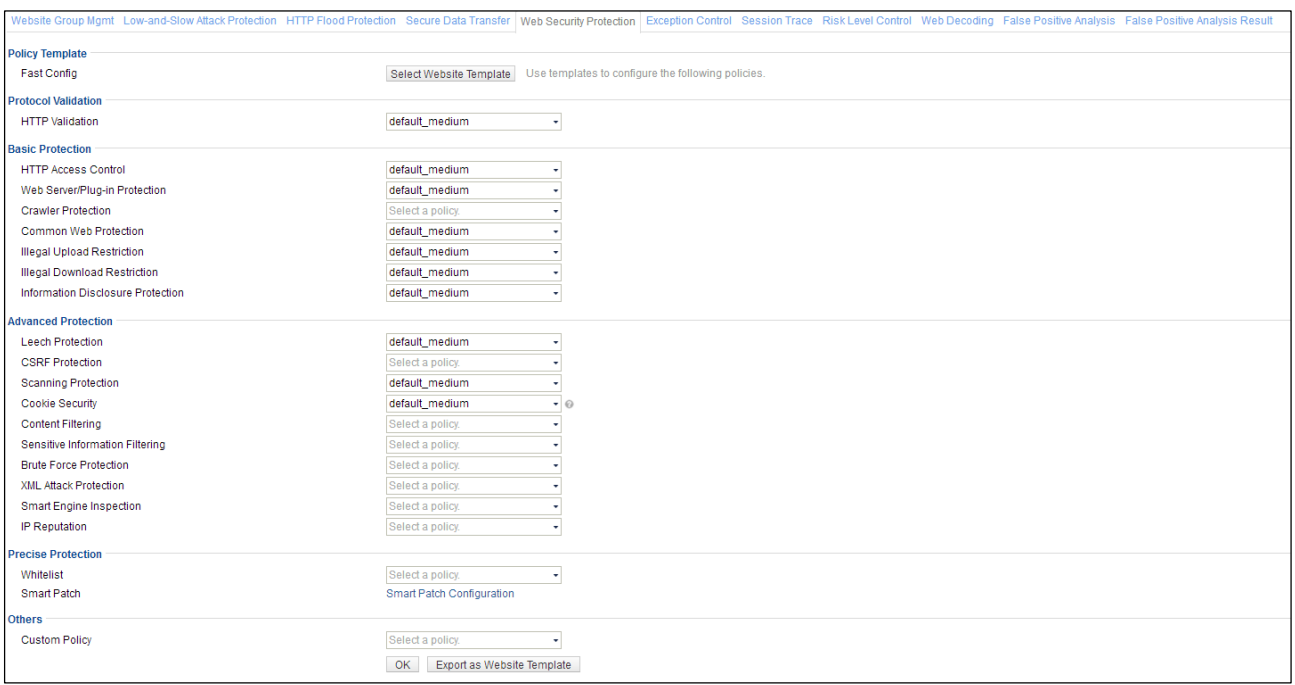

#### **Step 2** Add a website.

a. Click the **Website Group Mgmt** tab.

<span id="page-11-1"></span>Figure 1-6 Quick mode — Website Group Mgmt tab page of group1

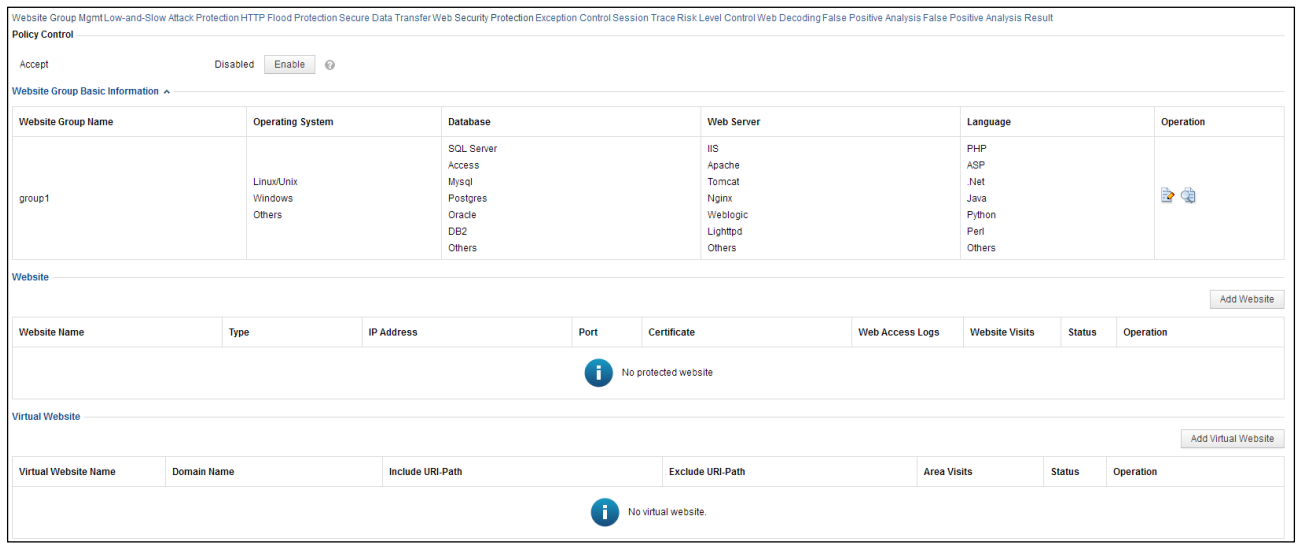

b. Click **Add Website** to add a website (that is, object protected by policies) to this group.

<span id="page-12-2"></span>Figure 1-7 Quick mode — adding a website

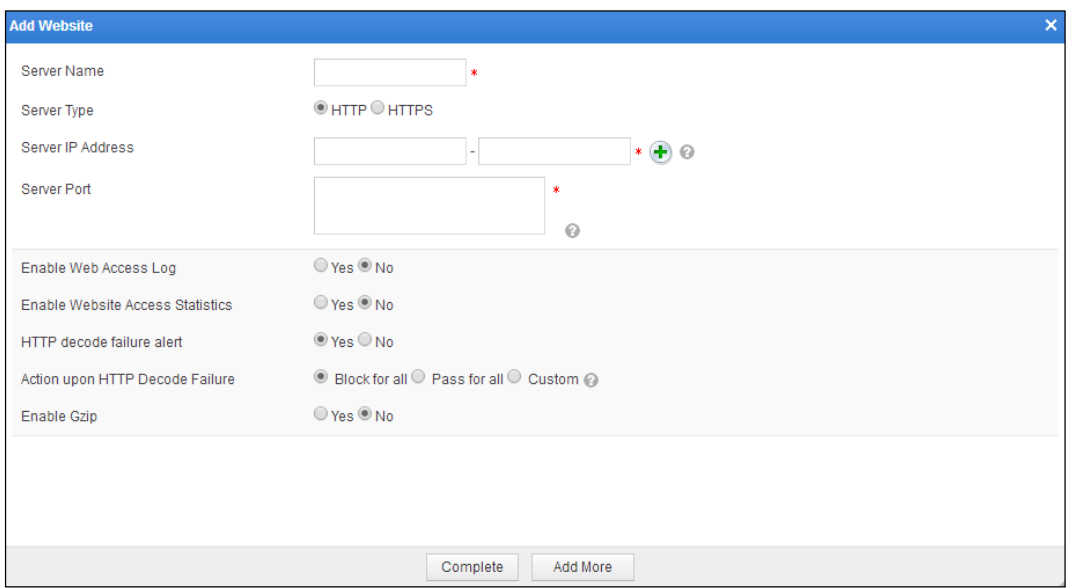

c. In the dialog box, set parameters and click **Complete** to complete the configuration. Then WAF can protect the new website with default policies.

**----End**

# <span id="page-12-0"></span>1.2 **Guide Mode**

You can configure HTTP websites and HTTPS websites in guide mode.

# <span id="page-12-1"></span>1.2.1 **Configuring an HTTP Website**

#### **Scenario**

A set of security solutions is created for a specified HTTP server in the network environment shown i[n Figure 1-1.](#page-8-4)

#### **Configuration Roadmap**

- 1. Create a website group in guide mode.
- 2. Configure an HTTP website.
- 3. Generate default policies in guide mode.

#### **Configuration Procedure**

To configure an HTTP website in guide mode, perform the following steps:

- **Step 1** Create a website group.
	- a. Choose **Security Management** > **Website Protection**.
	- b. In the **Website Group** pane, click  $\mathbf{\dot{+}}$  in the upper-right corner.

The **Create Website Group** dialog box appears, as shown i[n Figure 1-8.](#page-13-2)

<span id="page-13-2"></span><span id="page-13-0"></span>Figure 1-8 Configuring an HTTP website — creating a website group

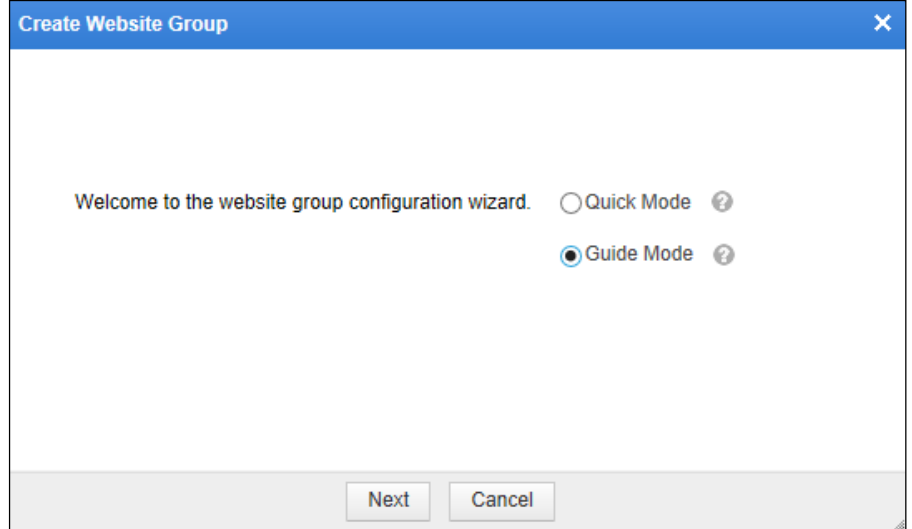

c. Click **Guide Mode** and then click **Next**.

<span id="page-13-1"></span>Figure 1-9 Configuring an HTTP website — entering the website group name

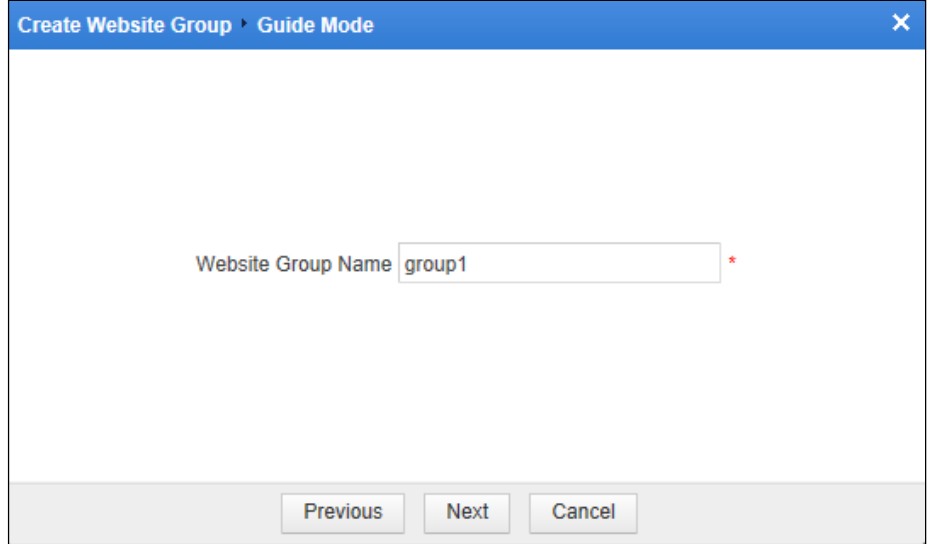

d. In the dialog box, type the website group name, for example, **group1**. Click **Next**.

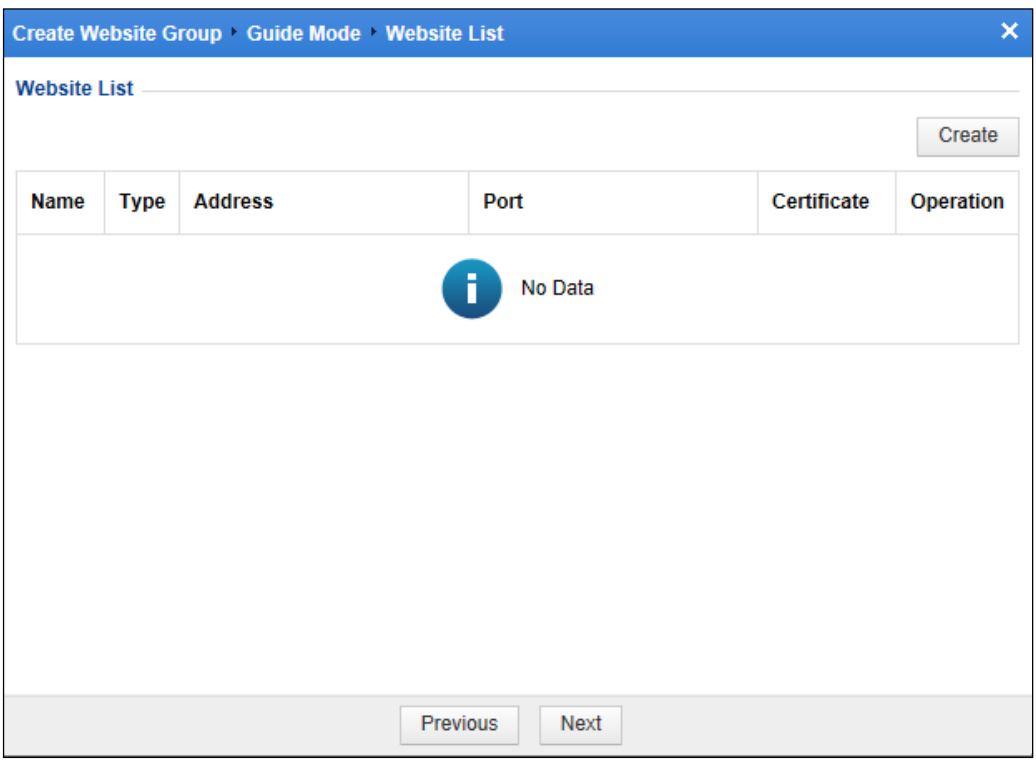

<span id="page-14-0"></span>Figure 1-10 Configuring an HTTP website — Website List dialog box

**Step 2** Add an HTTP website.

a. In the dialog box, click **Create** in the upper-right corner.

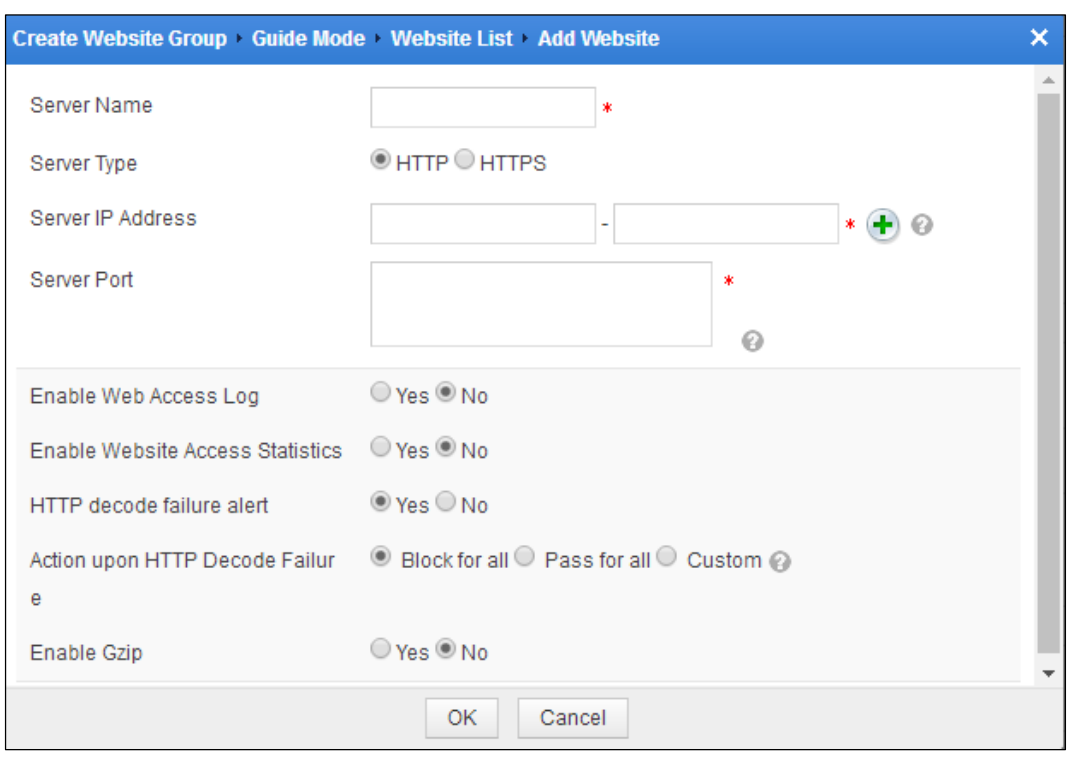

<span id="page-15-0"></span>Figure 1-11 Configuring an HTTP website — adding an HTTP website

- b. In the dialog box, set HTTP website parameters.
- c. Click **OK** to complete the configuration and return to the **Website List** dialog box.
- **Step 3** Generate default policies for the website group in guide mode.
	- a. Click **Next**.
		- The **Service System Information** dialog box appears, as shown in [Figure 1-12.](#page-16-2)

By default, all items are selected. You can make your own selections as required to create protection policies for your website.

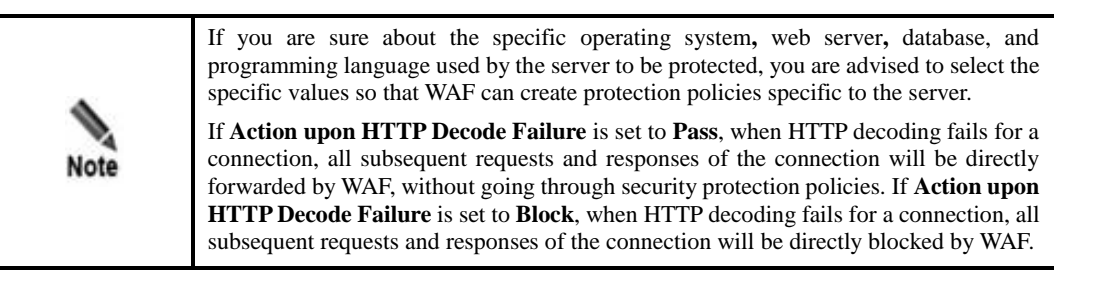

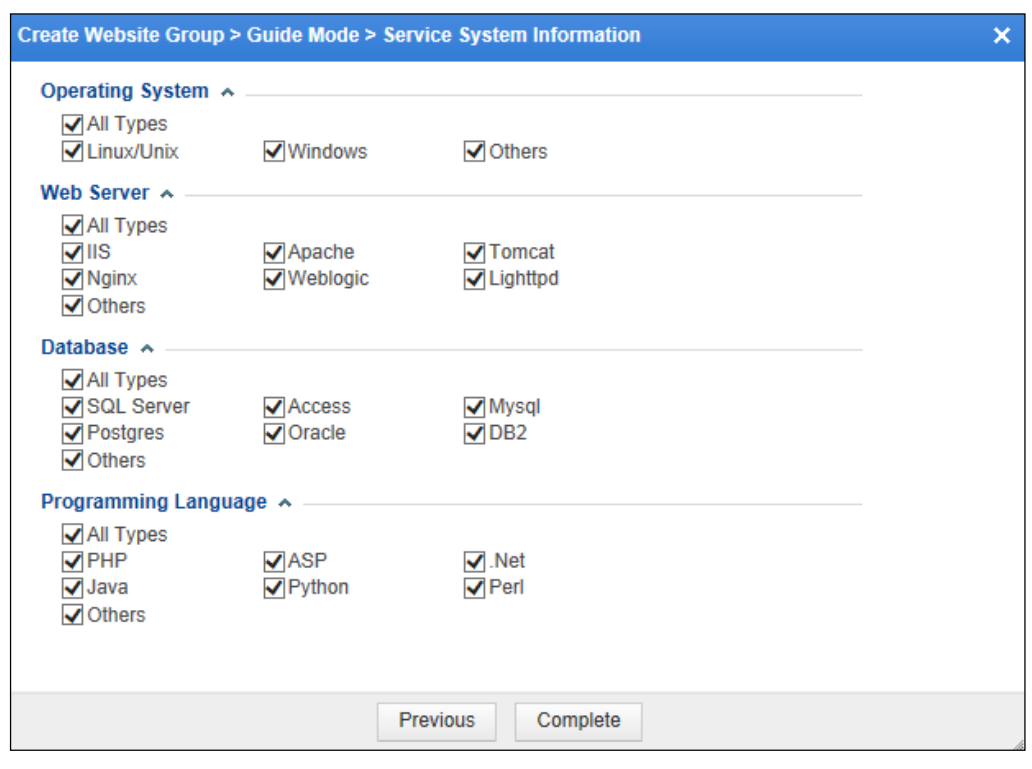

<span id="page-16-2"></span><span id="page-16-0"></span>Figure 1-12 Configuring an HTTP website — selecting protection items

- b. Click **Complete** to complete the configuration.
- **Step 4** Click **group1** in the **Website Group** navigation tree and click **Web Security Protection** to view the website's web security protection policies, as shown in [Figure 1-13.](#page-16-3)

<span id="page-16-3"></span><span id="page-16-1"></span>Figure 1-13 Configuring an HTTP website — web security protection policy configuration

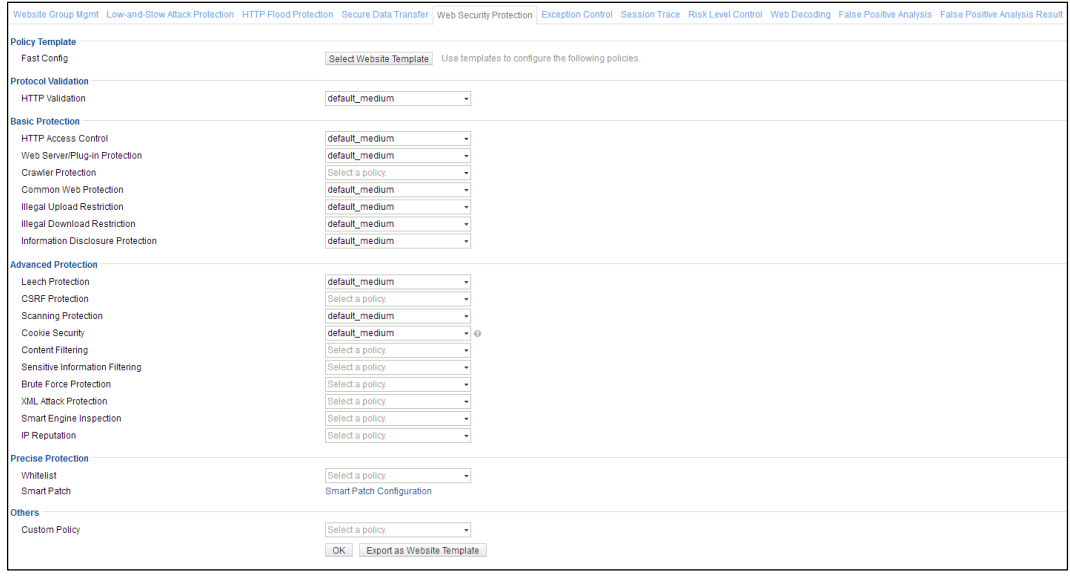

**----End**

# <span id="page-17-0"></span>1.2.2 **Configuring an HTTPS Website**

#### **Scenario**

A set of security solutions is created for a specified HTTPS server in the network environment as shown in [Figure 1-1.](#page-8-4)

#### **Configuration Roadmap**

- 1. Create a website group in guide mode.
- 2. Configure an HTTPS website.
- 3. Generate default policies in guide mode.

#### **Configuration Procedure**

To configure an HTTPS website in guide mode, perform the following steps:

<span id="page-17-2"></span><span id="page-17-1"></span>**Step 1** Create a website group.

- a. Choose **Security Management** > **Website Protection**.
- b. In the **Website Group** pane, click  $\mathbf{\dot{+}}$  in the upper-right corner. The **Create Website Group** dialog box appears, as shown i[n Figure 1-14.](#page-17-2)

Figure 1-14 Configuring an HTTPS website — creating a website group

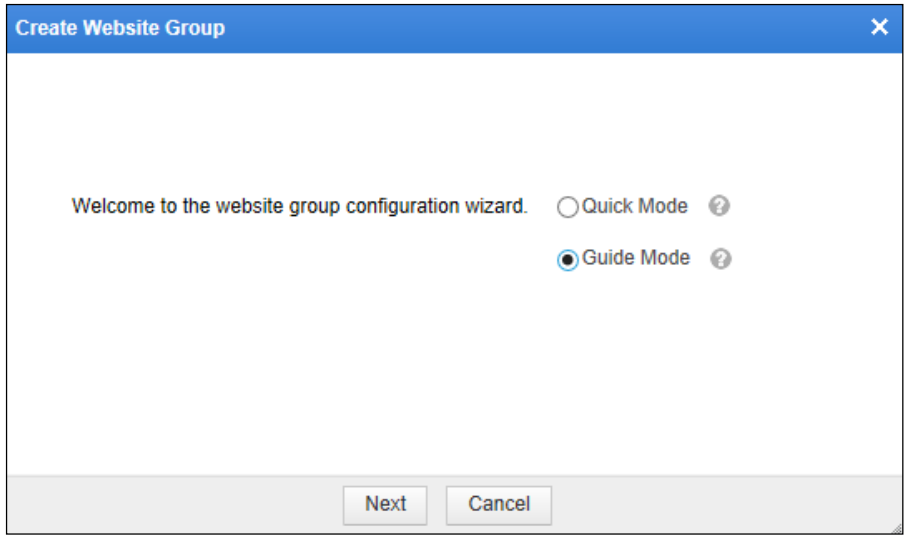

c. Click **Guide Mode** and then click **Next**.

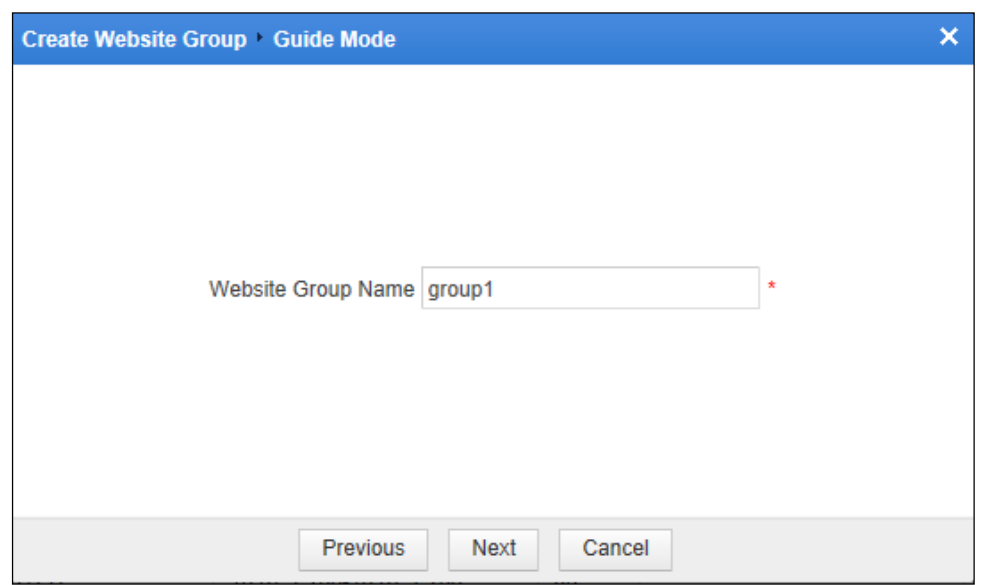

<span id="page-18-0"></span>Figure 1-15 Configuring an HTTPS website — entering the website group name

<span id="page-18-1"></span>d. In the dialog box, type the website group name, for example, **group1**. Click **Next**.

Figure 1-16 Configuring an HTTPS website — Website List dialog box

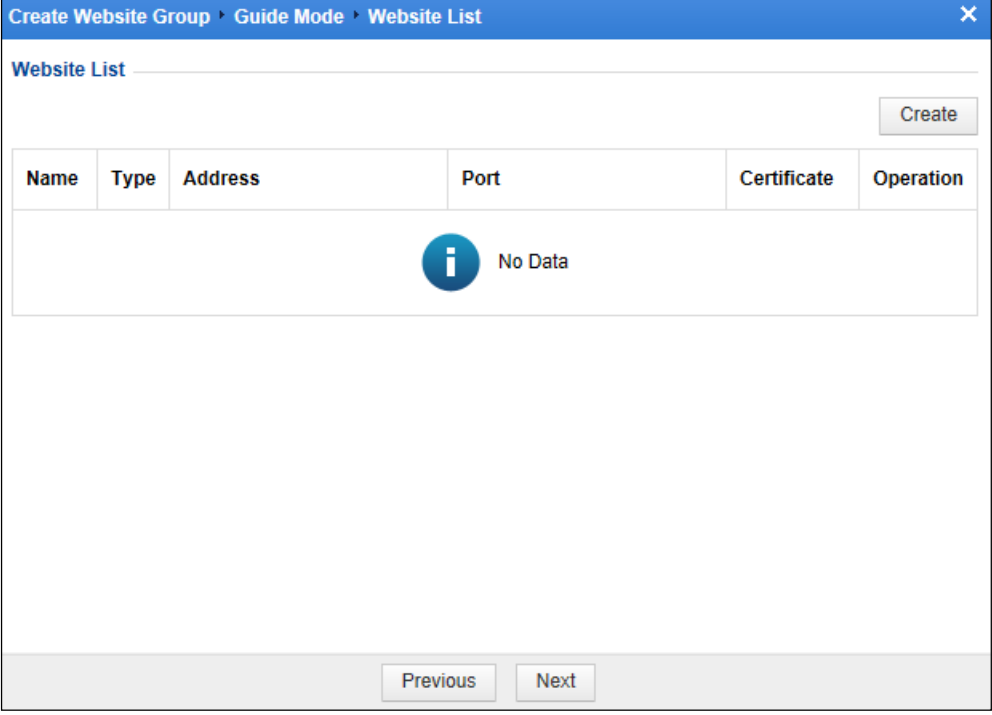

**Step 2** Add an HTTPS website.

a. In the dialog box, click **Create** in the upper-right corner, and select **HTTPS** for **Server Type**, as shown in [Figure 1-17.](#page-19-1)

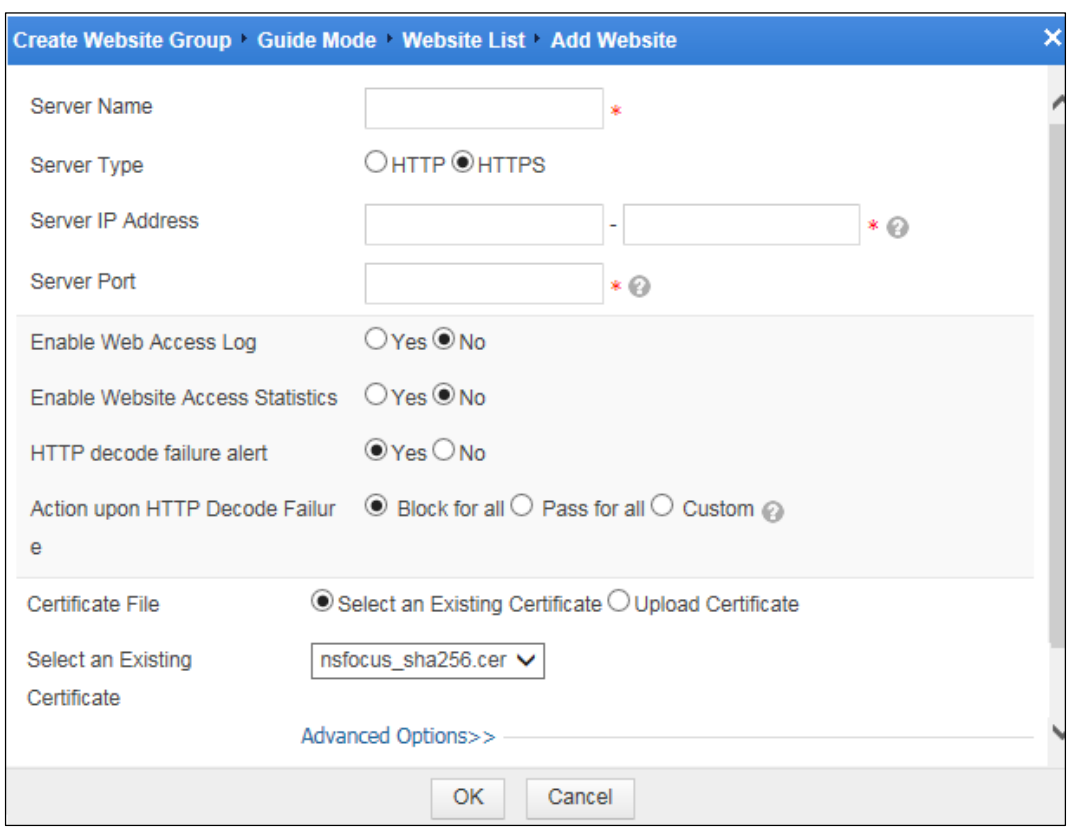

<span id="page-19-1"></span><span id="page-19-0"></span>Figure 1-17 Configuring an HTTPS website — creating an HTTPS website

b. Set HTTPS website parameters and upload the HTTPS certificate file for the server.

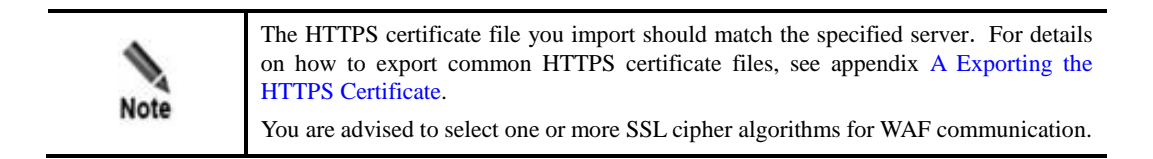

c. Click **OK** to complete the configuration and return to the **Website List** dialog box.

**Step 3** Generate default policies for the website group in guide mode.

a. Click **Next**.

The **Service System Information** dialog box appears, as shown in [Figure 1-18.](#page-20-2)

By default, all items are selected. You can make your own selections as required to create protection policies for your website.

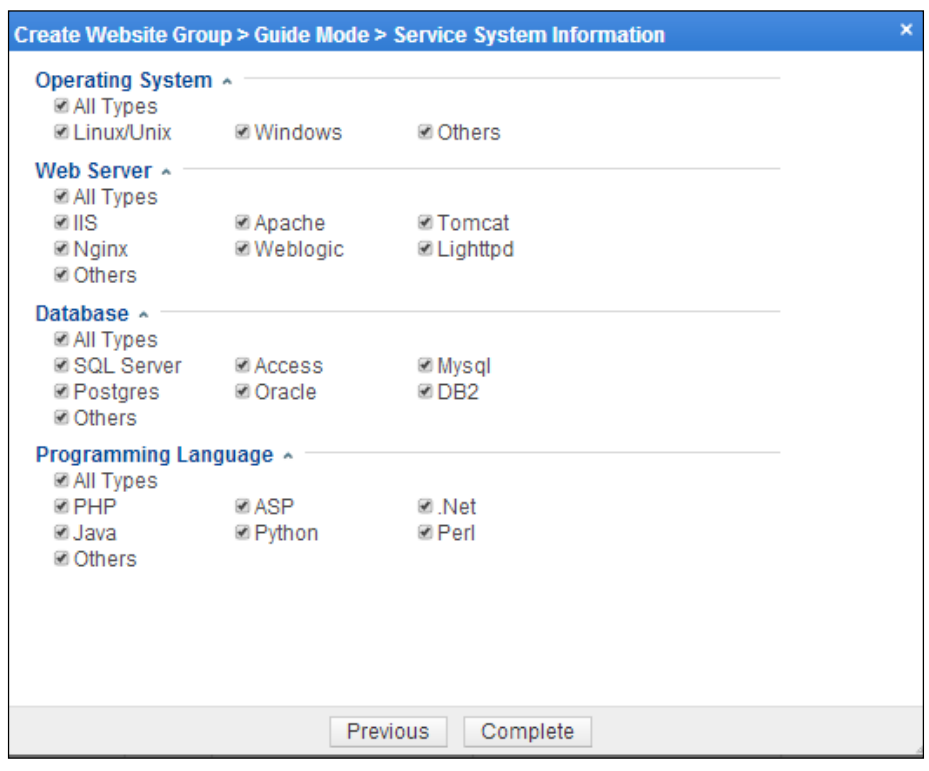

<span id="page-20-2"></span><span id="page-20-1"></span>Figure 1-18 Configuring an HTTPS website — selecting protection items

b. Click **Complete** to complete the configuration.

**----End**

# <span id="page-20-0"></span>1.3 **Creating a Virtual Website**

#### **Scenario**

For the website group of a specified HTTPS server in the network environment as shown in [Figure 1-1,](#page-8-4) create a virtual website and then configure protection policies for this website.

#### **Configuration Roadmap**

- 4. Create a virtual website for an existing website group.
- 5. Configure policies for the new virtual website.

#### **Configuration Procedure**

To create a virtual website, perform the following steps:

- **Step 1** Create a virtual website.
	- a. Choose **Security Management** > **Website Protection**.
	- b. Point to a website group and then click  $\pm$ .

<span id="page-21-0"></span>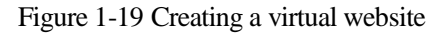

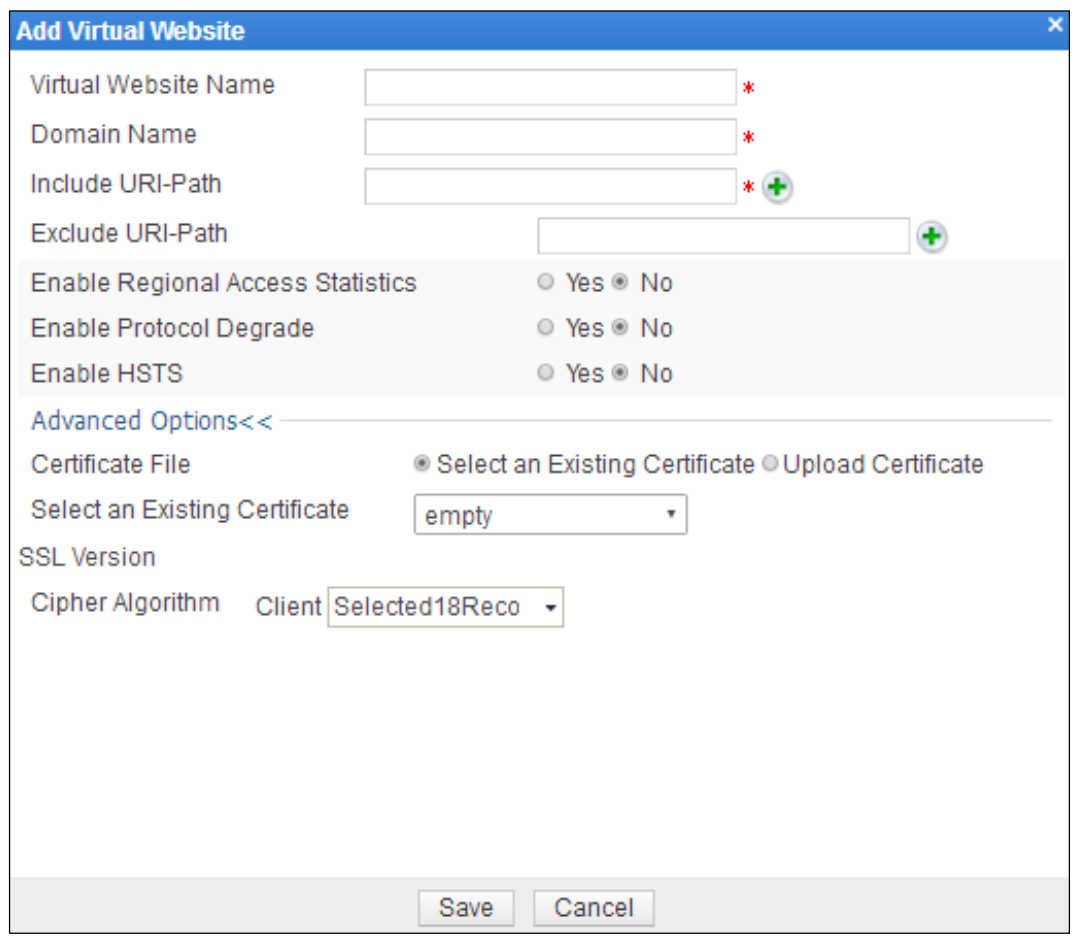

- c. In the dialog box, configure parameters.
- d. Click **Save** to complete the configuration.

<span id="page-21-1"></span>**Step 2** Configure policies for the new virtual website.

a. Click **default** in the website tree to open the **Virtual Website** page of this website.

Figure 1-20 Virtual Website page

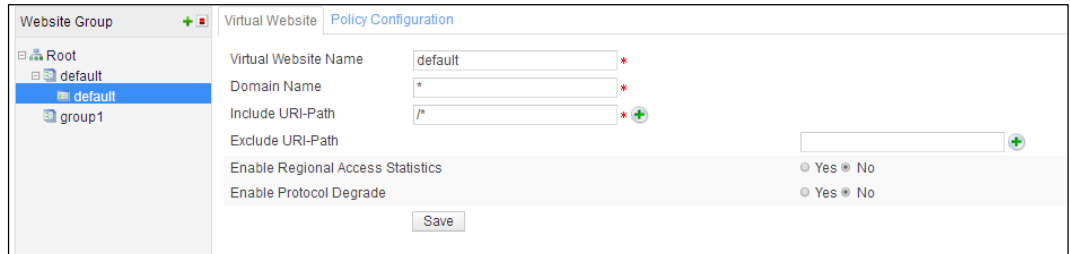

b. Click the **Policy Configuration** tab.

<span id="page-22-0"></span>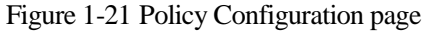

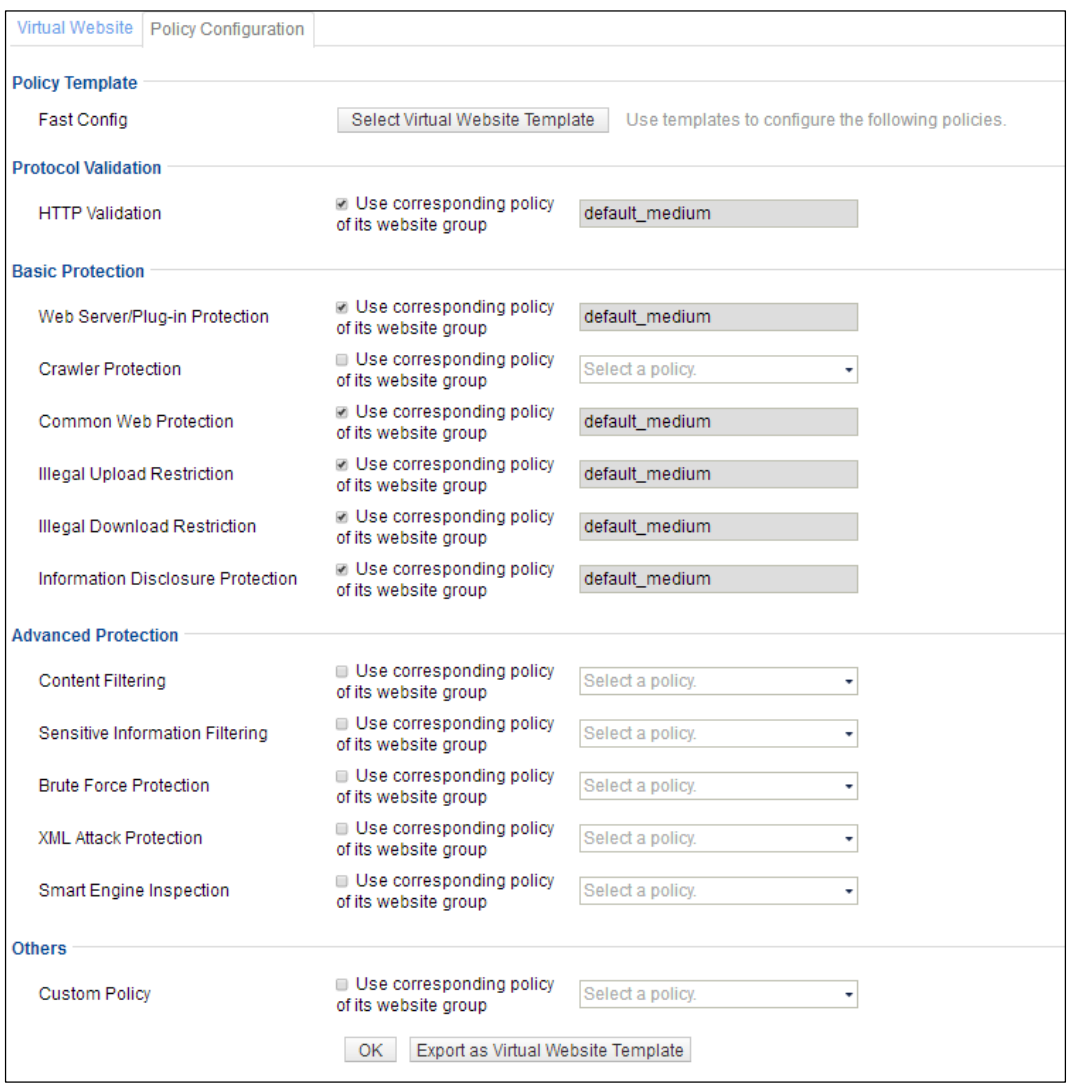

- c. Configure policy parameters.
- d. Click **OK** to save the settings.

**----End**

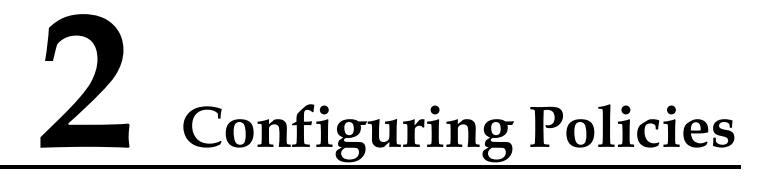

<span id="page-23-3"></span><span id="page-23-0"></span>This chapter describes how to configure the following types of policies:

- Auto-learning policy
- Web security protection policy
- Smart patch

# <span id="page-23-5"></span><span id="page-23-1"></span>2.1 **Configuration Example of Auto-Learning Policies**

#### **Scenario**

You can configure a server-specific (for example, [www.example.com\)](http://www.example.com/) auto-learning policy on WAF in the network environment as shown i[n Figure 2-1.](#page-23-4) Then WAF automatically learns traffic data of this specified URL and generates auto-learning results based on the learned traffic statistics. Note that WAF only learns traffic statistics o[f www.example.com,](http://www.example.com/) but excludes statistics of other expanded URLs, for example, [www.example.com/ex/](http://www.example.com/ex/) (such as [www.example.com/ex/](http://www.example.com/ex/) or [www.example.com/ex/xxx.jsp\)](http://www.example.com/ex/xxx.jsp).

Figure 2-1 Typical deployment topology

<span id="page-23-4"></span><span id="page-23-2"></span>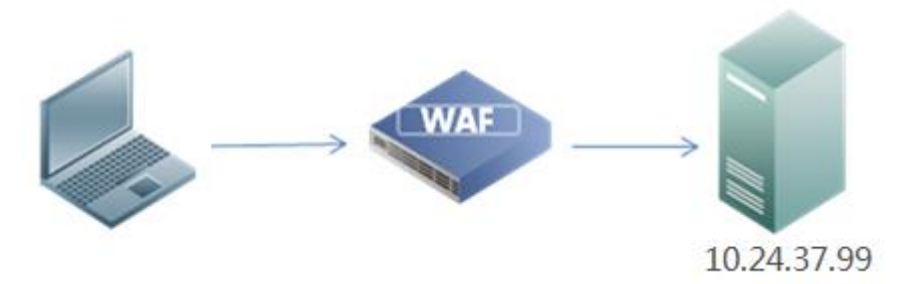

#### **Preparation**

Configure the server site 10.24.37.99:80.

For configuration details, see chapter [1 Configuring Websites.](#page-8-3)

#### **Configuration Roadmap**

- 1. Configure an auto-learning policy.
- 2. Generate auto-learning results.

#### **Configuration Procedure**

To configure an auto-learning policy, perform the following steps:

#### **Step 1** Choose **Security Management** > **Website Protection**.

**Step 2** Click **group1** in the **Website Group** navigation tree to open the **Website Group Mgmt** page of **group1**, as shown i[n Figure 2-2.](#page-24-2)

<span id="page-24-2"></span><span id="page-24-0"></span>Figure 2-2 Website Group Mgmt page of group1

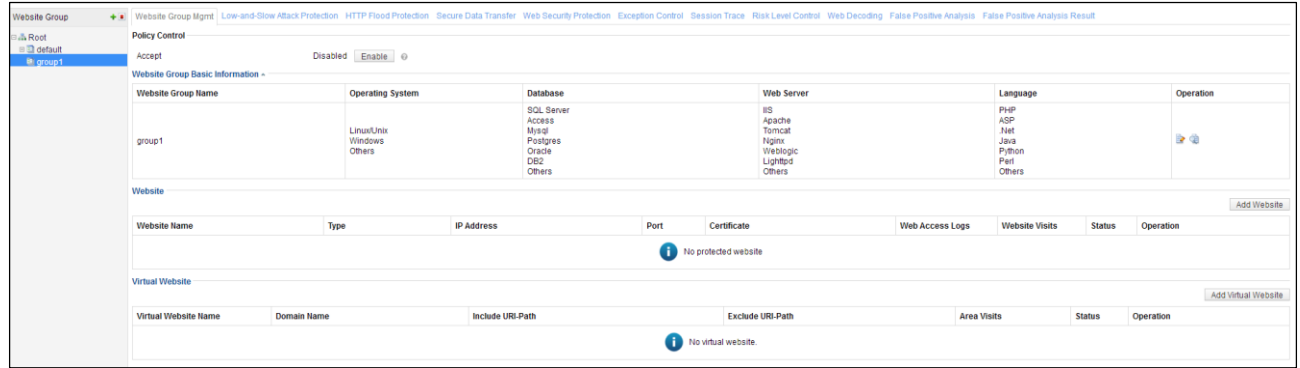

<span id="page-24-3"></span><span id="page-24-1"></span>**Step 3** Click in the row of **group1** to open the **Auto-Learning Policies** page, as shown in [Figure 2-3.](#page-24-3)

Figure 2-3 Auto-Learning Policies page

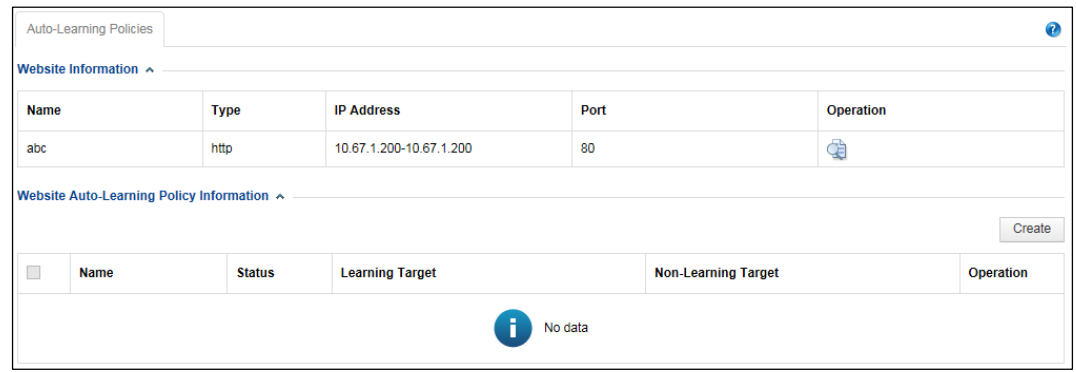

**Step 4** Click **Create** in the upper-right corner of the **Website Auto-Learning Policy Information** area.

<span id="page-25-0"></span>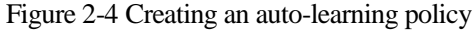

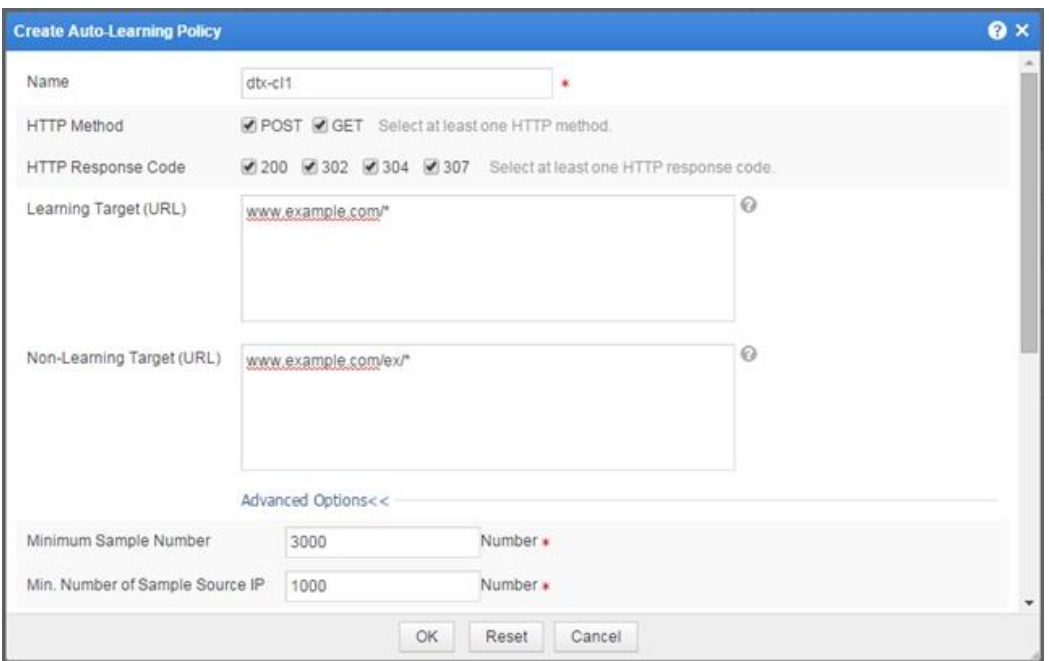

- **Step 5** Set parameters in the dialog box and click **OK** to save the settings and return to the **Auto-Learning Policies** page.
- **Step 6** Wait until the specified learning time elapses, and view the learning results on the **Auto-Learning Results** page (**Security Management** > **Auto-Learning Results**), as shown in [Figure 2-5.](#page-25-2)

<span id="page-25-2"></span><span id="page-25-1"></span>Figure 2-5 Auto-learning results

| Network-Layer Protection                            | <b>Website Protection</b> | <b>Auto-Learning Policies</b>                                                                                                    | <b>Auto-Learning Results</b> | Rule Database Management | <b>Policy Management</b> | <b>Template Management</b> | $more -$             |
|-----------------------------------------------------|---------------------------|----------------------------------------------------------------------------------------------------|------------------------------|--------------------------|--------------------------|----------------------------|----------------------|
| Website Resource<br>日 8 10.67.1.200:80<br>画 dtx-cl1 | ۰                         | Status:<br>e e Learning completed<br>10.67.1.200/abc<br>URL Path:<br>HTTP Request Number: 4<br>IP Address Amount:<br>-1<br><b>POST</b><br>Request Method:<br>Parameter Number:<br>$\overline{4}$<br>Edit |                              |                          |                          |                            |                      |
|                                                     |                           | <b>Parameter Name</b>                                                                                                    | <b>Parameter Type</b>        | Range                    |                          | <b>Required or Not</b>     | Operation            |
|                                                     |                           |                                                                                                    |                              | <b>Minimum Value</b>     | <b>Maximum Value</b>     |                            |                      |
|                                                     |                           | body                                                                                                    | Number                       | 124                      | 124                      | Yes                        | $\rightarrow \infty$ |
|                                                     |                           | from                                                                                                    | Number                       | 123                      | 123                      | Yes                        | $\geq 8$             |
|                                                     |                           | heading                                                                                                    | Number                       | 123                      | 123                      | Yes                        | $\rightarrow \infty$ |
|                                                     |                           | to                                                                                                    | Number                       | 123                      | 123                      | Yes                        | $\rightarrow \infty$ |
|                                                     |                           |                                                                                                    |                              |                          |                          |                            | Create               |

**Step 7** (Optional) Alter auto-learning results that do not fit in with the actual network environment.

**----End**

# <span id="page-26-0"></span>2.2 **Configuration Examples of Web Security Protection Policies**

This section mainly describes configuration examples of the following types of web security protection policies:

- [Whitelist Policy](#page-26-2)
- [CSRF Protection Policy](#page-28-2)
- [Leech Protection Policy](#page-36-2)
- [Cookie Security Protection Policy](#page-39-2)
- [Brute Force Protection Policy](#page-43-3)
- **[XML Attack Protection Policy](#page-51-2)**
- [Smart Engine Inspection Policy](#page-54-2)
- [IP Reputation Policy](#page-57-2)

## <span id="page-26-2"></span><span id="page-26-1"></span>2.2.1 **Whitelist Policy**

#### **Scenario**

You can configure whitelist policies on WAF based on its auto-learning results in the network environment as shown in [Figure 2-1.](#page-23-4) WAF handles requests by matching them against whitelist policies you configure. If a request matches a whitelist policy, WAF handles it as directed in the matching policy; otherwise, WAF does not perform whitelist protection on it.

#### **Preparation**

Configure an auto-learning policy. For details, see section [2.1](#page-23-5) [Configuration Example of](#page-23-5)  [Auto-Learning Policies.](#page-23-5)

#### **Configuration Roadmap**

- 1. Create a whitelist policy.
- 2. Reference this policy.

#### **Configuration Procedure**

Perform the following steps:

- **Step 1** Create a whitelist policy.
	- a. Choose **Security Management** > **Policy Management** > **Precise Protection > Whitelist**.
	- b. Click **Create**.

Figure 2-6 Creating a whitelist policy

<span id="page-27-0"></span>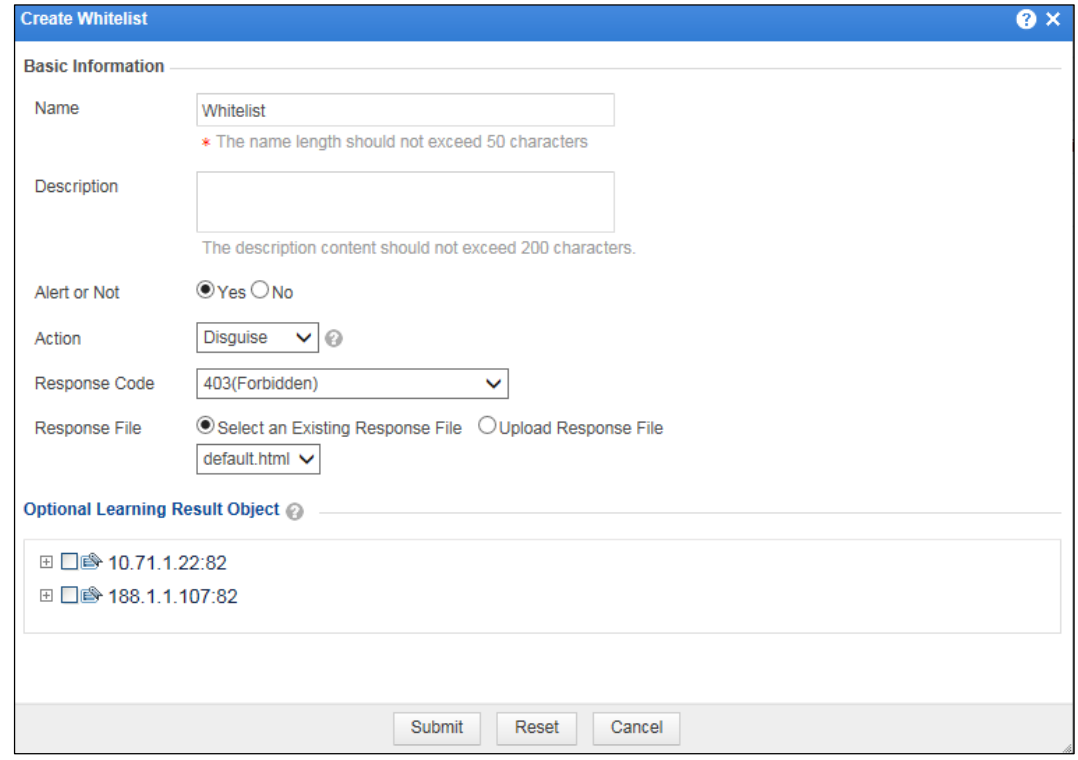

- c. In the **Create Whitelist** dialog box, configure parameters and click **Submit** to save the settings.
- **Step 2** Specify a website group to reference this whitelist policy.
	- a. Choose **Security Management** > **Website Protection**
	- b. Click **group1** in the **Website Group** navigation tree to open the **Website Group Mgmt** page of group1, as shown in [Figure 2-2.](#page-24-2)
	- c. Click **Web Security Protection**, and select **Test** from the **Whitelist** drop-down box in the **Precise Protection** area, as shown in [Figure 2-7.](#page-28-3)

#### <span id="page-28-3"></span><span id="page-28-1"></span>Figure 2-7 Referencing a whitelist policy

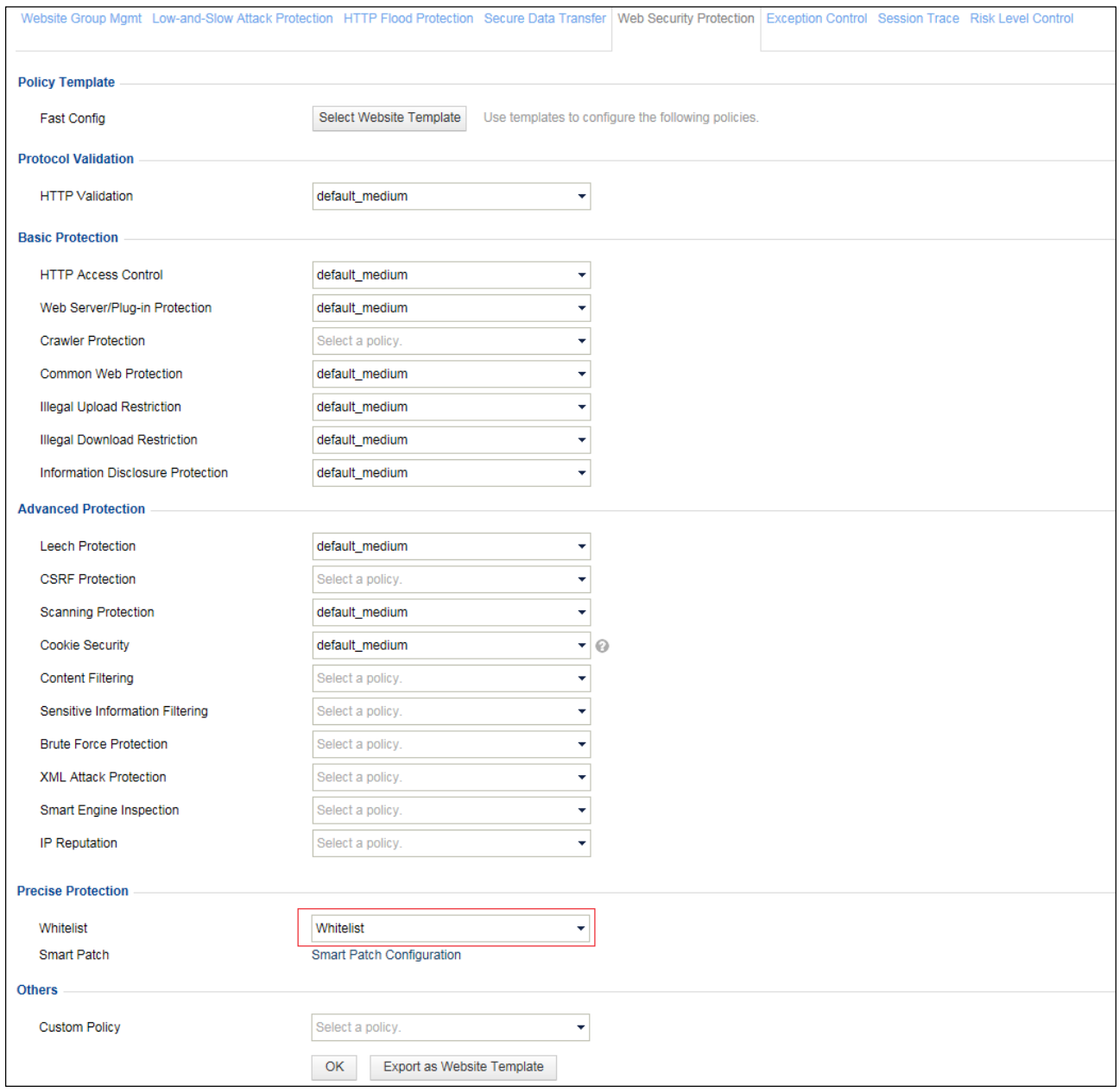

d. Click **OK** to complete the configuration.

#### **----End**

# <span id="page-28-2"></span><span id="page-28-0"></span>2.2.2 **CSRF Protection Policy**

#### **Scenario**

WAF can protect against cross-site request forgery (CSRF) attacks. A CSRF attack in a network environment shown in [Figure 2-8](#page-29-1) is conducted as follows:

(Prerequisite: The client has access to server1 and has the privilege to change its password for logging in to server1.)

- 1. The client logs in to server1 and continues to access server2 without logging out of server1.
- 2. Server2 contains malicious code and induces the client to send server 1 a request for changing the client's login password for server1 without the client's knowing it.
- 3. The password changing request contains the identity information of the client. Server1 approves the request because the client has the privilege of changing its login password.

In this way, the client's password for logging in to server1 is maliciously changed.

Figure 2-8 Typical network topology

<span id="page-29-1"></span><span id="page-29-0"></span>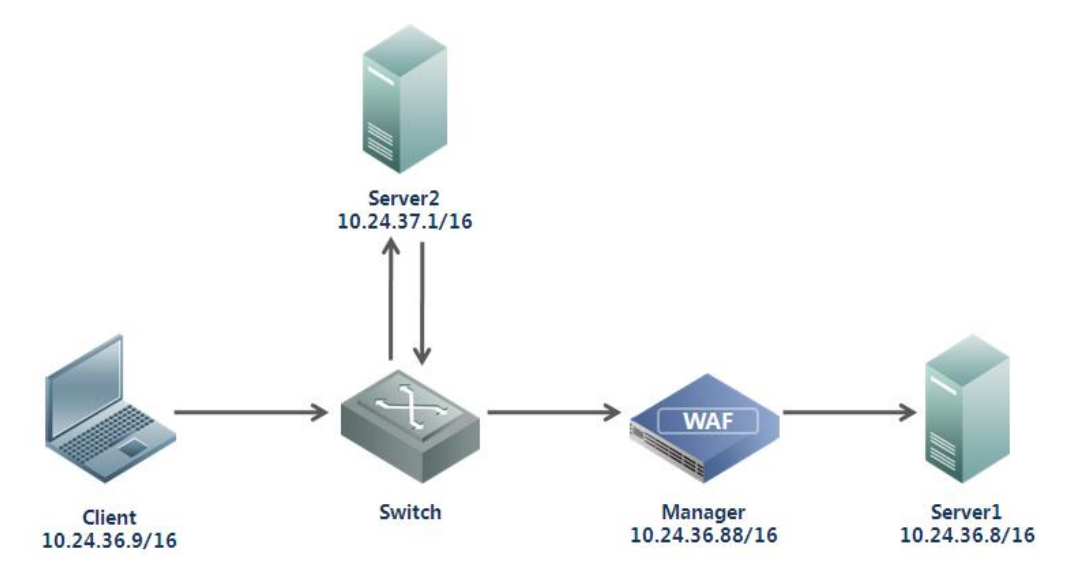

#### **Preparation**

Configure a website group to be protected.

#### **Configuration Roadmap**

- 1. Create a CSRF protection policy.
- 2. Reference this policy.

#### **Configuration Procedure**

Perform the following steps:

- **Step 1** Create a CSRF protection policy.
	- a. Choose **Security Management** > **Policy Management** > **Advanced Protection** > **CSRF Protection**.
	- b. Click **Create** in the upper-right corner of the page.
	- c. In the **Create CSRF Protection** dialog box, configure a CSRF protection policy named **CSRF**, as shown in [Figure 2-9.](#page-30-2)

<span id="page-30-2"></span><span id="page-30-0"></span>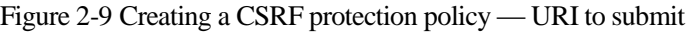

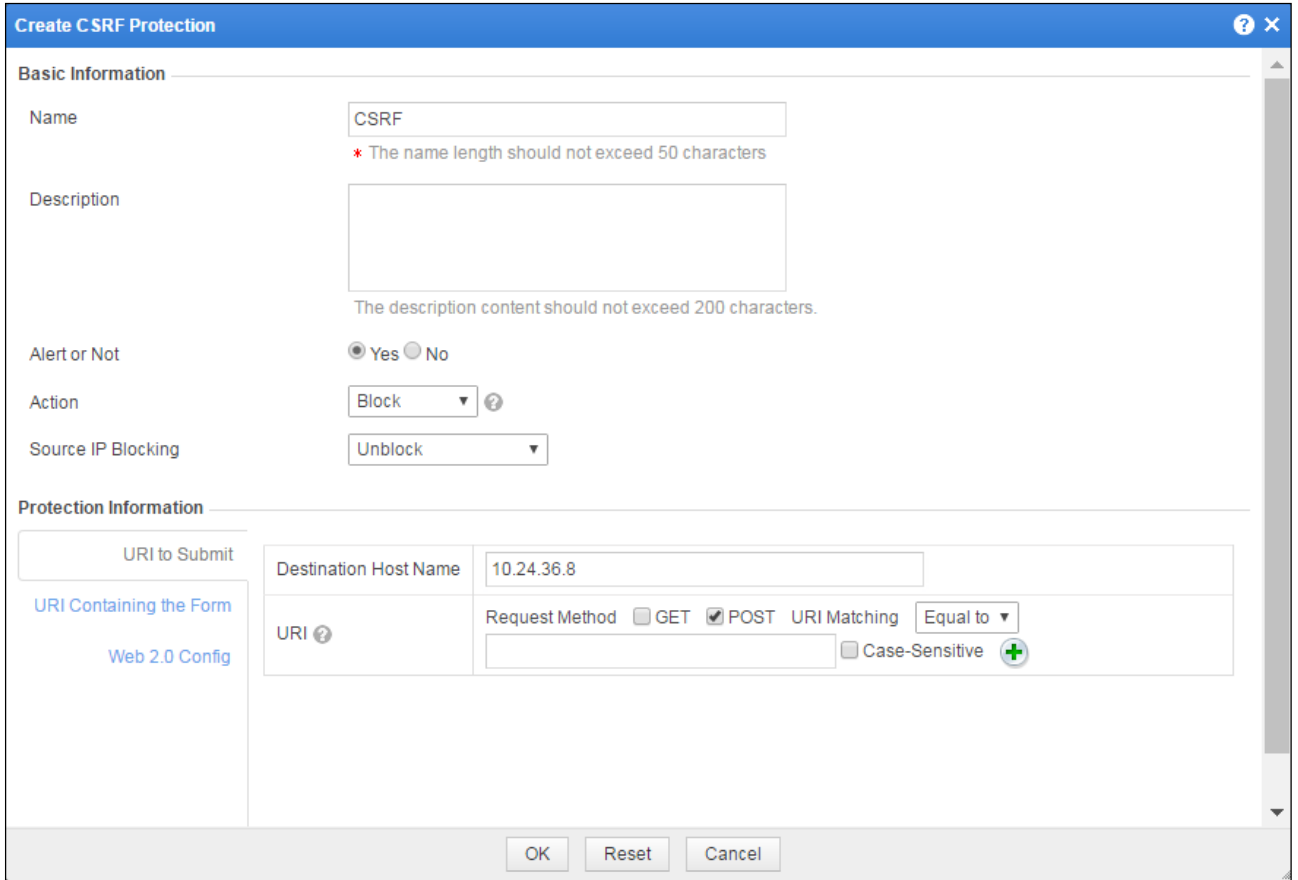

You can obtain **Request Method** and **URI Matching** before configuring them.

Obtaining the HTTP request method of the target URI

The request method of **URI to Submit** is a method used to submit forms to the server. Generally, the request method is POST. You can obtain it in one of the following ways:

− Check the **method** attribute included in the <form> tag in HTML code of the form page, as shown in [Figure 2-10.](#page-30-3)

<span id="page-30-3"></span><span id="page-30-1"></span>Figure 2-10 Viewing the HTTP request method on the form page

<form method="POST" action="/admin/adminpwd.asp?act=modify"> old password <input name="oldpasswd" type="password" /><br/> />

− Capture packets to analyze the HTTP request method for form submitting. See [Figure](#page-31-3)   $2 - 11$ .

<span id="page-31-3"></span><span id="page-31-0"></span>Figure 2-11 Checking packet capture data for the HTTP request method

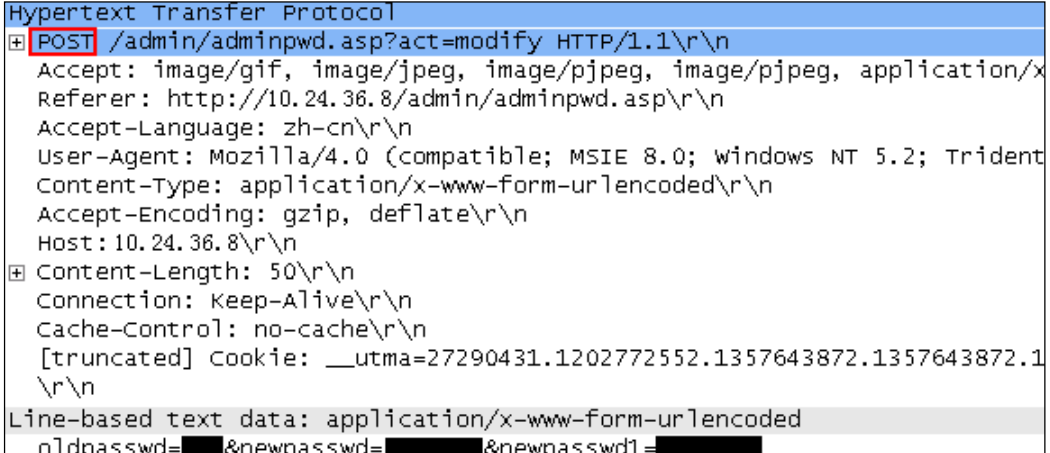

Obtaining the target URI

The target URI is the URL to which forms are submitted for handling. You can obtain the target URI in one of the following ways:

− Check the **action** attribute included in the <form> tag in HTML code of the form page, as shown in [Figure 2-12.](#page-31-4)

Figure 2-12 Checking the target URI on the form page

<span id="page-31-4"></span><span id="page-31-1"></span>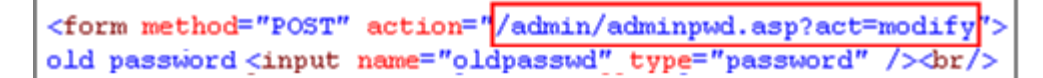

− Capture packets to analyze the HTTP request URL for form submitting, as shown in [Figure 2-13.](#page-31-5)

<span id="page-31-5"></span><span id="page-31-2"></span>Figure 2-13 Checking packet capture data for the target URI

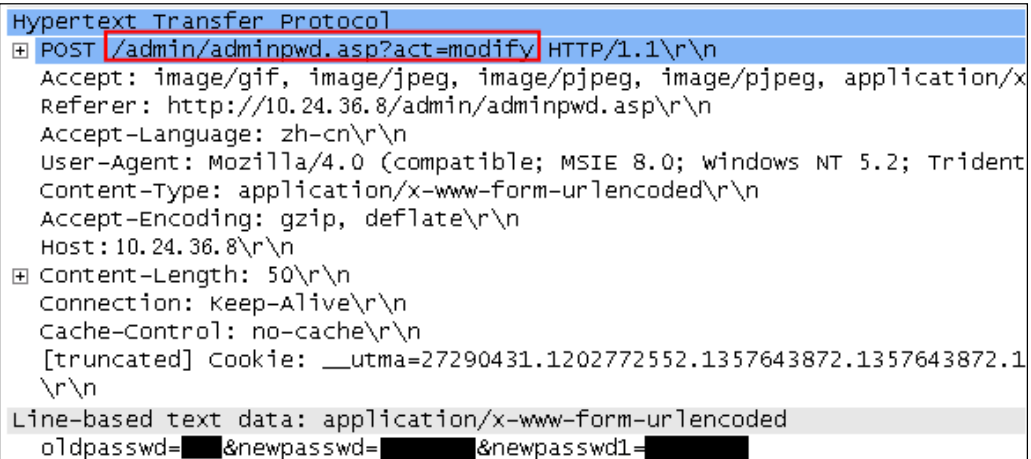

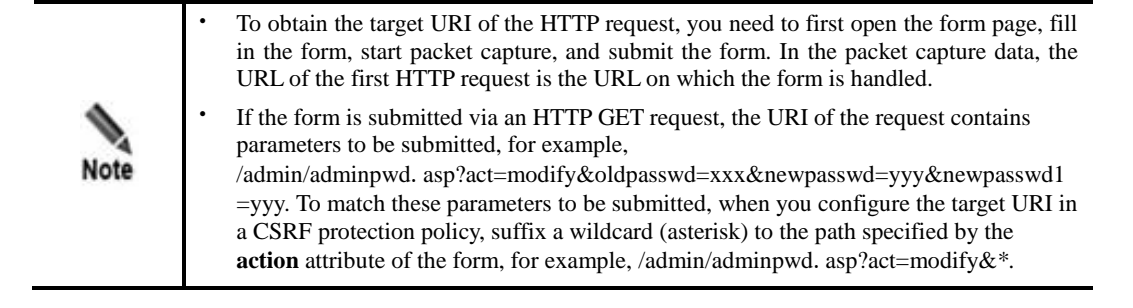

d. On the page shown in [Figure 2-9,](#page-30-2) click **URI Containing the Form**.

The **URI Containing the Form** area appears, as shown in [Figure 2-14](#page-32-1)**.**

<span id="page-32-1"></span><span id="page-32-0"></span>Figure 2-14 Creating a CSRF protection policy — URI containing the form

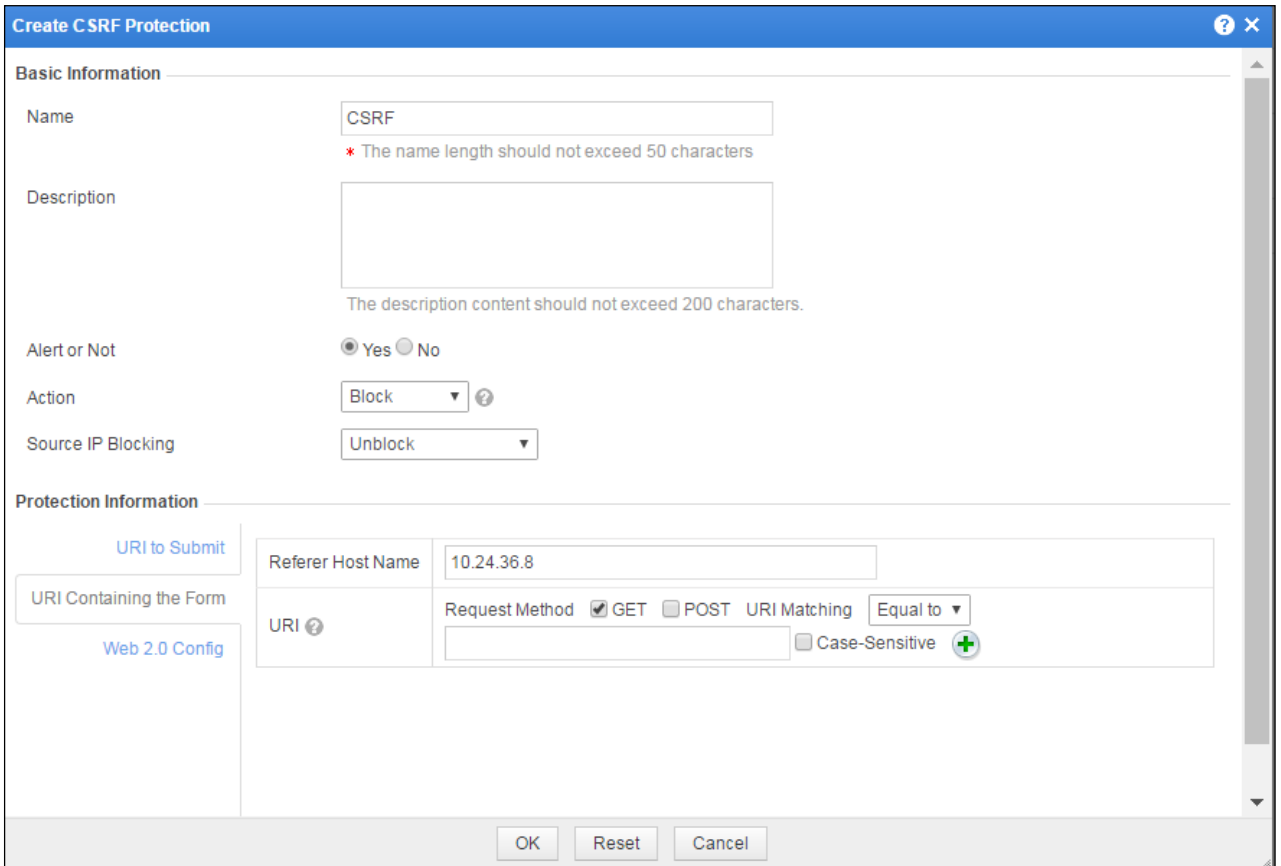

You can obtain **Request Method** and **URI Matching** before configuring them.

- Obtaining the request method of **URI Containing the Form**
	- The request method of **URI Containing the Form** is the HTTP method used to open the form page. Usually, the request method is GET. You can obtain the request method from the packet capture data. Se[e Figure 2-15.](#page-33-2)

<span id="page-33-2"></span><span id="page-33-0"></span>Figure 2-15 Checking packet capture data for the HTTP request method

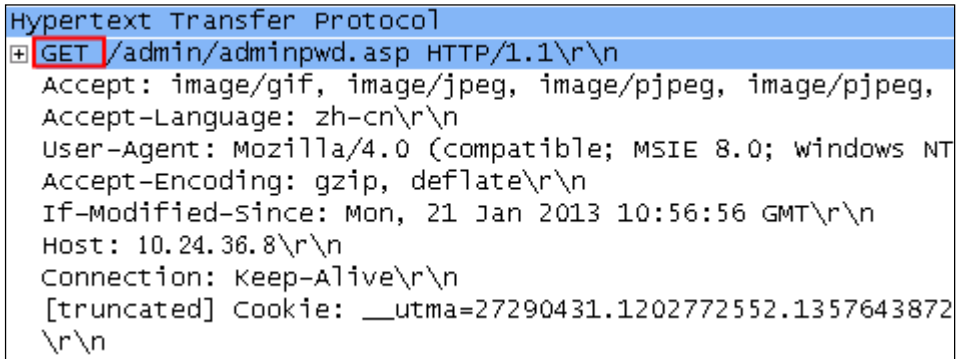

• URI Containing the Form — URI matching

**URI Containing the Form** is the URL of the page that includes the form. You can obtain the referrer URI in one of the following ways:

− View the referrer URI in the **Attribute** tab of the link on the form page, as shown in [Figure 2-16.](#page-33-3)

<span id="page-33-3"></span><span id="page-33-1"></span>Figure 2-16 Attribute tab linked to the form page

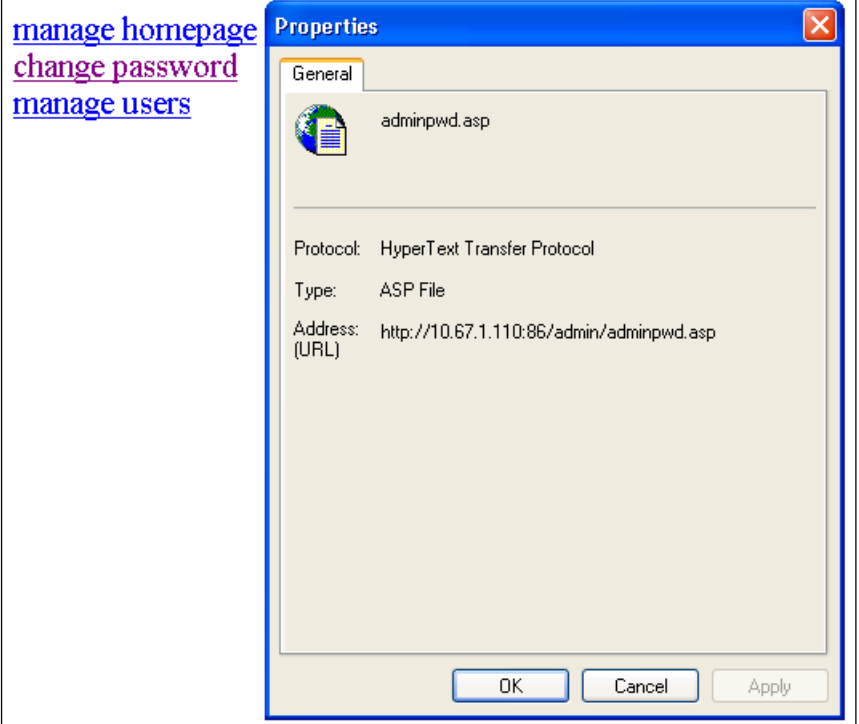

− Capture packets to analyze the referrer of the HTTP request when the form is submitted or the URL of the HTTP request when the form page is open. See [Figure 2-](#page-34-1) [17.](#page-34-1)

```
Figure 2-17 Checking the URL of the HTTP request
```

```
Hypertext Transfer Protocol
E GET /admin/adminpwd.asp HTTP/1.1\r\n
  Accept: image/gif, image/jpeg, image/pjpeg, image/pjpeg,
  Accept-Language: zh-cn\r\n
  User-Agent: Mozilla/4.0 (compatible; MSIE 8.0; Windows NT
  Accept-Encoding: gzip, deflate\r\n
  If-Modified-Since: Mon, 21 Jan 2013 10:56:56 GMT\r\n
  Host: 10.24.36.8\r\n
  Connection: Keep-Alive\r\n
  [truncated] Cookie: __utma=27290431.1202772552.1357643872
  \r\n
```
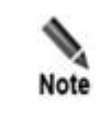

When you configure a CSRF protection policy, WAF asks you to type the verification code on the website entry page. Therefore, the website entry page must be protected and proxied by WAF. Otherwise, WAF cannot protect the website.

e. After configuring parameters, click **OK** to save the settings.

**Step 2** Specify a website group to reference this CSRF protection policy.

- a. Choose **Security Management** > **Website Protection**.
- b. Click **group1** in the **Website Group** navigation tree to open the **Website Group Mgmt** page of group1, as shown in [Figure 2-2.](#page-24-2)
- c. Click **Web Security Protection**, and select **CSRF** from the **CSRF Protection** drop-down box in the **Advanced Protection** area, as shown in [Figure 2-18.](#page-35-1)

#### <span id="page-35-1"></span><span id="page-35-0"></span>Figure 2-18 Referencing a CSRF policy

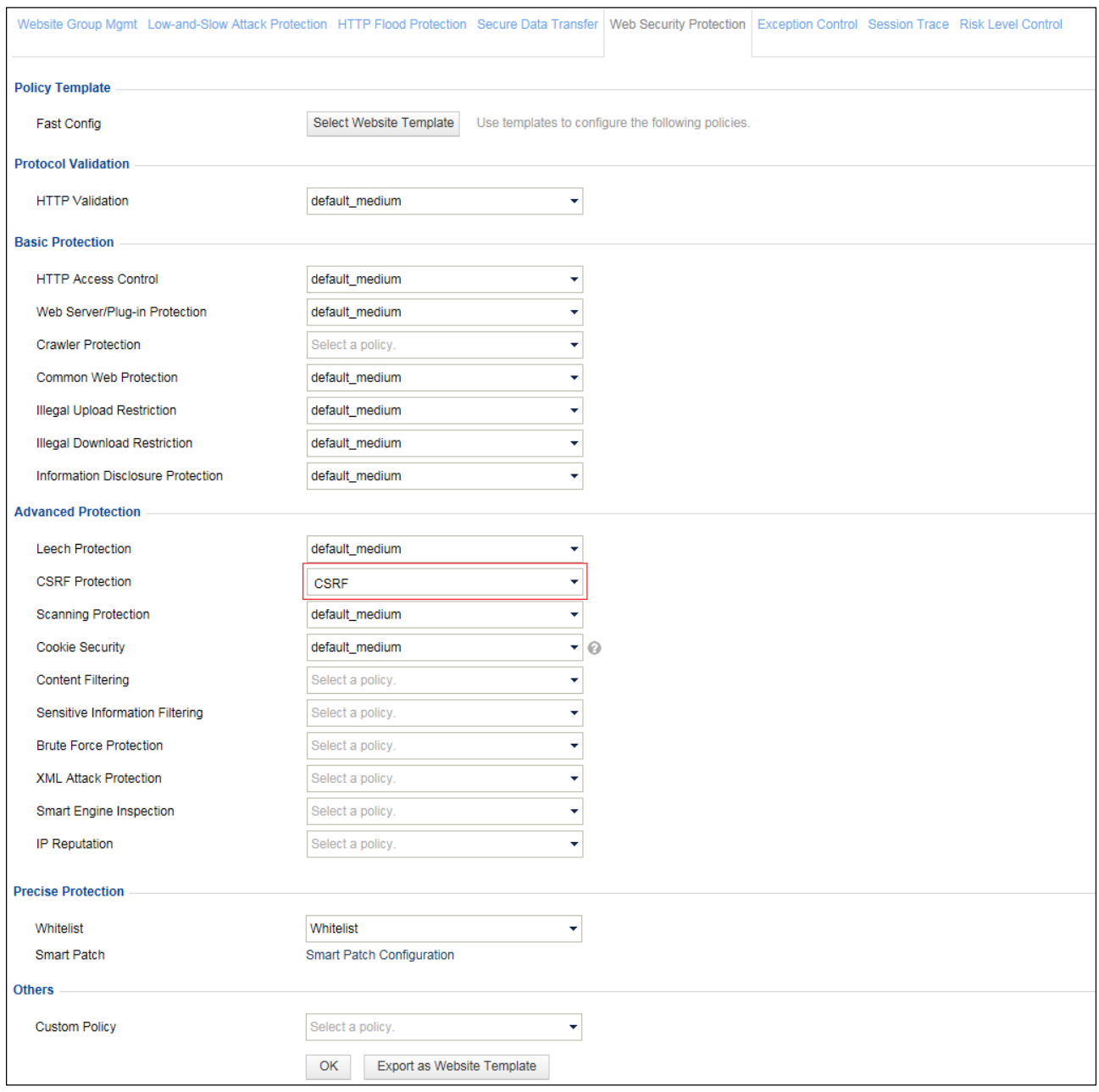

**Step 3** Click **OK** to complete the configuration.

**----End**

#### **Protection Effect**

Based on the preceding configuration, WAF will block CSRF attacks that target the server and generate alert logs about the attacks. You can view attack alert logs on the **Web Security Logs** page (**Logs & Reports** > **Security Protection Logs**), as shown in [Figure 2-19.](#page-36-3)
Figure 2-19 Web security logs for CSRF protection

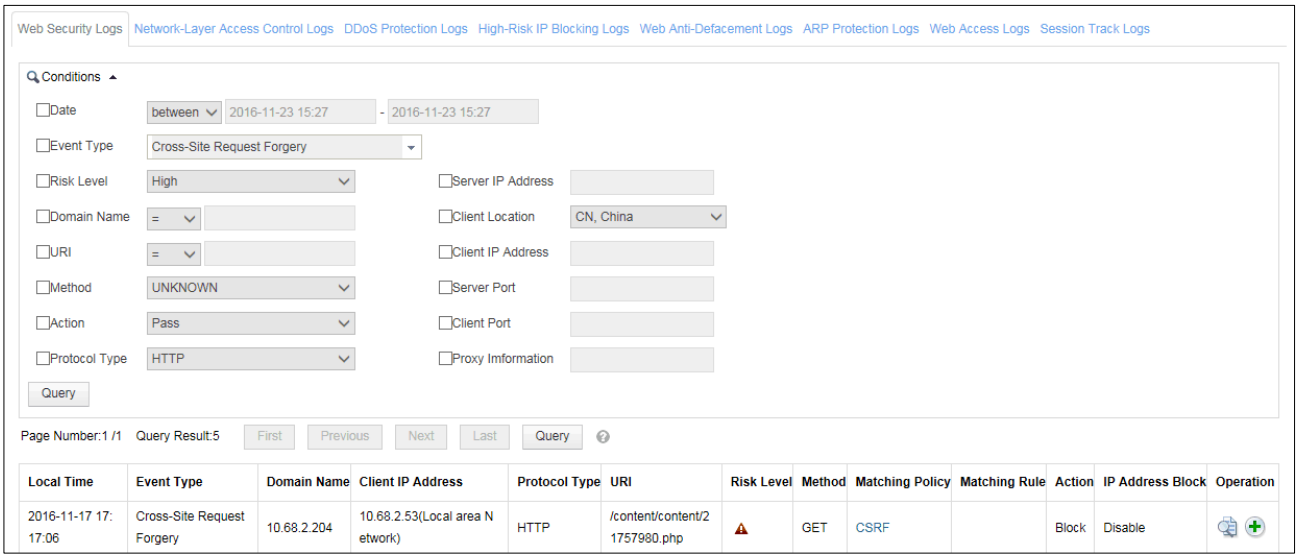

# 2.2.3 **Leech Protection Policy**

## **Scenario**

In the network environment shown in [Figure 2-8,](#page-29-0) the website on server2 can reference resources (for example, a picture,<http://www.xxx.com/> A.jpg) on server1 and provide them for users to seek illegal benefits. To prevent unauthorized use of resources on server1, WAF is configured to stop server2 from obtaining resources from server1, but allow normal access to other websites (for example, [www.yyy.com\)](http://www.yyy.com/).

## **Preparation**

Configure a website group to be protected.

## **Configuration Roadmap**

- 1. Create a leech protection policy.
- 2. Reference this policy.

## **Configuration Procedure**

Perform the following steps:

- **Step 1** Configure a leech protection policy.
	- a. Choose **Security Management** > **Policy Management** > **Advanced Protection** > **Leech Protection**.
	- b. Click **Create** in the lower-right corner of the page.
	- c. In the **Create Leech Protection** dialog box, configure parameters to create a leech protection policy named **LeechProtection**, as shown i[n Figure 2-20.](#page-37-0)

<span id="page-37-0"></span>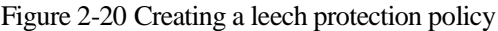

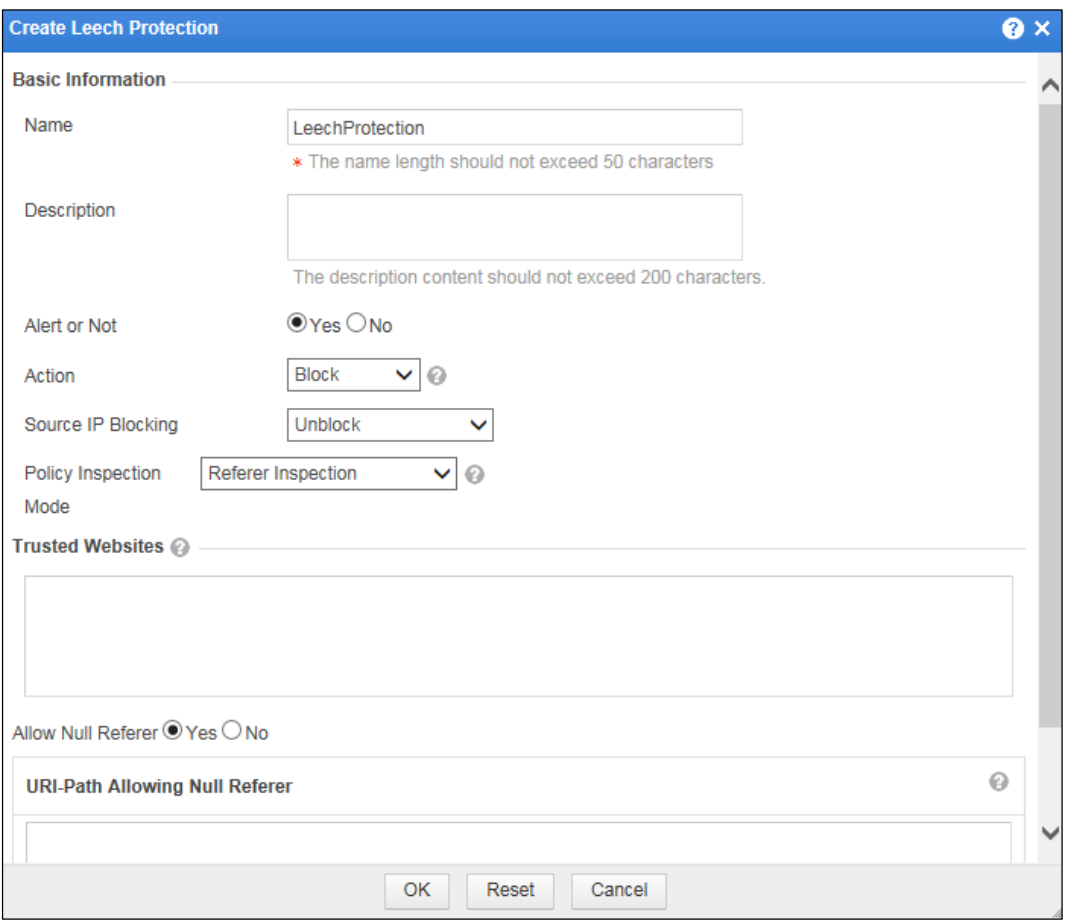

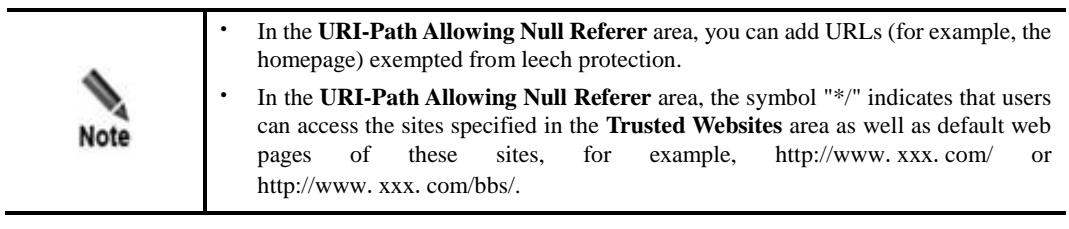

d. Click **OK** to save the settings.

**Step 2** Specify a website group to reference this leech protection policy.

- a. Choose **Security Management** > **Website Protection**.
- b. Click **group1** in the **Website Group** navigation tree to open the **Website Group Mgmt** page of group1, as shown in [Figure 2-2.](#page-24-0)
- c. Click **Web Security Protection**, and select **LeechProtection** from the **Leech Protection** drop-down box in the **Advanced Protection** area, as shown in [Figure 2-21.](#page-38-0)

#### <span id="page-38-0"></span>Figure 2-21 Referencing a leech protection policy

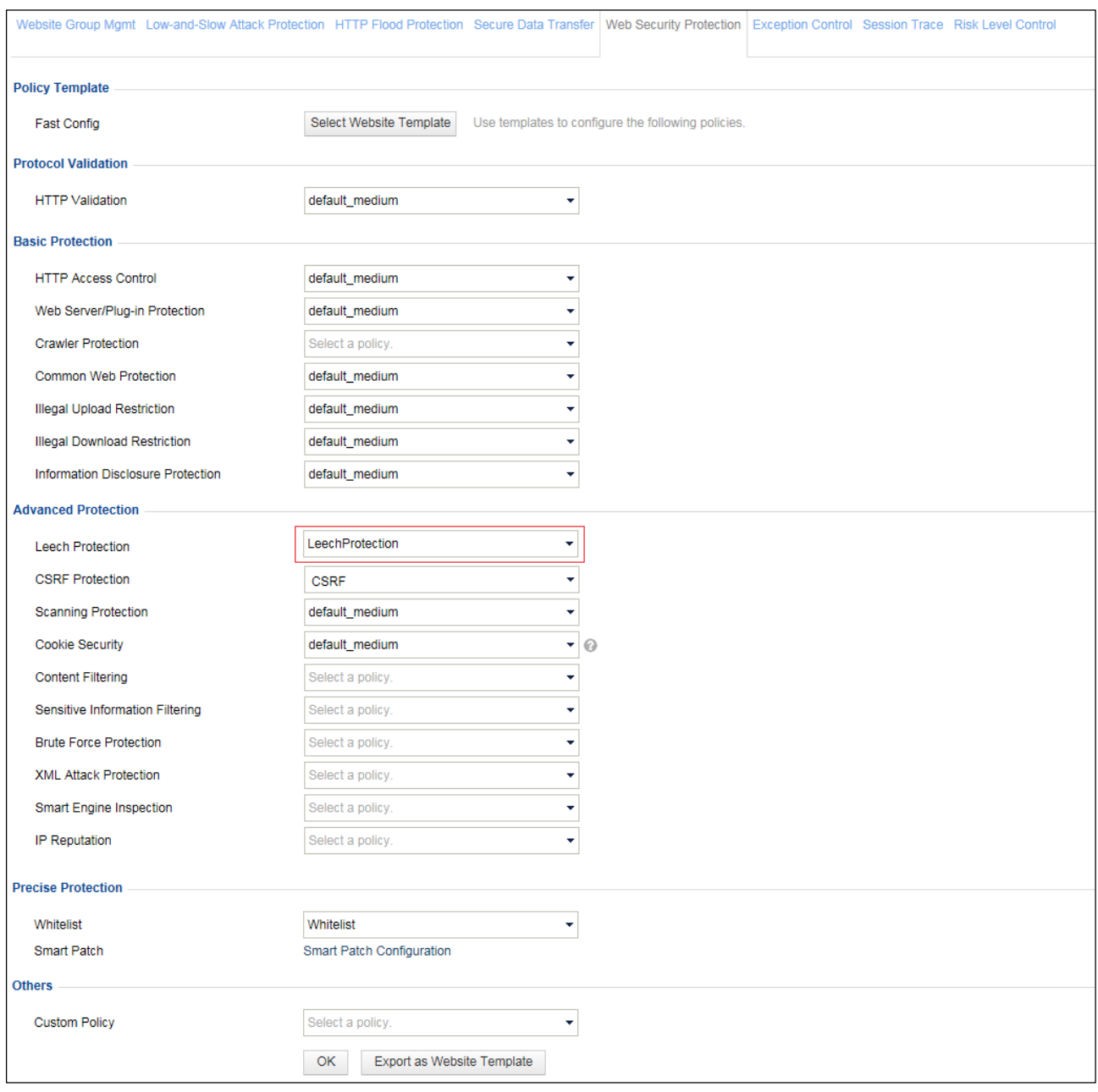

**Step 3** Click **OK** to complete the configuration.

**----End**

## **Protection Effect**

Based on the preceding configuration, WAF will block leech attacks targeting <http://www.xxx.com/A.jpg> and generate related alert logs. You can view alert logs on the **Web Security Logs** page (**Logs & Reports** > **Security Protection Logs**), as shown in [Figure 2-22.](#page-39-0)

<span id="page-39-0"></span>Figure 2-22 Leech alert logs

| Web Security Logs   DDoS Protection Logs High-Risk IP Blocking Logs Web Anti-Defacement Logs Web Access Logs Session Track Logs |                                                                                                   |              |                                   |                   |                          |              |            |                                                 |  |              |                                          |             |
|----------------------------------------------------------------------------------------------------|---------------------------------------------------------------------------------------------------|--------------|-----------------------------------|-------------------|--------------------------|--------------|------------|-------------------------------------------------|--|--------------|------------------------------------------|-------------|
| Q Conditions $\rightarrow$                                                                                                    |                                                                                                   |              |                                   |                   |                          |              |            |                                                 |  |              |                                          |             |
| Date                                                                                                    | between v 2017-08-06 13:39                                                                        |              | $-2017 - 08 - 061339$             |                   |                          |              |            |                                                 |  |              |                                          |             |
| Event Type                                                                                                    | Not selected                                                                                      |              | ÷                                 |                   |                          |              |            |                                                 |  |              |                                          |             |
| Risk Level                                                                                                    | High                                                                                              | $\checkmark$ | Server IP Address                 |                   |                          |              |            |                                                 |  |              |                                          |             |
| Domain Name                                                                                                    | $=$<br>$\checkmark$                                                                               |              | Client Location                   |                   | CN, China                | $\checkmark$ |            |                                                 |  |              |                                          |             |
| $\neg$ URI                                                                                                    | $\checkmark$<br>$=$                                                                               |              | Client IP Address                 |                   |                          |              |            |                                                 |  |              |                                          |             |
| Method                                                                                                    | <b>UNKNOWN</b>                                                                                    | ∨            | Server Port                       |                   |                          |              |            |                                                 |  |              |                                          |             |
| Action                                                                                                    | Pass                                                                                              | $\checkmark$ | Client Port                       |                   |                          |              |            |                                                 |  |              |                                          |             |
| Protocol Type                                                                                                    | <b>HTTP</b>                                                                                       | $\checkmark$ | <b>Proxy Imformation</b>          |                   |                          |              |            |                                                 |  |              |                                          |             |
| Query                                                                                                    |                                                                                                   |              |                                   |                   |                          |              |            |                                                 |  |              |                                          |             |
|                                                                                                    | $\odot$<br>Page Number: 1/2 Query Result: 27<br>First<br><b>Next</b><br>Last<br>Query<br>Previous |              |                                   |                   |                          |              |            |                                                 |  |              |                                          |             |
| <b>Local Time</b>                                                                                                    | <b>Event Type</b>                                                                                 |              | Domain Name Client IP Address     | Protocol Type URI |                          |              |            | Risk Level Method Matching Policy Matching Rule |  |              | <b>Action IP Address Block Operation</b> |             |
| 2017-08-06 13:<br>38:24                                                                                                    | Resource Leech                                                                                    | 10.71.1.97   | 10.71.1.53(Local area<br>Network) | <b>HTTP</b>       | /py/downloa<br>d/123.jpg | $\bullet$    | <b>GET</b> | LeechProtectio<br>n                             |  | <b>Block</b> | <b>Disable</b>                           | $\bigoplus$ |

# 2.2.4 **Cookie Security Protection Policy**

## **Scenario**

In the network environment shown in [Figure 2-1,](#page-23-0) WAF protects cookie information (for example, plaintext password) delivered by the server to the client from being defaced, obtained, or stolen for a malicious purpose. In this example, WAF protects cookie information based on cookie encryption and HTTPOnly.

## **Preparation**

Configure a website group to be protected.

## **Configuration Roadmap**

- 1. Create a cookie security protection policy.
- 2. Reference this policy.

## **Configuration Procedure**

Perform the following steps:

- **Step 1** Create a cookie security protection policy.
	- a. Choose **Security Management** > **Policy Management** > **Advanced Protection** > **Cookie Security** to open the **Cookie Security** page.
	- b. Click **Create** in the lower-right corner of the page.
	- c. In the **Create Cookie Security** dialog box, configure parameters to create a cookie protection policy named **CookieSecurityProtection**, as shown i[n Figure 2-23.](#page-40-0)

<span id="page-40-0"></span>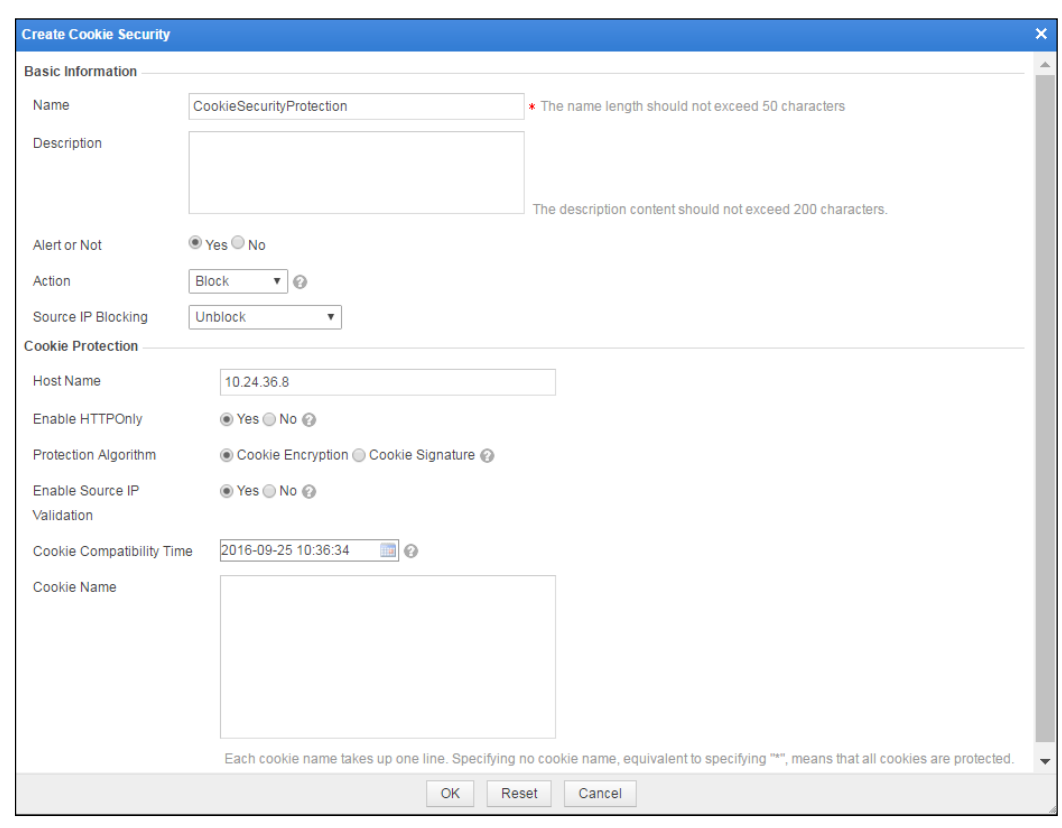

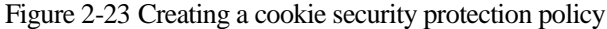

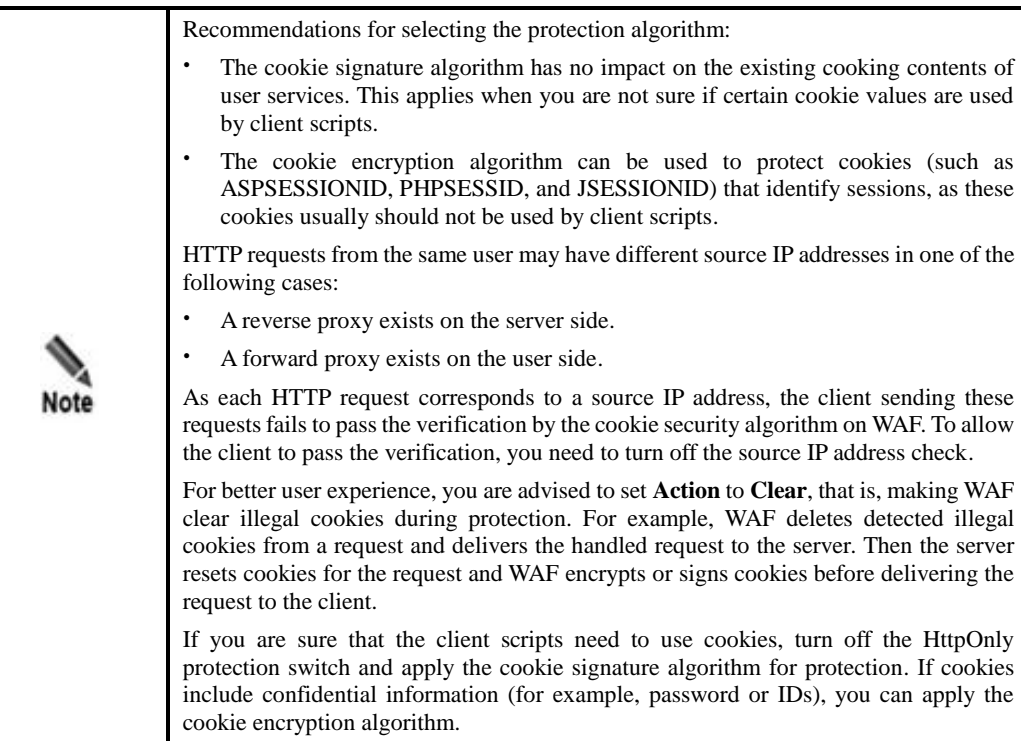

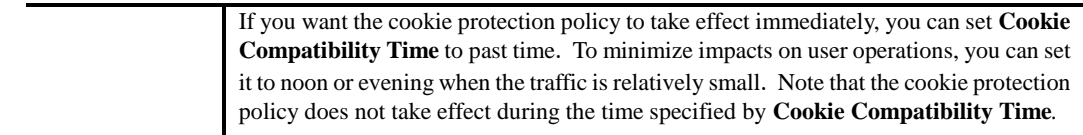

- d. Click **OK** to save the settings.
- **Step 2** Specify a website to reference this cookie security protection policy.
	- a. Choose **Security Management** > **Website Protection**.
	- b. Click **group1** in the **Website Group** navigation tree to open the **Website Group Mgmt** page of group1, as shown in [Figure 2-2.](#page-24-0)
	- c. Click **Web Security Protection**, and select **CookieSecurityProtection** from the **Cookie Security** drop-down box in the **Advanced Protection** area, as shown in [Figure 2-24.](#page-42-0)

#### <span id="page-42-0"></span>Figure 2-24 Referencing a cookie security protection policy

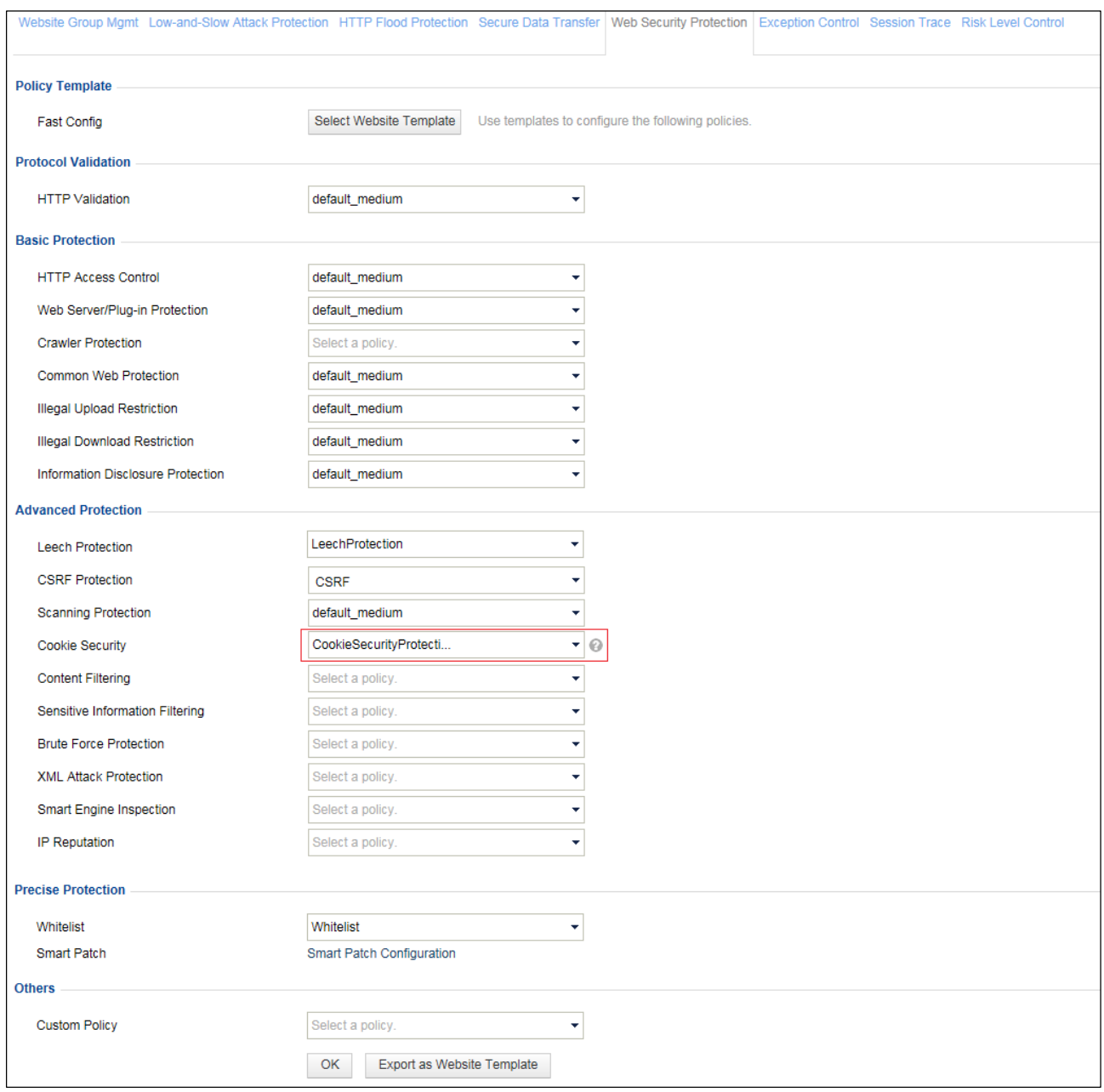

**Step 3** Click **OK** to complete the configuration.

**----End**

## **Protection Effect**

You can verify the protection effect of the cookie security protection policy by using one of the following methods:

**Method 1**

After completing the preceding configuration, use a client to revisit a website and run the **javascript:alert(document.cookie)** command in the address bar. It turns out that you fail to obtain the cookie value, as shown in [Figure 2-25.](#page-43-0)

<span id="page-43-0"></span>Figure 2-25 Failure to obtain the cookie value

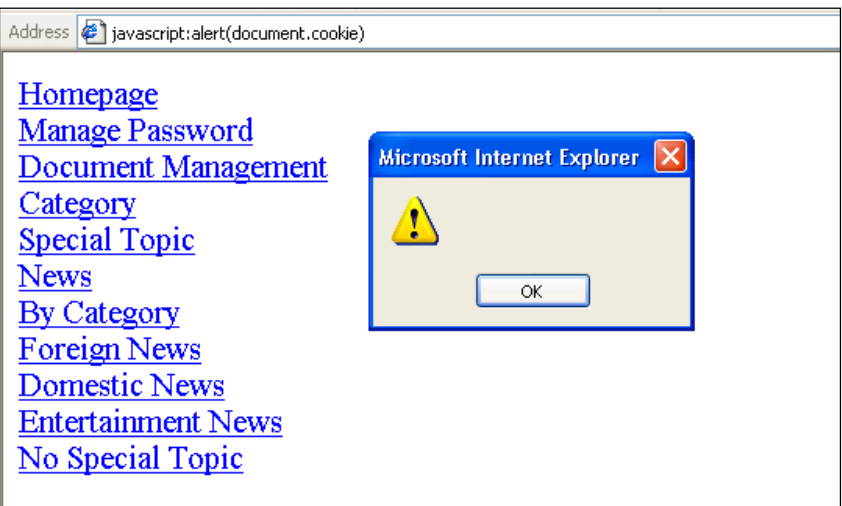

## **Method 2**

Perform packet capture. The packet capture data shows that the cookie value delivered to the client is already encrypted and the HTTPOnly attribute is added.

Figure 2-26 Cookie security protection result in packet capture data

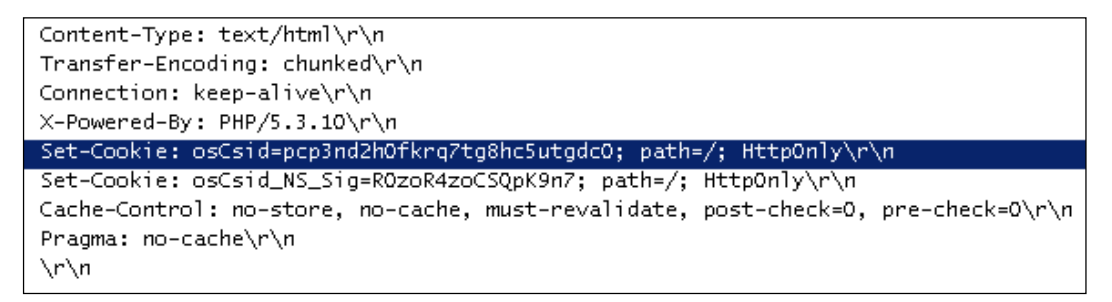

# 2.2.5 **Brute Force Protection Policy**

## **Scenario**

In the network environment shown in [Figure 2-1,](#page-23-0) WAF is required to identify brute-force packets from login requests initiated on the client side, thereby preventing brute-force attacks targeting servers.

## **Preparation**

Configure a website group to be protected.

## **Configuration Roadmap**

- 1. Create a brute force protection policy.
- 2. Reference this policy.

## **Configuration Procedure**

**Step 1** Create a brute force protection policy.

The method for creating such a policy varies with the login authentication method (form, Ajax, and Jsonp).

#### **Form authentication:**

- a. Choose **Security Management > Policy Management > Advanced Protection > Brute Force Protection**.
- b. Click C**reate** in the upper-right corner of the page.

In the **Create Brute Force Protection** dialog box, configure parameters to create a brute force protection policy named **form\_verify**, as shown in [Figure 2-27.](#page-44-0)

<span id="page-44-0"></span>Figure 2-27 Creating a brute force protection policy (form authentication)

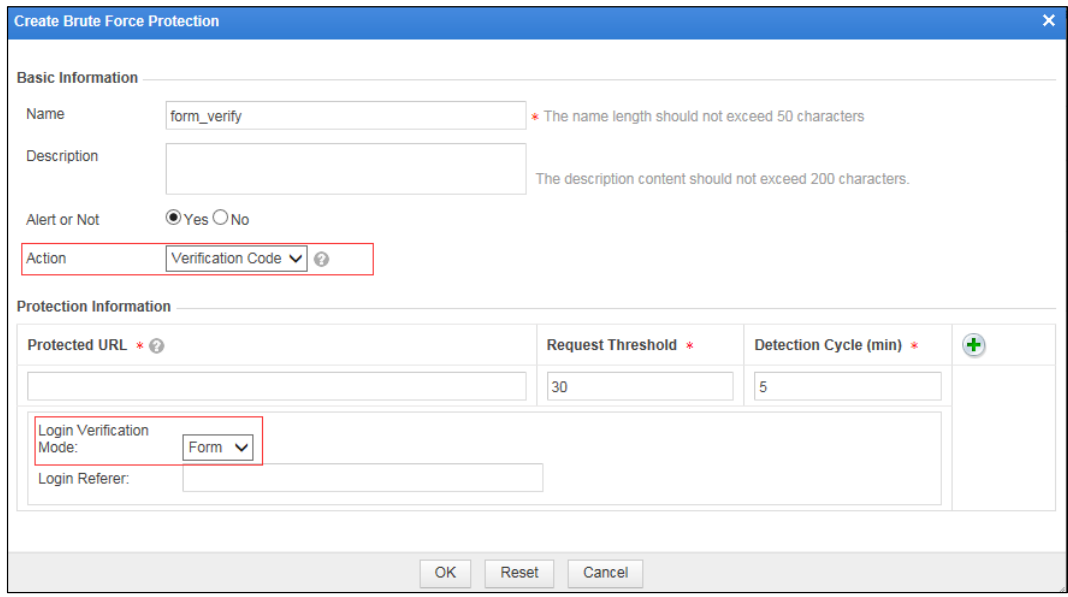

[Table 2-1](#page-45-0) describes parameters for creating a brute force protection policy when form authentication is used.

| Parameter                   |                               | Description                                                                                                    |  |  |  |  |  |
|-----------------------------|-------------------------------|----------------------------------------------------------------------------------------------------|--|--|--|--|--|
| <b>Basic</b><br>Information | Name                          | Specifies the name the new policy, which is <b>form_verify</b> here.                                                                                                    |  |  |  |  |  |
|                             | Description                   | Brief description of this policy.                                                                                                    |  |  |  |  |  |
|                             | Alert or Not                  | Controls whether to alert users when this policy is triggered.                                                                                                    |  |  |  |  |  |
|                             | Action                        | Specifies the action that WAF will take on a matched request.<br>In this example, Action is set to Verification Code.                                                                                               |  |  |  |  |  |
| Protection<br>Information   | Protected<br>URL              | Specifies the login URL, which is the actual URL of the page requested<br>by the browser from the server when a user types the user name and<br>password and then clicks Login.                                     |  |  |  |  |  |
|                             | Requested<br>Threshold        | Specifies the maximum number of login attempts allowed within a single<br>inspection cycle. The value range is $1-300$ , with 30 as the default. You<br>can change the value according to business characteristics. |  |  |  |  |  |
|                             | Detection<br>Cycle (min)      | Specifies the detection cycle. The value range is $1-360$ minutes, with 5<br>as the default. You can change the value according to business<br>characteristics.                                                     |  |  |  |  |  |
|                             | Login<br>Verification<br>Mode | Specifies the login method.<br>In this example, Form is selected.                                                                                                    |  |  |  |  |  |
|                             | Login Referer                 | Specifies the referer URL carried in the request submitted via the<br>browser. Figure 2-28 shows an example of the referer URL.                                                                                     |  |  |  |  |  |

<span id="page-45-0"></span>Table 2-1 Parameters for creating a brute force protection policy (form authentication)

#### <span id="page-45-1"></span>Figure 2-28 Referer

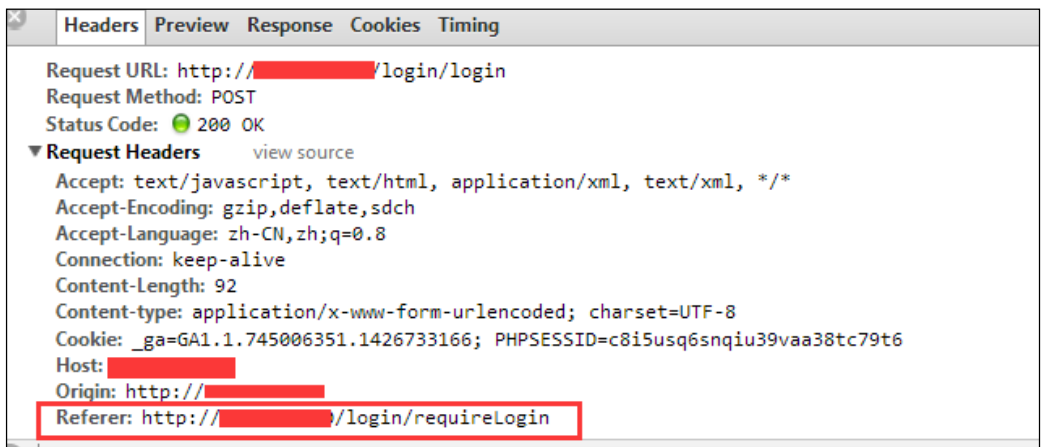

c. Click **OK** to save the settings.

#### **Ajax authentication:**

a. Choose **Security Management > Policy Management > Advanced Protection > Brute Force Protection**.

b. Click C**reate** in the upper-right corner of the page.

In the **Create Brute Force Protection** dialog box, configure parameters to create a brute force protection policy named **ajax\_verify**, as shown in [Figure 2-29.](#page-46-0)

<span id="page-46-0"></span>Figure 2-29 Creating a brute force protection policy (Ajax authentication)

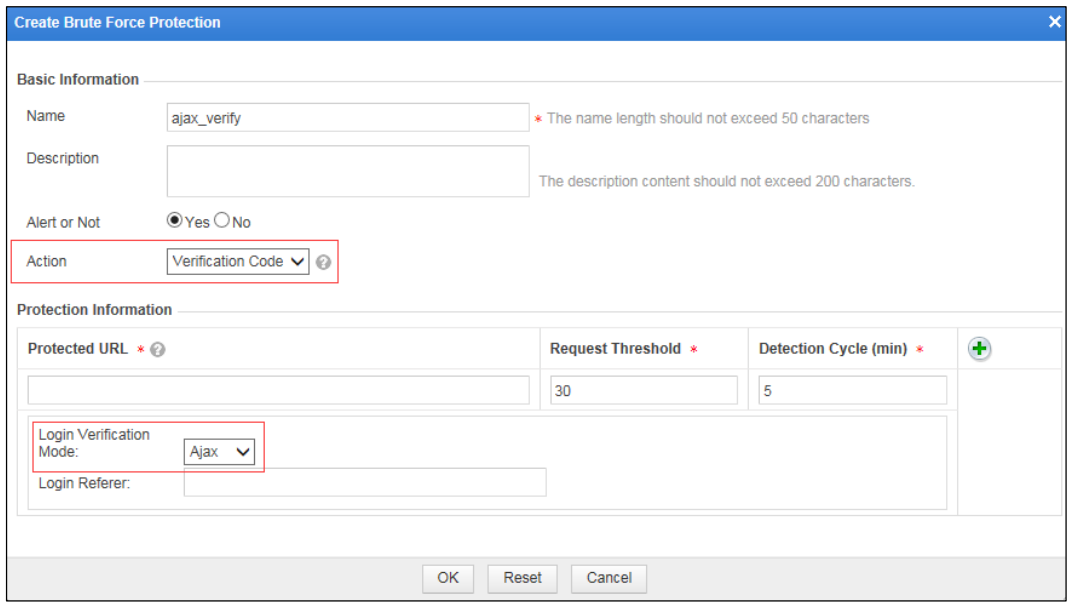

[Table 2-2](#page-46-1) describes parameters for creating a brute force protection policy when Ajax authentication is used.

| Parameter                 |                               | Description                                                                                                    |  |  |  |  |  |  |
|---------------------------|-------------------------------|----------------------------------------------------------------------------------------------------|--|--|--|--|--|--|
| <b>Basic</b>              | Name                          | Specifies the name of the new policy, which is <b>ajax</b> verify here.                                                                                                    |  |  |  |  |  |  |
| Information               | Description                   | Brief description of this policy.                                                                                                    |  |  |  |  |  |  |
|                           | Alert or Not                  | Controls whether to alert users when this policy is triggered.                                                                                                    |  |  |  |  |  |  |
|                           | Action                        | Specifies the action that WAF will take on a matched request.<br>In this example, Action is set to Verification Code.                                                                                               |  |  |  |  |  |  |
| Protection<br>Information | Protected URL                 | Specifies the login URL, which is the actual URL of the page requested<br>by the browser from the server when a user types the user name and<br>password and then clicks Login.                                     |  |  |  |  |  |  |
|                           | Requested<br>Threshold        | Specifies the maximum number of login attempts allowed within a single<br>inspection cycle. The value range is $1-300$ , with 30 as the default. You<br>can change the value according to business characteristics. |  |  |  |  |  |  |
|                           | Detection<br>Cycle (min)      | Specifies the detection cycle. The value range is $1-360$ minutes, with 5 as<br>the default. You can change the value according to business<br>characteristics.                                                     |  |  |  |  |  |  |
|                           | Login<br>Verification<br>Mode | Specifies the login method.<br>In this example, Ajax is selected.                                                                                                    |  |  |  |  |  |  |

<span id="page-46-1"></span>Table 2-2 Parameters for creating a brute force protection policy (Ajax authentication)

| <b>Parameter</b> |               | Description                                                                                                    |
|------------------|---------------|----------------------------------------------------------------------------------------------------|
|                  | Login Referer | Specifies the referer URL carried in the request submitted via the browser.<br>Figure 2-28 shows an example of the referer URL. |

Figure 2-30 Example of embedded code (Ajax authentication)

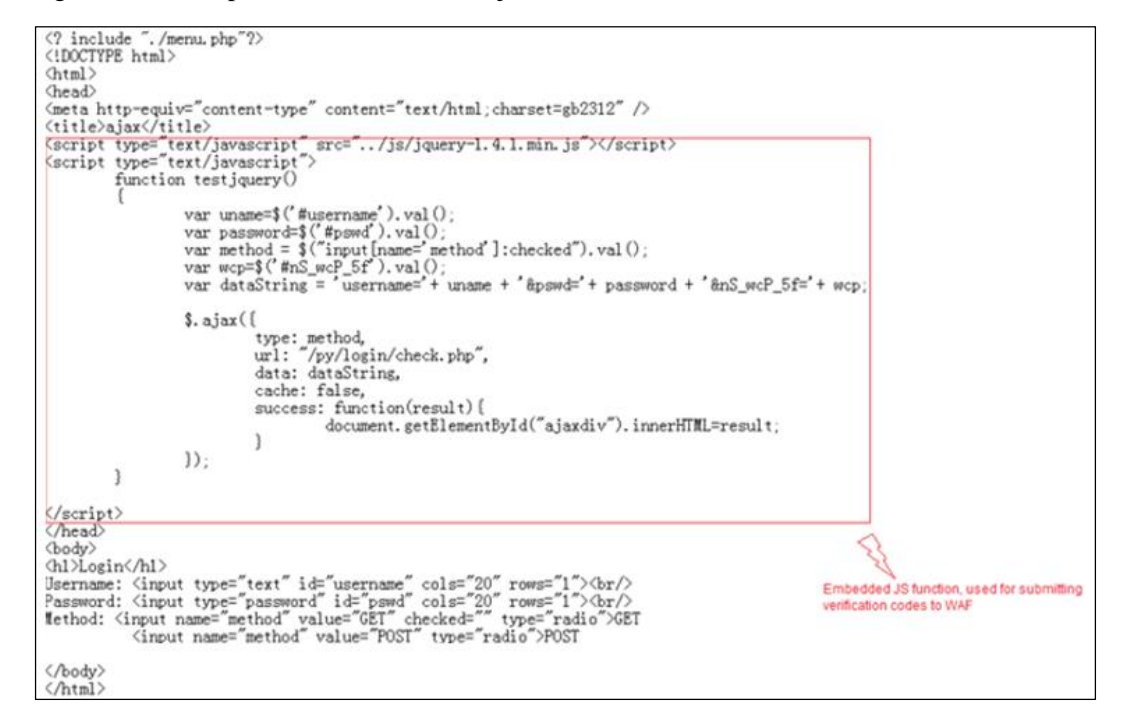

c. Click **OK** to save the settings.

#### **Jsonp authentication:**

Jsonp authentication involves two websites A and B with different origins. Website A is the object of protection, responsible for managing account information. Website B is responsible for actual business handling. The following configuration method is applicable provided that:

Users authenticated by the web server of website B are from a different domain, that is, user information is stored on website A (for example, a major Internet portal provides user authentication for third-party small- and medium-sized websites).

Jsonp is used for user authentication.

WAF is required to provide the verification code function.

- a. Choose **Security Management > Policy Management > Advanced Protection > Brute Force Protection**.
- b. Click C**reate** in the upper-right corner of the page.

In the **Create Brute Force Protection** dialog box, configure parameters to create a brute force protection policy named **jsonp\_verify**, as shown in [Figure 2-31.](#page-48-0)

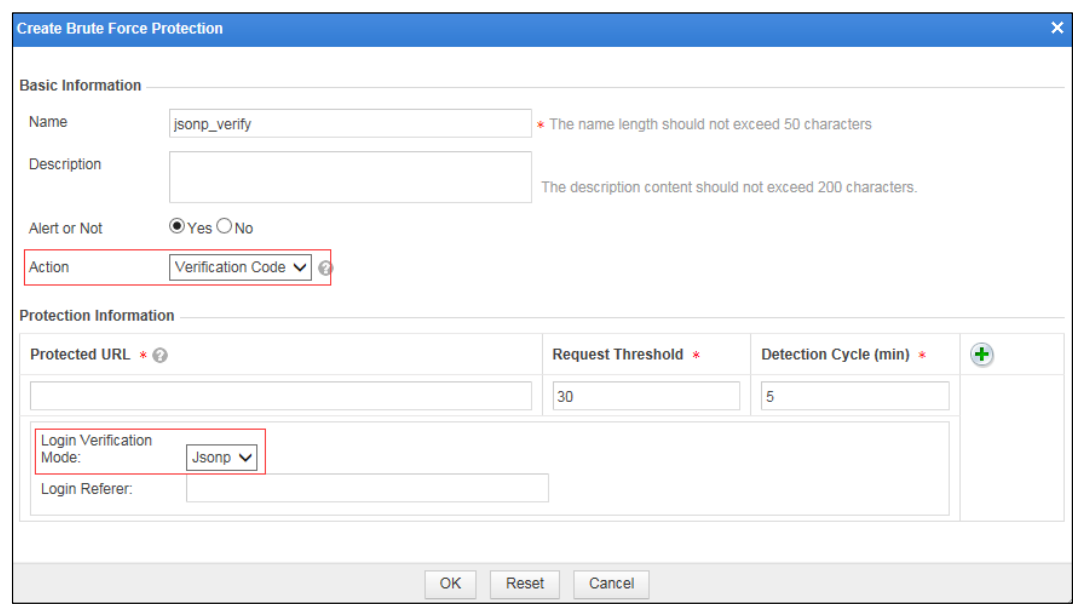

<span id="page-48-0"></span>Figure 2-31 Creating a brute force protection policy (Jsonp authentication)

[Table 2-3](#page-48-1) describes parameters for creating a brute force protection policy when Jsonp authentication is used.

| Parameter                 |                               | Description                                                                                                    |  |  |  |  |  |  |
|---------------------------|-------------------------------|----------------------------------------------------------------------------------------------------|--|--|--|--|--|--|
| <b>Basic</b>              | Name                          | Specifies the name of the new policy, which is jsonp_verify here.                                                                                                    |  |  |  |  |  |  |
| Information               | Description                   | Brief description of this policy.                                                                                                    |  |  |  |  |  |  |
|                           | Alert or Not                  | Controls whether to alert users when this policy is triggered.                                                                                                    |  |  |  |  |  |  |
|                           | Action                        | Specifies the action that WAF will take on a matched request.<br>In this example, Action is set to Verification Code.                                                                                               |  |  |  |  |  |  |
| Protection<br>Information | Protected<br>URL              | Specifies the login URL, which is the actual URL of the page requested<br>by the browser from the server when a user types the user name and<br>password and then clicks Login.                                     |  |  |  |  |  |  |
|                           | Requested<br>Threshold        | Specifies the maximum number of login attempts allowed within a single<br>inspection cycle. The value range is $1-300$ , with 30 as the default. You<br>can change the value according to business characteristics. |  |  |  |  |  |  |
|                           | Detection<br>Cycle (min)      | Specifies the detection cycle. The value range is $1-360$ minutes, with 5 as<br>the default. You can change the value according to business<br>characteristics.                                                     |  |  |  |  |  |  |
|                           | Login<br>Verification<br>Mode | Specifies the login method.<br>In this example, <b>Jsonp</b> is selected.                                                                                                    |  |  |  |  |  |  |
|                           | Login Referer                 | Specifies the referer URL carried in the request submitted via the browser.<br>Figure 2-28 shows an example of the referer URL.                                                                                     |  |  |  |  |  |  |

<span id="page-48-1"></span>Table 2-3 Parameters for creating a brute force protection policy (Jsonp authentication)

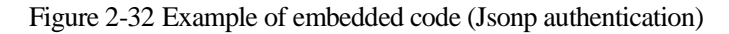

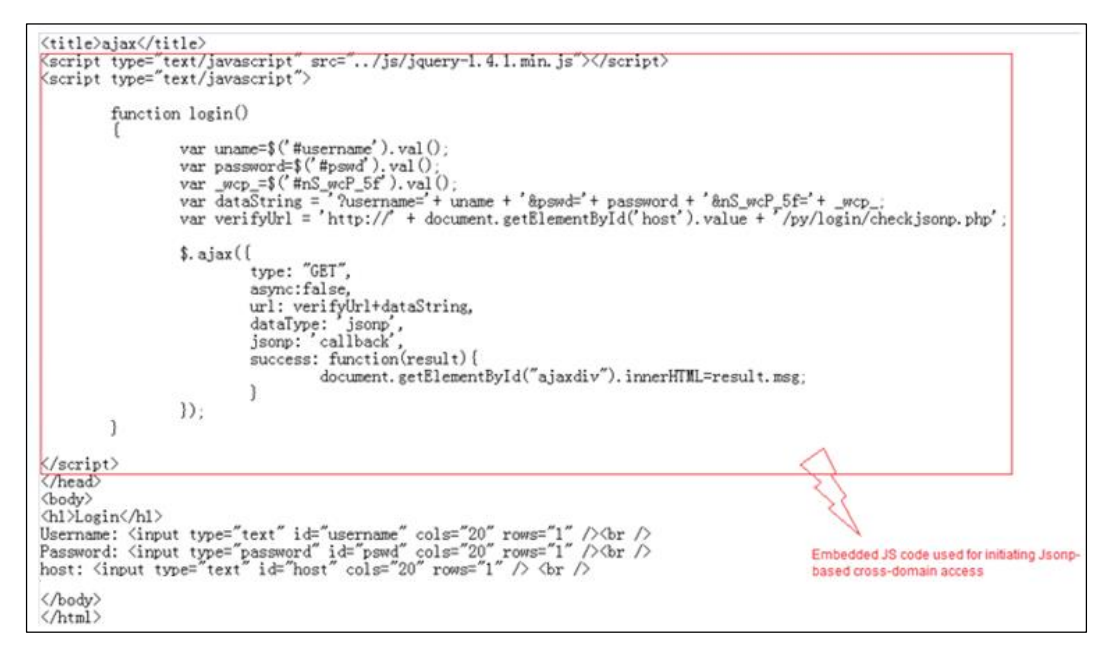

c. Click **OK** to save the settings.

**Step 2** Specify a website group to reference this brute force protection policy.

The following uses ajax verify as an example.

a. Choose **Security Management** > **Website Protection**.

Click **group1** in the **Website Group** navigation tree to open the **Website Group Mgmt** page of group1, as shown in [Figure 2-2.](#page-24-0)

b. Click **Website Security Protection**, and select **ajax\_verify** from the **Brute Force Protection** drop-down list in the **Advanced Protection** area, as shown in [Figure 2-33.](#page-50-0)

#### <span id="page-50-0"></span>Figure 2-33 Referencing a brute force protection policy

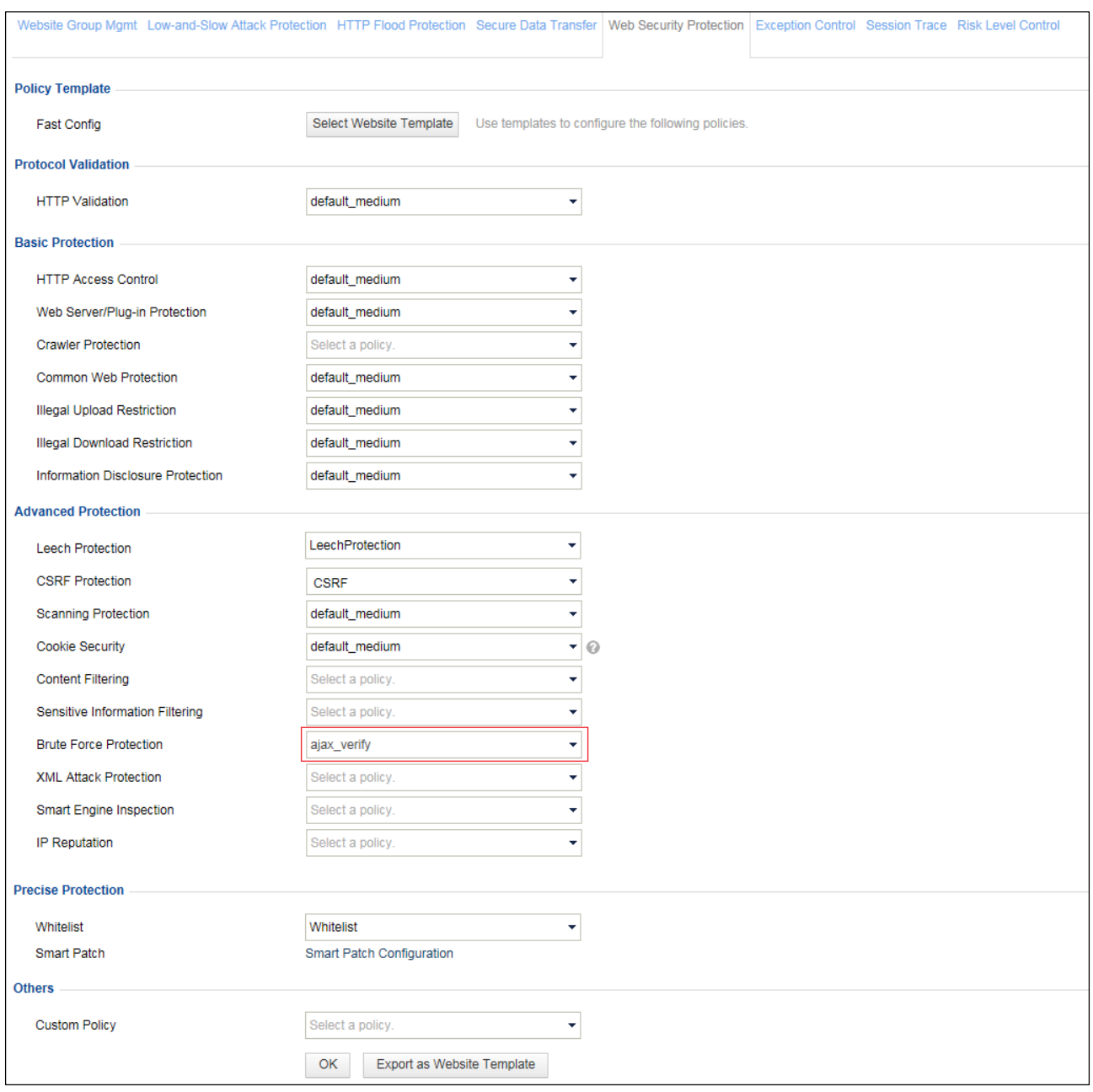

- c. Click **OK** to complete the configuration.
- **----End**

## **Protection Effect**

Based on the preceding configuration, WAF will block brute force attacks targeting the server and generate related alert logs. Simulate a brute force attack and view the attack alert logs on the **Web Security Logs** page (**Logs & Reports** > **Security Protection Logs**).

Figure 2-34 Brute force alert logs

|                                    | Web Security Logs   Network-Layer Access Control Logs DDoS Protection Logs High-Risk IP Blocking Logs Web Anti-Defacement Logs ARP Protection Logs Web Access Logs Session Track Logs |                   |                                      |                          |                |           |             |                    |  |       |                                                                                   |             |
|------------------------------------|----------------------------------------------------------------------------------------------------|-------------------|--------------------------------------|--------------------------|----------------|-----------|-------------|--------------------|--|-------|-----------------------------------------------------------------------------------|-------------|
| Q Conditions A                     |                                                                                                    |                   |                                      |                          |                |           |             |                    |  |       |                                                                                   |             |
| Date                               | between $\vee$                                                                                                    | 2017-06-28 16:28  | $-2017 - 06 - 2816:28$               |                          |                |           |             |                    |  |       |                                                                                   |             |
| Event Type                         | Not selected                                                                                                    |                   | v                                    |                          |                |           |             |                    |  |       |                                                                                   |             |
| Risk Level                         | High                                                                                                    | $\checkmark$      | Server IP Address                    |                          |                |           |             |                    |  |       |                                                                                   |             |
| Domain Name                        | CN, China<br>Client Location<br>$\equiv$<br>$\ddot{\phantom{1}}$                                                                                                    |                   |                                      |                          |                |           |             |                    |  |       |                                                                                   |             |
| $\n  U$                            | $\sim$<br>i e i                                                                                                    | Client IP Address |                                      |                          |                |           |             |                    |  |       |                                                                                   |             |
| Method                             | <b>UNKNOWN</b>                                                                                                    | $\checkmark$      | Server Port                          |                          |                |           |             |                    |  |       |                                                                                   |             |
| Action                             | Pass                                                                                                    | $\checkmark$      | Client Port                          |                          |                |           |             |                    |  |       |                                                                                   |             |
| Protocol Type                      | <b>HTTP</b>                                                                                                    | $\checkmark$      | <b>Proxy Imformation</b>             |                          |                |           |             |                    |  |       |                                                                                   |             |
| Query                              |                                                                                                    |                   |                                      |                          |                |           |             |                    |  |       |                                                                                   |             |
| Page Number: 1/50                  | Query Result: 1000                                                                                                    | First             | Previous<br>Next<br>Last             | $\odot$<br>Query         |                |           |             |                    |  |       |                                                                                   |             |
| <b>Local Time</b>                  | <b>Event Type</b>                                                                                                    |                   | <b>Domain Name Client IP Address</b> | <b>Protocol Type URI</b> |                |           |             |                    |  |       | Risk Level Method Matching Policy Matching Rule Action IP Address Block Operation |             |
| 2017-06-28 16:11:5<br>$\mathbf{0}$ | Cookie Defaceme<br>nt                                                                                                    | 10.67.10.96       | 10.67.9.69(Local area Network)       | <b>HTTPS</b>             | /utils/sysinfo | $\bullet$ | <b>POST</b> | default_mediu<br>m |  | Clear | <b>Disable</b>                                                                    | $\bigoplus$ |
| 2017-06-28 16:11:2<br>$\mathbf{0}$ | Cookie Defaceme<br>nt                                                                                                    | 10.67.10.96       | 10.67.9.69(Local area Network)       | <b>HTTPS</b>             | /utils/sysinfo | $\bullet$ | POST        | default_mediu<br>m |  | Clear | <b>Disable</b>                                                                    | $\oplus$    |

# 2.2.6 **XML Attack Protection Policy**

## **Scenario**

In the network environment shown in [Figure 2-1,](#page-23-0) WAF needs to identify XML attack behaviors to protect the server from such attacks.

## **Preparation**

Complete configuration of a website group named **group1** prior to XML attack protection configuration.

## **Configuration Roadmap**

- 1. Create an XML attack protection policy.
- 2. Reference this policy.

## **Configuration Procedure**

**Step 1** Create an XML attack protection policy.

- a. Choose **Security Management > Policy Management > Advanced Protection > XML Attack Protection**.
- b. Click C**reate** in the upper-right corner of the page.

In the **Create XML Attack Protection** dialog box, configure parameters to create an XML attack protection policy named **XMLAttackProtection**, as shown i[n Figure 2-35.](#page-52-0)

<span id="page-52-0"></span>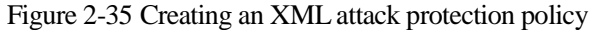

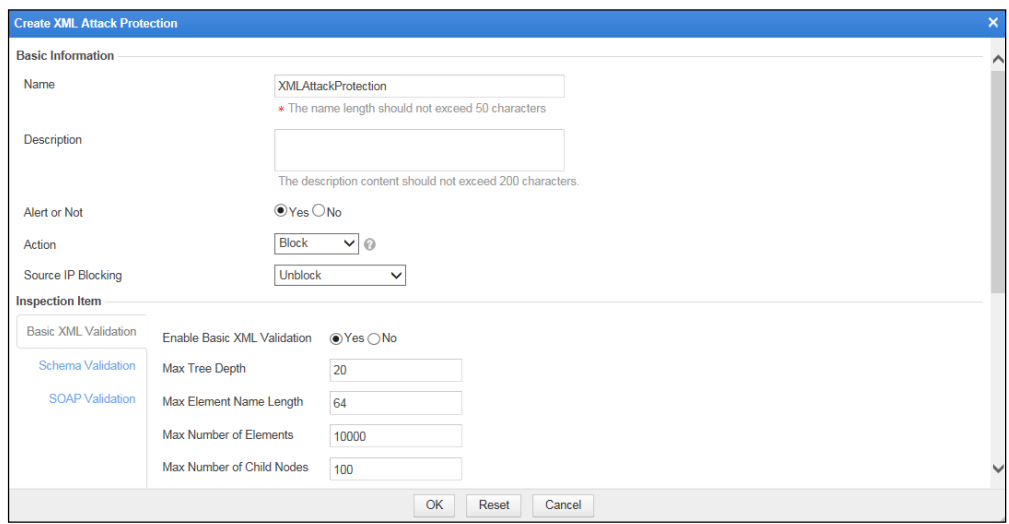

c. Click **OK** to save the settings.

**Step 2** Reference this XML attack protection policy.

a. Choose **Security Management** > **Website Protection**.

Click **group1** in the **Website Group** navigation tree to open the **Website Group Mgmt** page of group1, as shown in [Figure 2-2.](#page-24-0)

b. Click **Website Security Protection**, and select **XMLAttackProtection** from the **XML Attack Protection** drop-down list in the **Advanced Protection** area, as shown in [Figure](#page-53-0)  [2-36.](#page-53-0)

#### <span id="page-53-0"></span>Figure 2-36 Referencing this XML attack protection policy

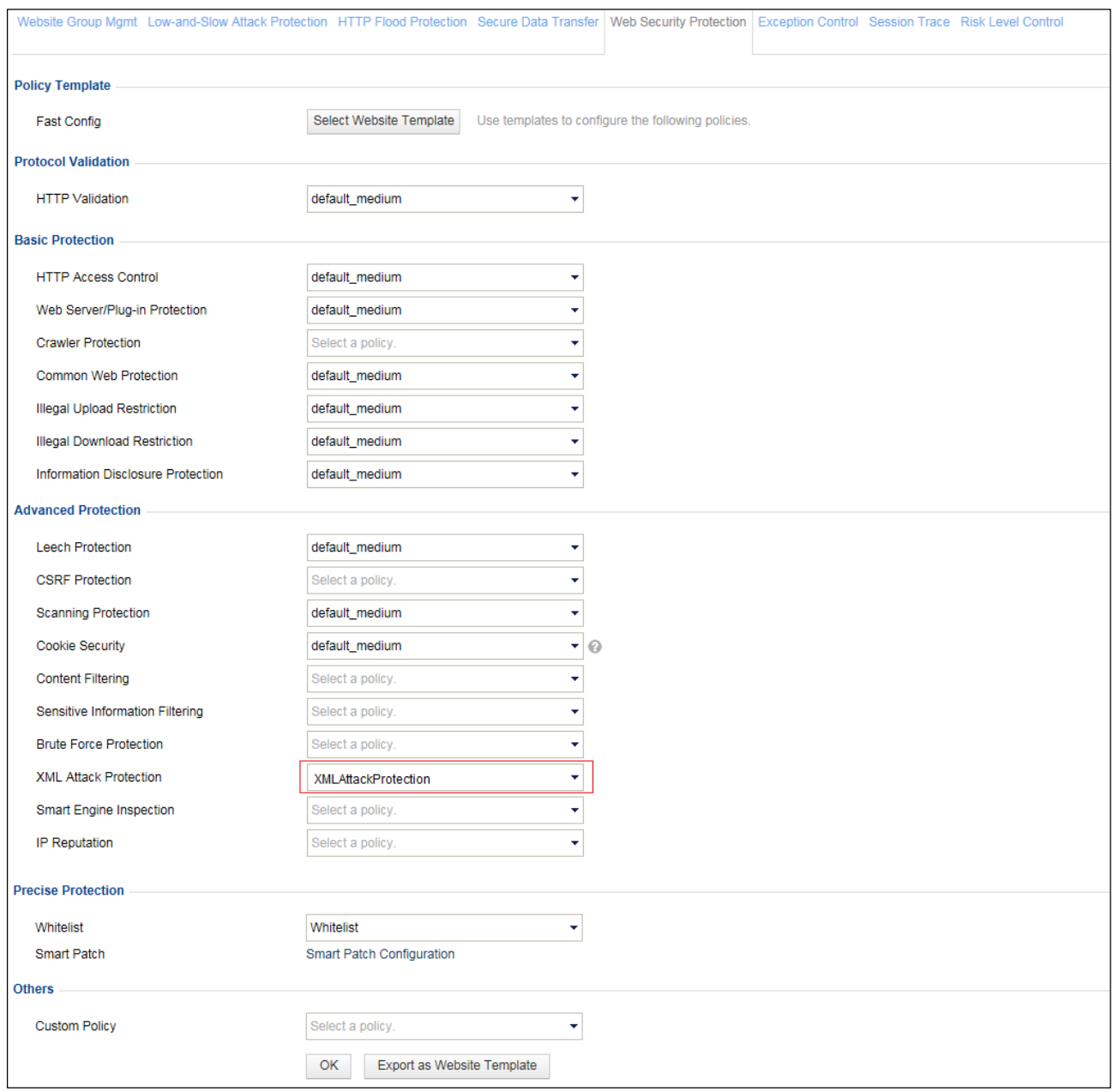

- c. Click **OK** to complete the configuration.
- **----End**

## **Protection Effect**

Based on the above configuration, WAF will block XML attacks that target at the server and generate alerts about the attacks. Choose **Logs & Reports** > **Security Protection Logs** > **Web Access Logs** to view XML attack alert logs.

Figure 2-37 XML attack alert logs

| Web Security Logs          | Network-Layer Access Control Logs DDoS Protection Logs High-Risk IP Blocking Logs Web Anti-Defacement Logs ARP Protection Logs Web Access Logs Session Track Logs |                  |                                      |                            |                   |          |              |             |                                          |  |              |                                                 |             |
|----------------------------|----------------------------------------------------------------------------------------------------|------------------|--------------------------------------|----------------------------|-------------------|----------|--------------|-------------|------------------------------------------|--|--------------|-------------------------------------------------|-------------|
| Q Conditions $\rightarrow$ |                                                                                                    |                  |                                      |                            |                   |          |              |             |                                          |  |              |                                                 |             |
| $\Box$ Date                | between $\vee$                                                                                                    | 2016-11-17 17:19 |                                      | $-2016 - 11 - 1717 - 1719$ |                   |          |              |             |                                          |  |              |                                                 |             |
| Event Type                 | <b>XML Attack</b>                                                                                                    |                  | $\overline{\phantom{a}}$             |                            |                   |          |              |             |                                          |  |              |                                                 |             |
| Risk Level                 | High                                                                                                    |                  | $\checkmark$                         | Server IP Address          |                   |          |              |             |                                          |  |              |                                                 |             |
| Domain Name                | $=$ $\vee$                                                                                                    |                  |                                      | Client Location            | CN, China         |          | $\checkmark$ |             |                                          |  |              |                                                 |             |
| $\square$ URI              | $\checkmark$<br>$=$                                                                                                    |                  |                                      | Client IP Address          |                   |          |              |             |                                          |  |              |                                                 |             |
| Method                     | <b>UNKNOWN</b>                                                                                                    |                  |                                      | Server Port                |                   |          |              |             |                                          |  |              |                                                 |             |
| Action                     | Pass                                                                                                    |                  | $\checkmark$                         | <b>Client Port</b>         |                   |          |              |             |                                          |  |              |                                                 |             |
| Protocol Type              | <b>HTTP</b>                                                                                                    |                  | $\checkmark$                         | <b>Proxy Imformation</b>   |                   |          |              |             |                                          |  |              |                                                 |             |
| Query                      |                                                                                                    |                  |                                      |                            |                   |          |              |             |                                          |  |              |                                                 |             |
|                            | First<br>Page Number: 1/1 Query Result: 3<br>Query<br>$\odot$<br>Previous<br>Next<br>Last                                                                         |                  |                                      |                            |                   |          |              |             |                                          |  |              |                                                 |             |
| <b>Local Time</b>          | <b>Event Type</b>                                                                                                    |                  | <b>Domain Name Client IP Address</b> |                            | Protocol Type URI |          |              |             | <b>Risk Level Method Matching Policy</b> |  |              | Matching Rule Action IP Address Block Operation |             |
| 2016-11-17 17:14:55        | <b>XML Attack</b>                                                                                                    | 10.68.2.204      | 10.68.2.53(Local area Network)       |                            | <b>HTTP</b>       | /content | A            | <b>POST</b> | <b>XMLAttackProtection</b>               |  | <b>Block</b> | <b>Disable</b>                                  | $\bigoplus$ |

# 2.2.7 **Smart Engine Inspection Policy**

## **Scenario**

In the network environment shown in [Figure 2-1,](#page-23-0) WAF needs to detect SQL injection, crosssite scripting, command line injection, and path traversal attacks based on common web protection policies. In addition, WAF can perform more precise protection against these attacks by conducting semantic analysis of and using statistical algorithms for URI contents. In this manner, WAF will deliver a higher detection rate and a lower false positive rate.

## **Preparation**

Complete configuration of a website group named **group1** prior to configuration of the smart engine inspection policy.

## **Configuration Roadmap**

- 1. Create a smart engine inspection policy.
- 2. Reference this policy.

## **Configuration Procedure**

**Step 1** Create a smart engine inspection policy.

- a. Choose **Security Management > Policy Management > Advanced Protection > Smart Engine Inspection**.
- b. Click C**reate** in the upper-right corner of the page.

In the **Create Smart Engine Inspection** dialog box, configure parameters to create a smart engine inspection policy named **SEaaa**, as shown in [Figure 2-38.](#page-55-0)

<span id="page-55-0"></span>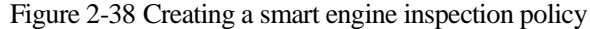

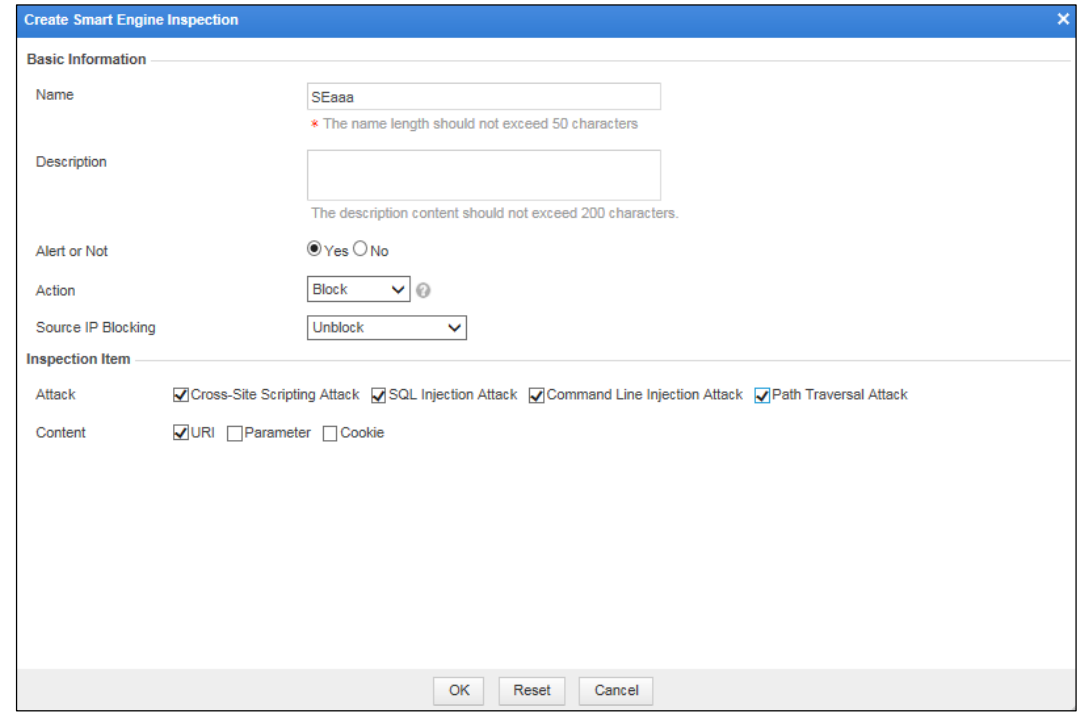

c. Click **OK** to save the settings.

**Step 2** Reference this smart engine inspection policy.

- a. Choose **Security Management** > **Website Protection**.
- b. Click **group1** in the **Website Group** navigation tree to open the **Website Group Mgmt** page of group1, as shown in [Figure 2-2.](#page-24-0)
- c. Click **Website Security Protection**, and select **SEaaa** from the **Smart Engine Inspection** drop-down list in the **Advanced Protection** area, as shown in [Figure 2-39.](#page-56-0)

<span id="page-56-0"></span>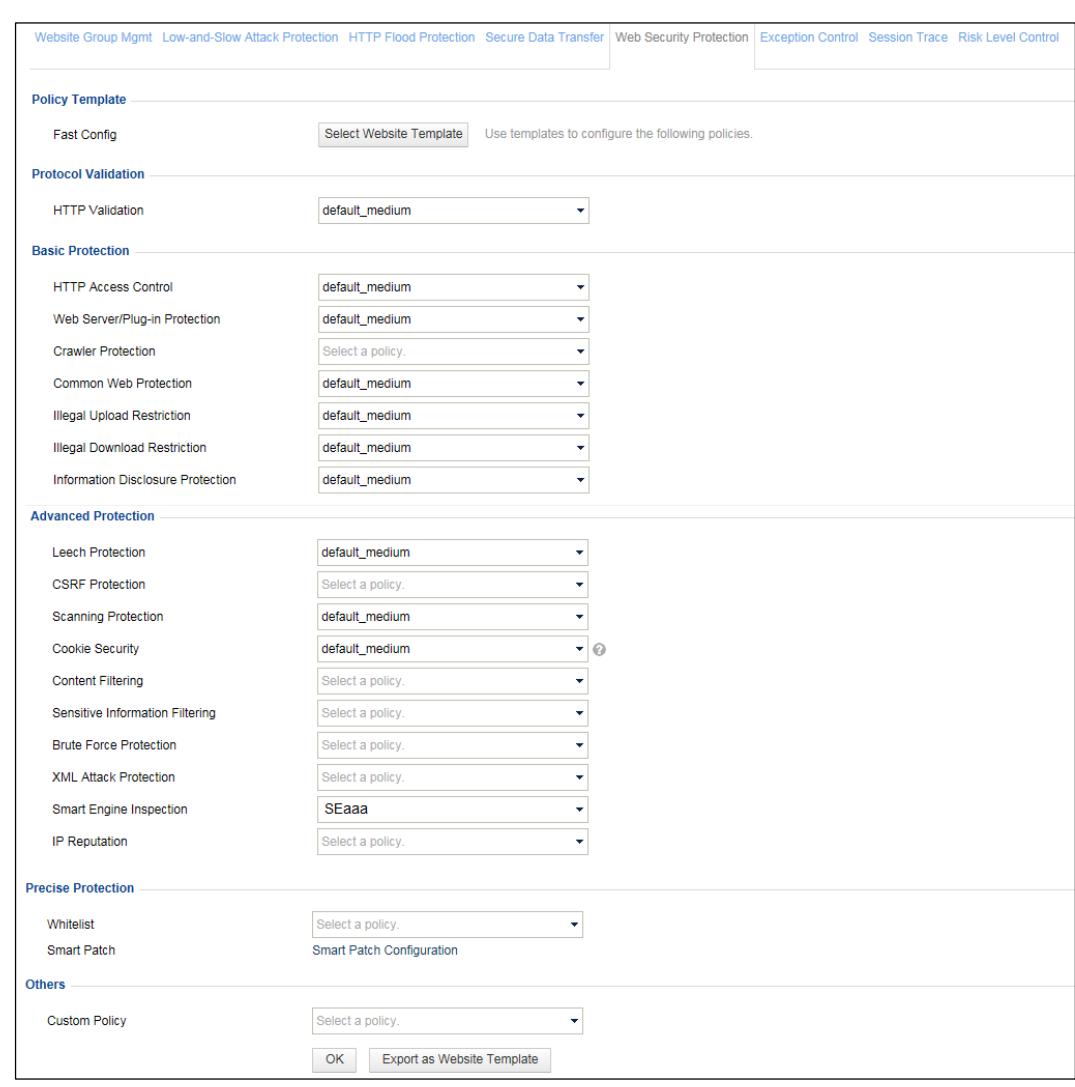

#### Figure 2-39 Referencing this smart engine inspection policy

d. Click **OK** to complete the configuration.

**----End**

## **Protection Effect**

After the preceding configuration is complete, WAF will detect SQL injection, cross-site scripting, command line injection, and path traversal attacks against the configured policy and generate alert logs after detecting such an attack. Choose **Logs & Reports** > **Security Protection Logs** > **Web Security Logs** to view smart engine inspection logs.

Figure 2-40 Smart engine inspection logs

|                                     |                                |                    | Web Security Logs   Network-Layer Access Control Logs DDoS Protection Logs High-Risk IP Blocking Logs Web Anti-Defacement Logs ARP Protection Logs Web Access Logs Session Track Logs |                                              |                                            |   |     |                                          |                                  |              |                                          |    |
|-------------------------------------|--------------------------------|--------------------|----------------------------------------------------------------------------------------------------|----------------------------------------------|--------------------------------------------|---|-----|------------------------------------------|----------------------------------|--------------|------------------------------------------|----|
| Q Conditions A                      |                                |                    |                                                                                                    |                                              |                                            |   |     |                                          |                                  |              |                                          |    |
| Date                                | between $\vee$                 | 2016-11-17 17:57   | 2016-11-17 17:57                                                                                                    |                                              |                                            |   |     |                                          |                                  |              |                                          |    |
| Event Type                          | Not selected                   |                    | ٠                                                                                                    |                                              |                                            |   |     |                                          |                                  |              |                                          |    |
| Risk Level                          | High                           |                    |                                                                                                    | Server IP Address                            |                                            |   |     |                                          |                                  |              |                                          |    |
| Domain Name                         | $\checkmark$<br>le :           |                    |                                                                                                    | CN, China<br>Client Location<br>$\checkmark$ |                                            |   |     |                                          |                                  |              |                                          |    |
| $\Box$ URI                          | $=$ $\vee$                     |                    |                                                                                                    | Client IP Address                            |                                            |   |     |                                          |                                  |              |                                          |    |
| Method                              | <b>UNKNOWN</b>                 |                    |                                                                                                    | Server Port                                  |                                            |   |     |                                          |                                  |              |                                          |    |
| Action                              | Pass                           |                    | Client Port<br>$\checkmark$                                                                                                    |                                              |                                            |   |     |                                          |                                  |              |                                          |    |
| Protocol Type                       | <b>HTTP</b>                    |                    | $\checkmark$                                                                                                    | <b>Proxy Imformation</b>                     |                                            |   |     |                                          |                                  |              |                                          |    |
| Query                               |                                |                    |                                                                                                    |                                              |                                            |   |     |                                          |                                  |              |                                          |    |
| Page Number: 1/26 Query Result: 515 |                                | First              | <b>Next</b><br>Previous                                                                                                    | Last<br>Query                                | $\odot$                                    |   |     |                                          |                                  |              |                                          |    |
| <b>Local Time</b>                   | <b>Event Type</b>              | <b>Domain Name</b> | <b>Client IP Address</b>                                                                                                    | Protocol Type URI                            |                                            |   |     | <b>Risk Level Method Matching Policy</b> | <b>Matching Rule</b>             |              | <b>Action IP Address Block Operation</b> |    |
| 2016-11-17<br>18:00:54              | <b>SQL</b> Injection<br>Attack | 10.68.2.204        | 10.68.2.53(Local area N<br>etwork)                                                                                                    | <b>HTTP</b>                                  | /py/sqlRespo<br>nse.php?testi<br>$d = 123$ | A | GET | SEaaa                                    | Smart engine ins<br>pection rule | <b>Block</b> | <b>Disable</b>                           | ¢Ð |

# 2.2.8 **IP Reputation Policy**

## **Scenario**

In the network environment shown in [Figure 2-1,](#page-23-0) WAF can identify geographical locations of source IP addresses and then block accesses from a specific region (for example, Japan) according to the configured IP reputation policy.

## **Preparation**

Complete configurations relating to the website group named **group1** prior to the IP reputation policy.

## **Configuration Roadmap**

1. Create an IP reputation policy.

2. Reference this policy.

## **Configuration Procedure**

**Step 1** Create an IP reputation policy.

- a. Choose **Security Management > IP Reputation > IP Reputation Configuration**.
- b. Click C**reate** in the upper-right corner of the **Advanced Protection** area.

In the **Create IP Reputation Policy** dialog box, configure parameters to create an IP reputation policy named **IPR1**, as shown i[n Figure 2-41.](#page-58-0)

<span id="page-58-0"></span>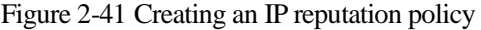

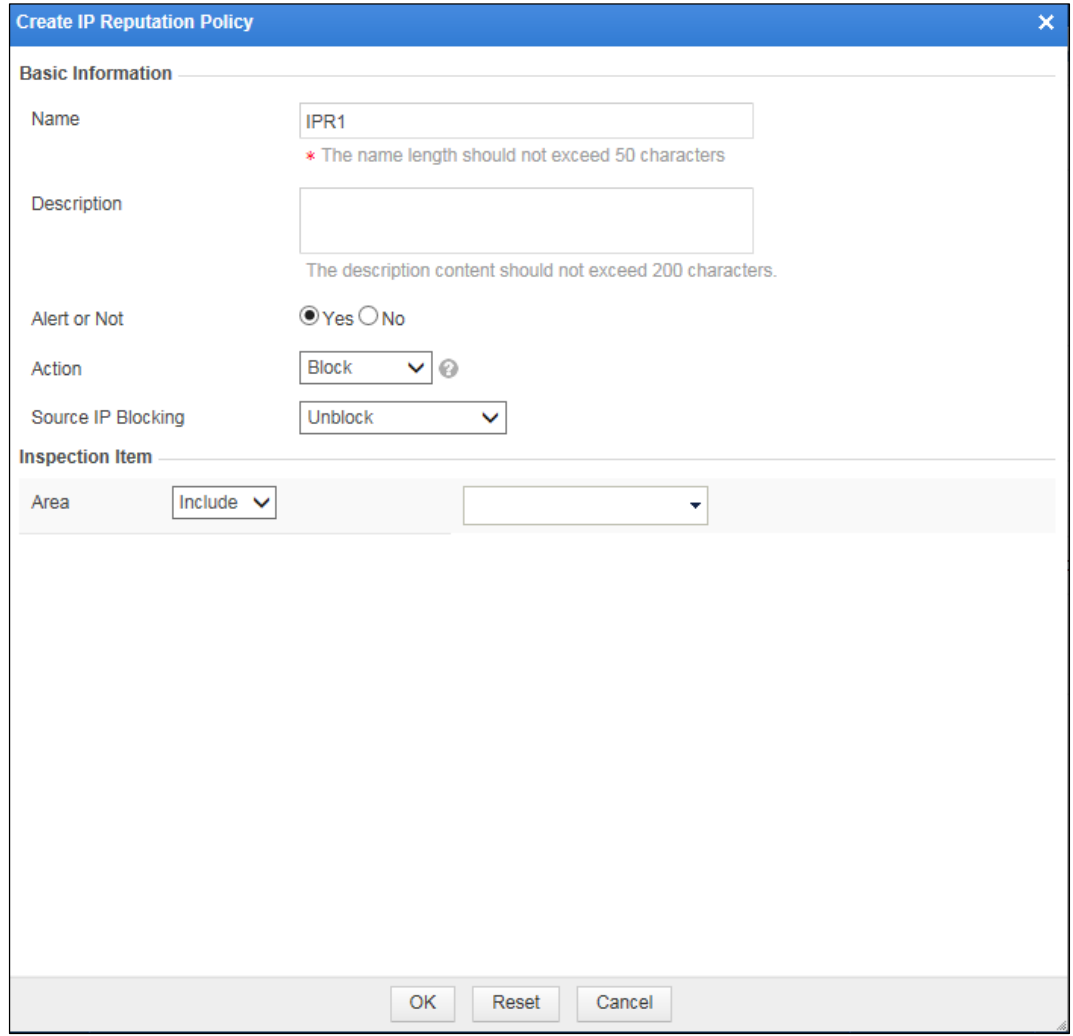

c. Click **OK** to save the settings.

**Step 2** Reference this IP reputation policy.

a. Choose **Security Management** > **Website Protection**.

Click **group1** in the **Website Group** navigation tree to open the **Website Group Mgmt** page of group1, as shown in [Figure 2-2.](#page-24-0)

b. Click **Website Security Protection**, and select **IPR1** from the **IP Reputation** drop-down list in the **Advanced Protection** area, as shown in [Figure 2-42.](#page-59-0)

#### <span id="page-59-0"></span>Figure 2-42 Referencing an IP reputation policy

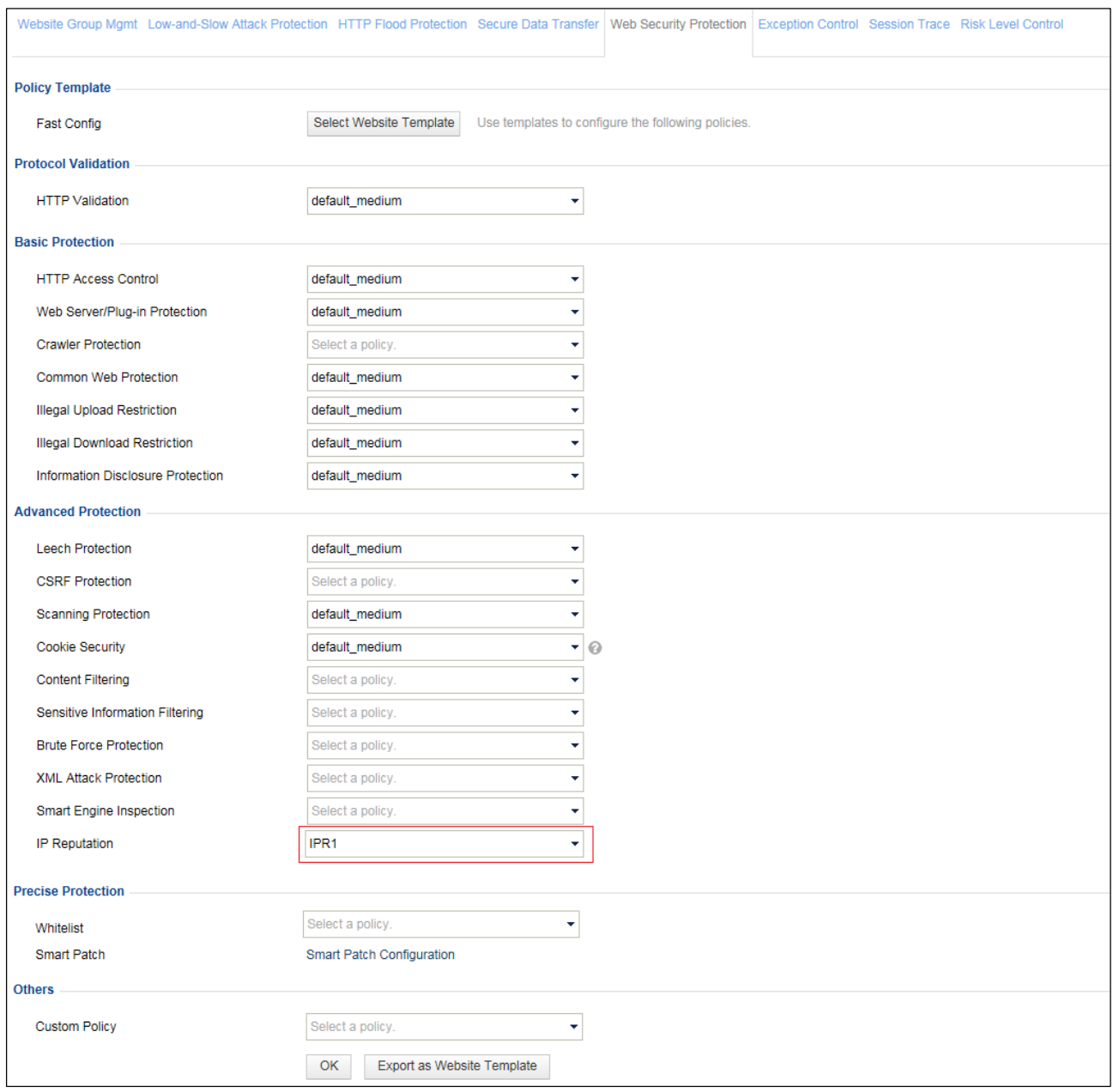

- c. Click **OK** to complete the configuration.
- **----End**

## **Protection Effect**

After the preceding configuration is complete, WAF will detect IP requests in the specified region against the configured policy and generate IP reputation logs. Choose **Logs & Reports** > **Security Protection Logs** > **Web Security Logs** to view IP reputation alert logs.

Figure 2-43 IP reputation logs

|                            | Web Security Logs DDoS Protection Logs High-Risk IP Blocking Logs Web Anti-Defacement Logs Web Access Logs Session Track Logs |              |                                              |                          |                              |   |            |                                          |                      |              |                                          |                  |
|----------------------------|----------------------------------------------------------------------------------------------------|--------------|----------------------------------------------|--------------------------|------------------------------|---|------------|------------------------------------------|----------------------|--------------|------------------------------------------|------------------|
| Q Conditions $\rightarrow$ |                                                                                                    |              |                                              |                          |                              |   |            |                                          |                      |              |                                          |                  |
| Date                       | 2017-08-05 19:05<br>$-2017 - 08 - 0519:05$<br>between $\vee$                                                                  |              |                                              |                          |                              |   |            |                                          |                      |              |                                          |                  |
| Event Type                 | Not selected                                                                                                    |              | $\mathbf{v}$                                 |                          |                              |   |            |                                          |                      |              |                                          |                  |
| Risk Level                 | High                                                                                                    | $\checkmark$ | Server IP Address                            |                          |                              |   |            |                                          |                      |              |                                          |                  |
| Domain Name                | $\ddotmark$<br>$=$                                                                                                    |              | CN, China<br>Client Location<br>$\checkmark$ |                          |                              |   |            |                                          |                      |              |                                          |                  |
| $\square$ URI              | $\checkmark$<br>$=$                                                                                                    |              | Client IP Address                            |                          |                              |   |            |                                          |                      |              |                                          |                  |
| Method                     | <b>UNKNOWN</b>                                                                                                    | $\checkmark$ | Server Port                                  |                          |                              |   |            |                                          |                      |              |                                          |                  |
| Action                     | Pass                                                                                                    | $\checkmark$ | Client Port                                  |                          |                              |   |            |                                          |                      |              |                                          |                  |
| Protocol Type              | <b>HTTP</b>                                                                                                    | ×.           | <b>Proxy Imformation</b>                     |                          |                              |   |            |                                          |                      |              |                                          |                  |
| Query                      |                                                                                                    |              |                                              |                          |                              |   |            |                                          |                      |              |                                          |                  |
|                            | Page Number: 1/2 Query Result: 23<br>First<br><b>Next</b><br>ℯ<br>Previous<br>Last<br>Query                                   |              |                                              |                          |                              |   |            |                                          |                      |              |                                          |                  |
| <b>Local Time</b>          | <b>Event Type</b>                                                                                                    |              | Domain Name Client IP Address                | <b>Protocol Type URI</b> |                              |   |            | <b>Risk Level Method Matching Policy</b> | <b>Matching Rule</b> |              | <b>Action IP Address Block Operation</b> |                  |
| 2017-08-05 19:<br>05:12    | <b>IP Reputation Contr</b><br>ol                                                                                              | 10.71.1.97   | 1.1.1.1(Australia)                           | <b>HTTP</b>              | /scripts/test.<br>pl%3F+.htr | 0 | <b>GET</b> | IPR1                                     |                      | <b>Block</b> | <b>Disable</b>                           | ¢<br>$\bigoplus$ |

# 2.3 **Configuration Example of Smart Patches**

## <span id="page-60-0"></span>**Scenario**

In the deployment topology as shown in [Figure 2-44,](#page-60-0) WAF performs remote penetration scan for the server to be protected and promptly applies smart patches to fix vulnerabilities.

Figure 2-44 Smart patch deployment topology

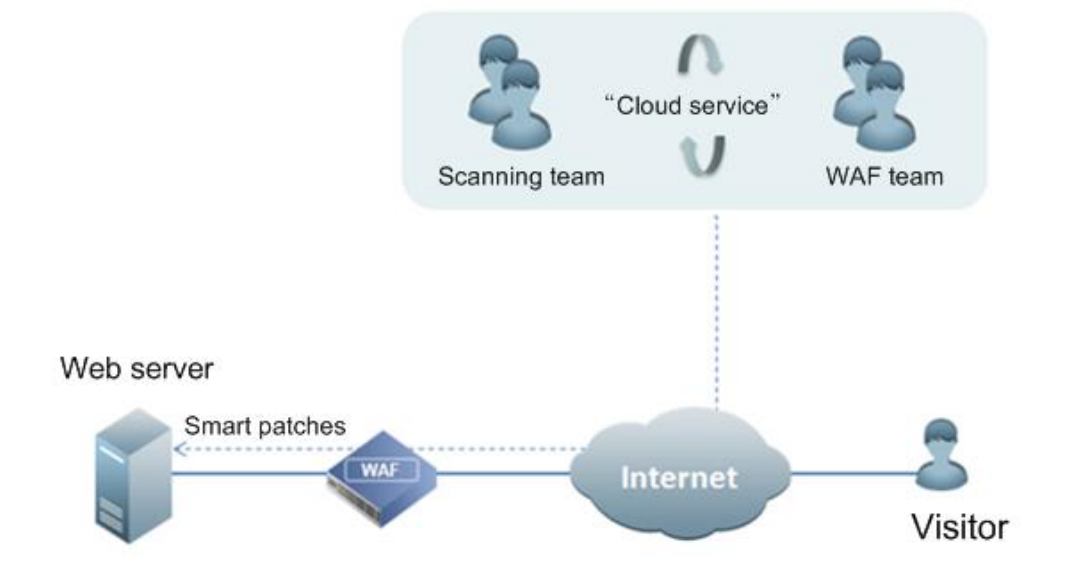

## **Preparation**

Prior to configuration, make a call to the scanning team of NSFOCUS to confirm that the IP address for performing transmission scanning is 211.99.227.140, and the domain name and IP address for receiving scanning reports are respectively waf.api.nsfocus.net and 211.99.227.132.

## **Configuration Roadmap**

- 1. Perform scanning configuration.
- 2. Configure communication interfaces for scanning.
- 3. Configure access control policies on the network layer.
- 4. View scanning results.
- 5. Generate patches.
- 6. Apply patches.

## **Configuration Procedure**

Perform the following steps:

**Step 1** Configure scanning.

Choose **Security Management > Smart Patch > SAAS Scan Config**. On the **SAAS Scan Config** page, enable the SAAS scanning service.

Figure 2-45 Configuring the scanning service

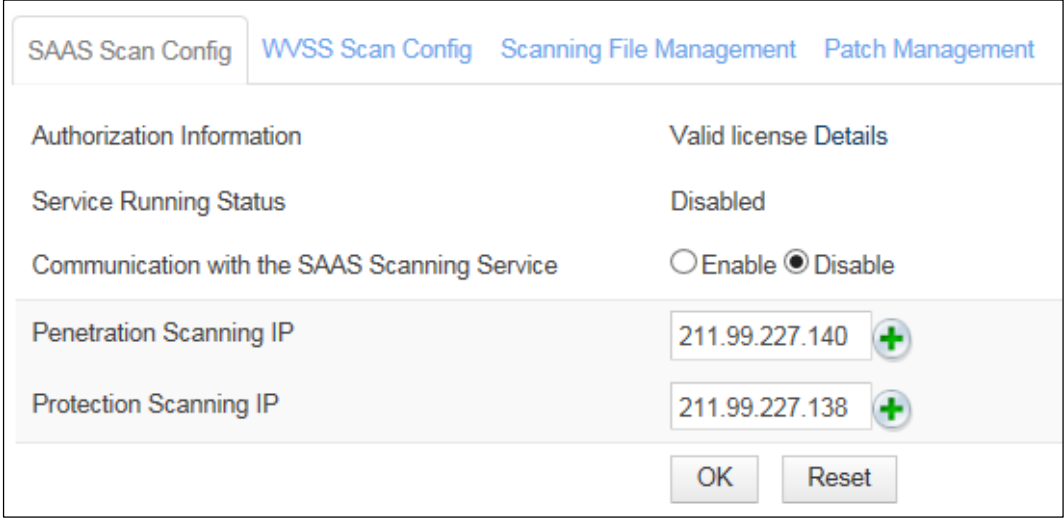

**Step 2** Configure communication interfaces for scanning.

a. Choose **System Management > Network Configuration > DNS Configuration**. The **DNS Configuration** page appears, as shown in [Figure 2-46.](#page-62-0)

<span id="page-62-0"></span>Figure 2-46 Configuring the DNS client

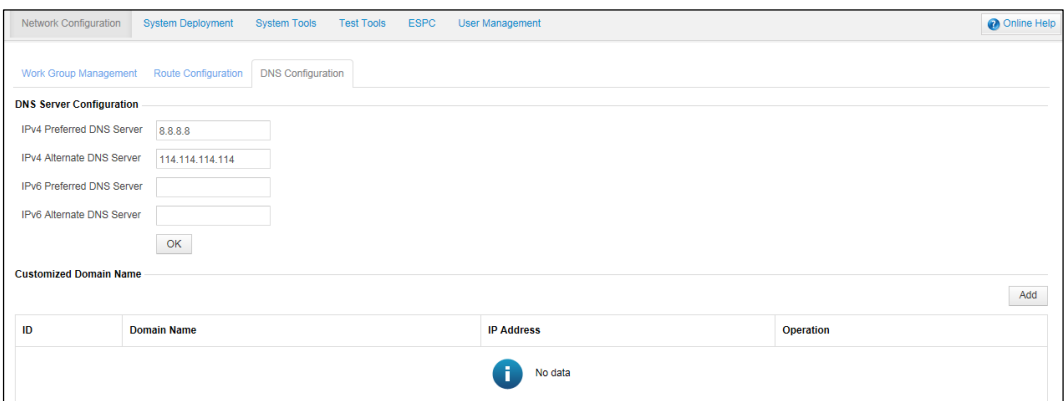

b. Click **Add** and type the domain name and IP address for receiving scanning reports in the **Create** dialog box, as shown in [Figure 2-47.](#page-62-1)

<span id="page-62-1"></span>Figure 2-47 Configuring communication interfaces for scan

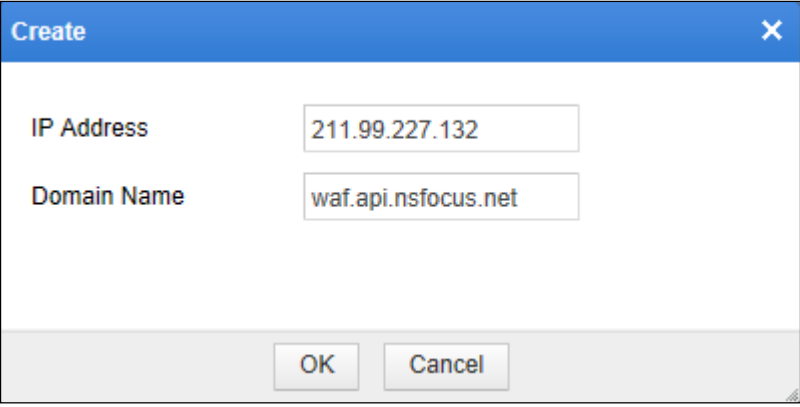

**Step 3** Configure access control policies at the network layer to allow the penetration scanning IP address to directly access the customer's system.

Choose **Security Management > Network-Layer Protection > Network-Layer Access Control**. On the **Network-Layer Access Control** page that appears, click **Create** and configure two access control policies, as shown in [Figure 2-48.](#page-62-2)

<span id="page-62-2"></span>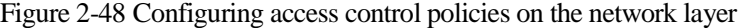

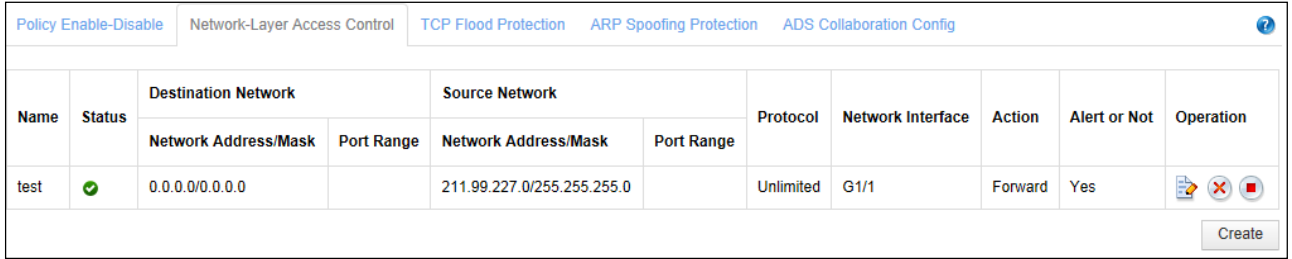

<span id="page-63-0"></span>**Step 4** After the scanning is completed, view the scanning results.

a. Choose **Security Management > Smart Patch > Scanning File Management**. The **Scanning File Management** page appears, as shown in [Figure 2-49](#page-63-0)**.**

Figure 2-49 Viewing scanning files

| <b>SAAS Scan Config</b><br><b>WVSS Scan Config</b><br><b>Scanning File Management</b><br><b>Patch Management</b> |                             |                        |                              |  |  |  |  |  |  |  |
|----------------------------------------------------------------------------------------------------|-----------------------------|------------------------|------------------------------|--|--|--|--|--|--|--|
| $\bigcirc$ wvss<br>$\circ$ SAAS                                                                                  |                             |                        |                              |  |  |  |  |  |  |  |
| <b>Scanning Domain Name</b>                                                                                      | <b>Latest Scanning Time</b> | <b>Scanning Status</b> | <b>Scanning File</b>         |  |  |  |  |  |  |  |
| zhuti dianxinos com                                                                                              | 2012-12-26 17:29:09         | Scanning completed.    | <b>Related Scanning File</b> |  |  |  |  |  |  |  |
| theme01.dianxinos.com                                                                                            | 2012-12-26 17:29:09         | Scanning completed.    | No scanning file             |  |  |  |  |  |  |  |
| browser.dianxinos.com                                                                                            | 2012-12-26 17:29:09         | Scanning completed.    | No scanning file             |  |  |  |  |  |  |  |
| gianbian.dianxinos.com                                                                                           | 2012-12-26 17:29:10         | Scanning completed.    | No scanning file             |  |  |  |  |  |  |  |
| donut dianxinos com                                                                                              | 2012-12-26 17:29:11         | Scanning completed.    | No scanning file             |  |  |  |  |  |  |  |
| daohang.dianxinos.com                                                                                            | 2012-12-26 17:29:11         | Scanning completed.    | No scanning file             |  |  |  |  |  |  |  |
| widgetapi.dianxinos.com                                                                                          | 2012-12-26 17:29:08         | Scanning completed.    | No scanning file             |  |  |  |  |  |  |  |

b. In the **Scanning File** column, click **Related Scanning File** to open the online scanning report of this scanning task.

<span id="page-63-1"></span>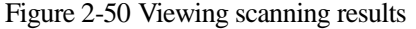

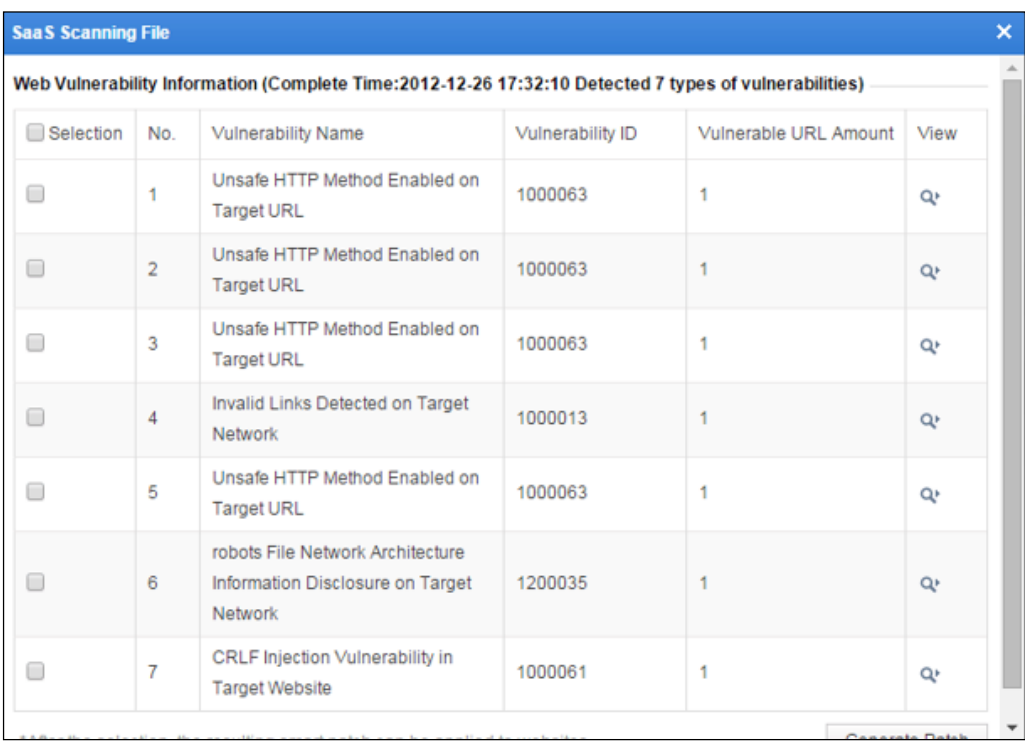

**Step 5** Generate patches.

a. Click **Generate Patch** in the lower-right corner of the dialog box shown in [Figure 2-50.](#page-63-1)

A dialog box appears, saying "It might take a long period of time and the WAF might encounter a high CPU load while generating a great many patches. Continue?"

b. Click **OK** to generate patches.

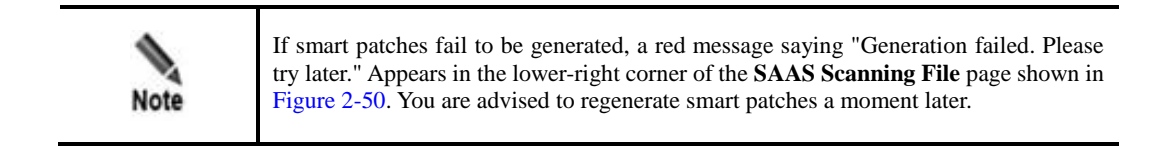

After patches are generated, The **Smart Patch Configuration** page appears, as shown in [Figure 2-51.](#page-64-0)

<span id="page-64-0"></span>Figure 2-51 Configuring smart patches

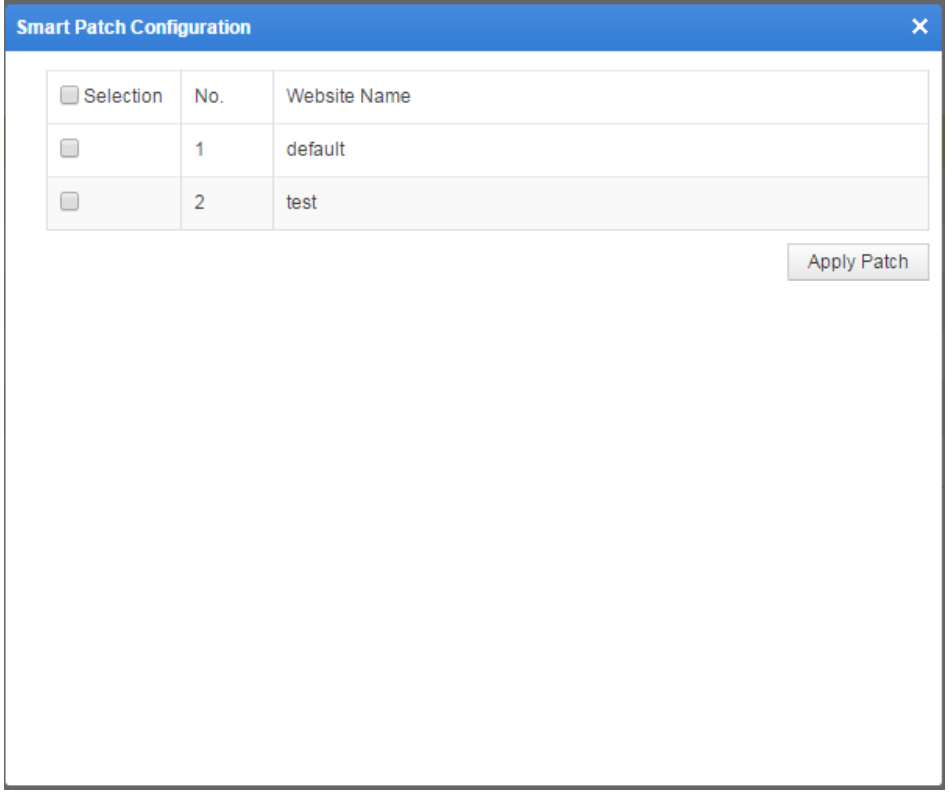

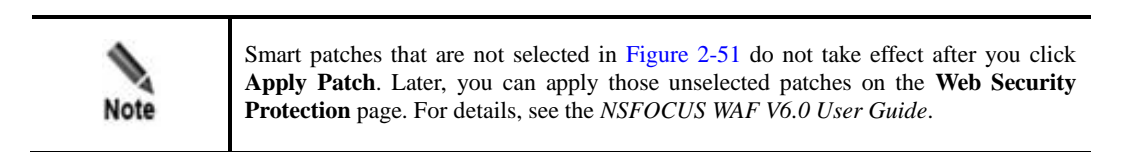

**Step 6** Apply patches.

a. On the smart patch list shown in [Figure 2-51,](#page-64-0) select smart patches to be applied and click **Apply Patch**.

A dialog box appears, saying "It might take a long period of time and the WAF might encounter a high CPU load while applying a great many patches. Continue?"

b. Click **OK** to apply patches.

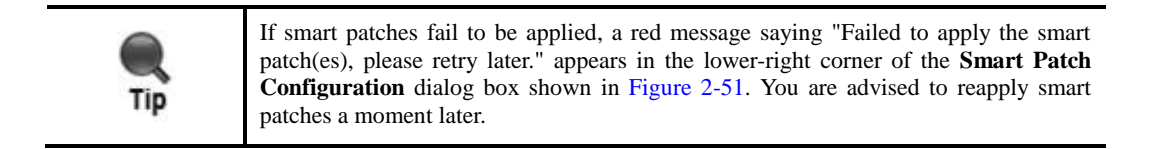

**----End**

# **3 Connecting to Other NSFOCUS Devices**

This chapter describes how to connect WAF to other devices for collaboration:

- [Connecting to NSFOCUS ESPC](#page-66-0)
- [Connecting to NSFOCUS ADS](#page-69-0)

# <span id="page-66-0"></span>3.1 **Connecting to NSFOCUS ESPC**

WAF can proactively connect to ESPC or accept a connection request from ESPC. This section describes how to configure a connection from WAF to ESPC. For how to initiate a connection to WAF from ESPC, see the *NSFOCUS ESPC User Guide*.

### **Scenario**

In the network environment shown in [Figure 3-1,](#page-67-0) WAF is connected to and collaborates with ESPC to receive detailed logs and keep them for a specified period of time.

<span id="page-67-0"></span>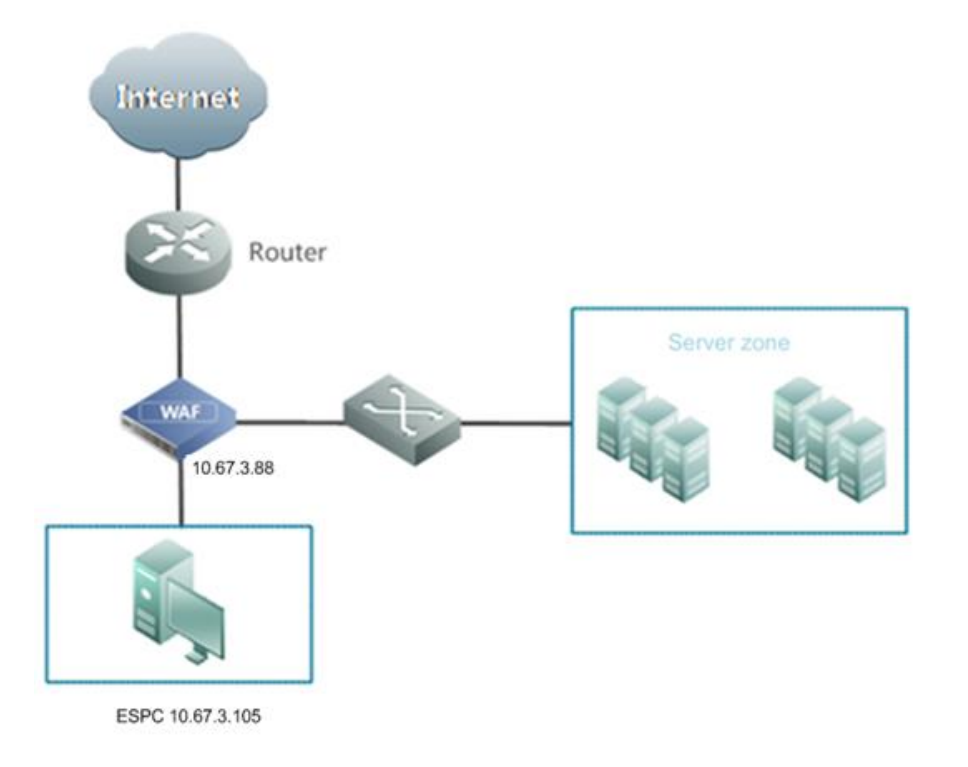

Figure 3-1 Topology for the connection between WAF and ESPC

## **Preparation**

Set the IP address of ESPC to 10.67.3.105 and the data transmission address of WAF to 10.67.3.88.

## **Configuration Roadmap**

- 1. Configure WAF's registration with ESPC.
- 2. Verify the configuration result.

## **Configuration Procedure**

To configure the connection from WAF to ESPC, perform the following step on WAF:

#### **Step 1** Choose **System Management** > **ESPC**.

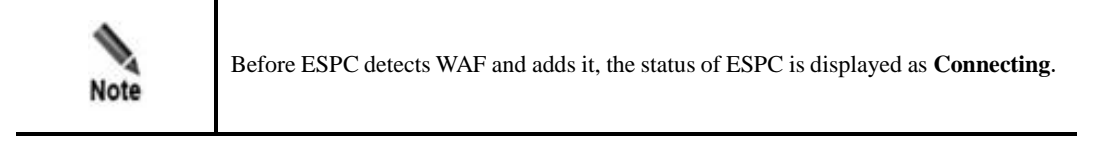

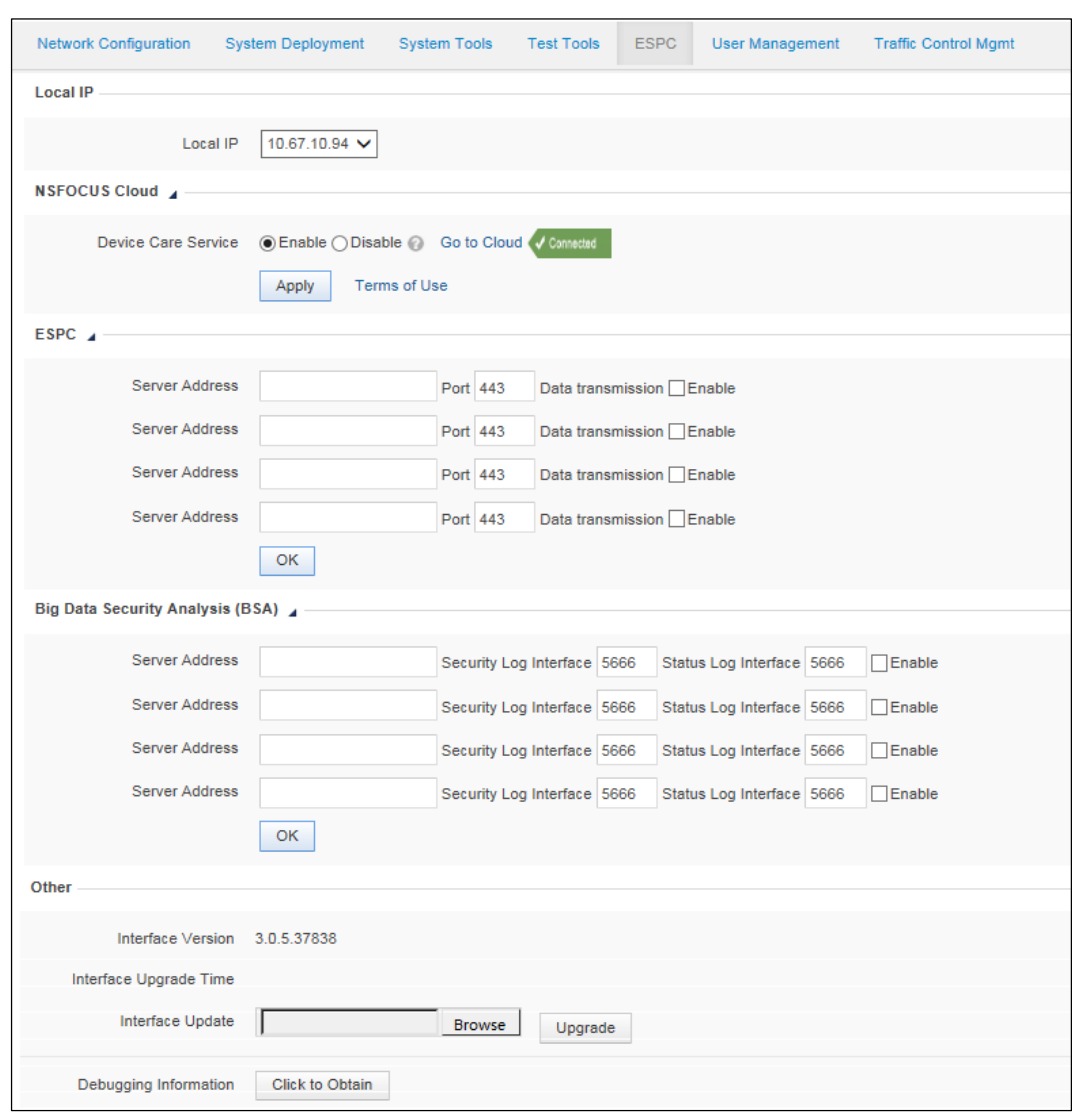

## Figure 3-2 Connecting to ESPC

#### **Step 2** Configure parameters.

## Table 3-1 Parameters for configuring WAF to connect to ESPC

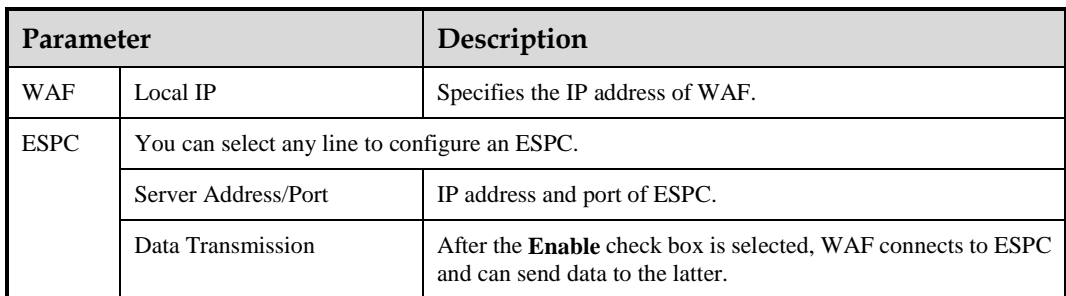

## **Step 3** Click **OK**.

A dialog box appears, indicating the configuration success.

Figure 3-3 Configuration success message

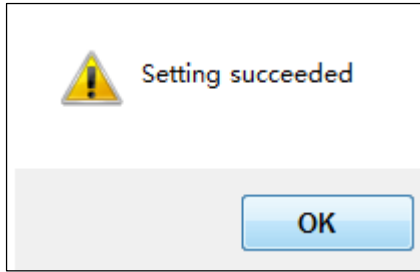

#### **Step 4** Click **OK**.

Then WAF is registered with ESPC.

You can also manually review a device for registration with ESPC. For details, see section "Device Review" in the *NSFOCUS ESPC User Guide – Device Management*.

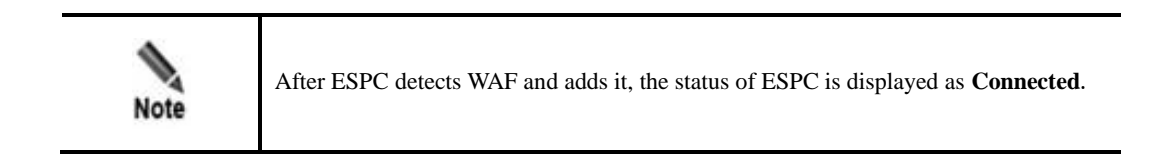

**----End**

## **Verification**

After WAF is successfully identified by ESPC, you can see the information about the device on the **Status List** page under **Device Management > Device List**. This means WAF will upload log information to ESPC in real time.

# <span id="page-69-0"></span>3.2 **Connecting to NSFOCUS ADS**

#### **Scenario**

In the network environment shown in [Figure 3-4,](#page-70-0) if a server behind WAF suffers super largevolume distributed denial-of-service (DDoS) attacks, the uplink of WAF will be congested. To solve this issue, an NSFOCUS ADS is deployed upstream to collaborate with WAF. In this case, once traffic thresholds specified on WAF are exceeded, WAF sends a notification to ADS which will then divert the traffic for cleansing. This section describes how to configure the connection between WAF and ADS.

<span id="page-70-0"></span>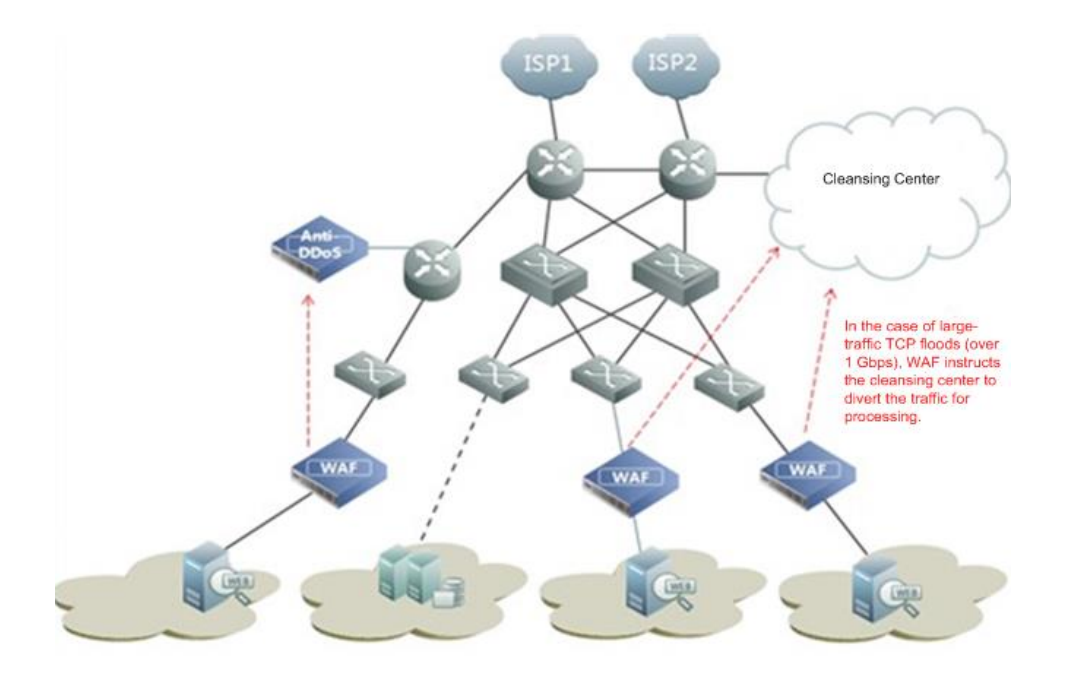

Figure 3-4 Topology for the connection between WAF and ADS

## **Preparation**

Set the IP address of ADS to 10.30.2.115 and the management IP address of WAF to 10.30.29.1.

## **Configuration Roadmap**

- 1. Configure the connection from ADS to WAF.
- 2. Configure the connection from WAF to ADS.
- 3. Verify the configuration result.

#### **Configuration Procedure**

**Step 1** Configure the connection from ADS to WAF.

Perform the following steps on ADS:

a. Choose **System** > **Local Settings** > **Collaboration Configuration**. On the **Collaboration Configuration** page that appears, click **Edit** and enable the ADS collaboration function.

Figure 3-5 Enabling ADS collaboration on the ADS device

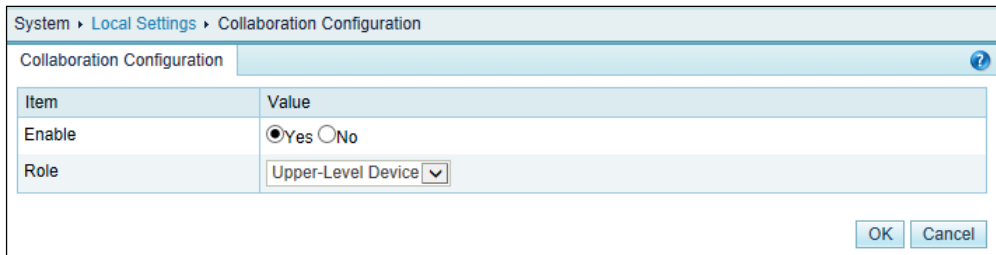

b. Click **OK** to return to the **Collaboration Configuration** page, as shown i[n Figure 3-6.](#page-71-0)

System > Local Settings > Collaboration Configuration **Collaboration Configuration**  $\bullet$ Item Value Enable Yes Role **Upper-Level Device** Diverted IP Status List Lower-Level Device IP List | Edit

<span id="page-71-0"></span>Figure 3-6 Collaboration Configuration page after ADS collaboration is enabled

#### c. Click **Lower-Level Device IP List**.

The list of IP addresses from which traffic is diverted appears, as shown in [Figure 3-7.](#page-71-1)

<span id="page-71-1"></span>Figure 3-7 Viewing the list of IP addresses from which traffic is diverted

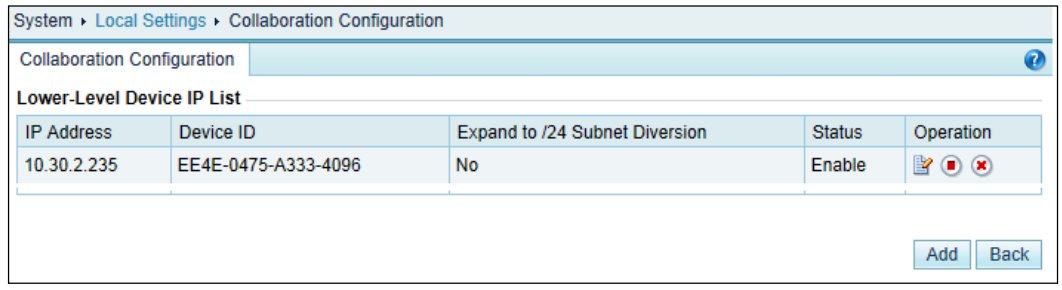

d. Click **Add** and set **IP Address** to the management IP address of WAF and **HASH** to the WAF hash, as shown i[n Figure 3-8.](#page-71-2)

<span id="page-71-2"></span>Figure 3-8 Adding WAF

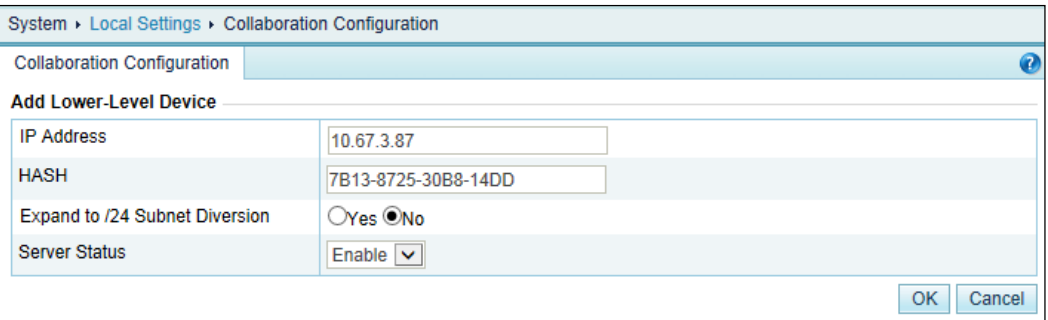

e. Click **OK** to complete the configuration.
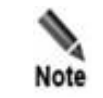

In addition to the preceding basic settings, to enable an ADS device to coordinate with WAF, you need to configure the related routing protocols, injection interfaces, and injection routes as required. For details, see the related ADS device user guide.

After completing the configuration, click **Apply** in the upper-right corner of the page to commit the settings. Then click **Save** in the upper-right corner of the page to permanently save the settings; otherwise, the settings may be lost after the device is restarted.

**Step 2** Configure the connection from WAF to ADS.

Perform the following steps:

a. Enable ADS collaboration.

Choose **Security Management** > **Network-Layer Protection** > **Policy Enable-Disable**.

On the **Policy Enable-Disable** page that appears, click to enable the ADS collaboration function, as shown in [Figure 3-9.](#page-72-0)

<span id="page-72-0"></span>Figure 3-9 Enabling ADS collaboration on WAF

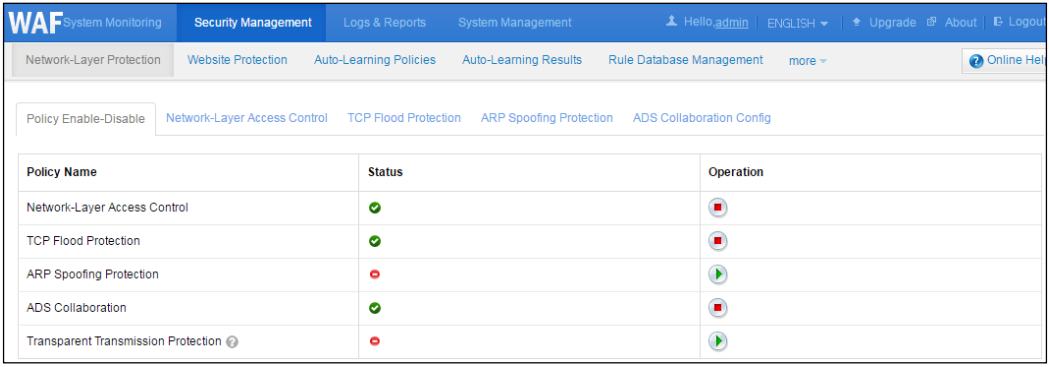

- b. Configure ADS collaboration parameters.
	- − Choose **Security Management** > **Network-Layer Protection** > **ADS Collaboration Config**.
	- − On the **ADS Coordination Config** page that appears, set the parameters, with **IP Address** of ADS set to the management IP address of the ADS device.

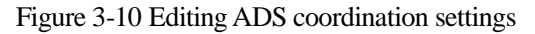

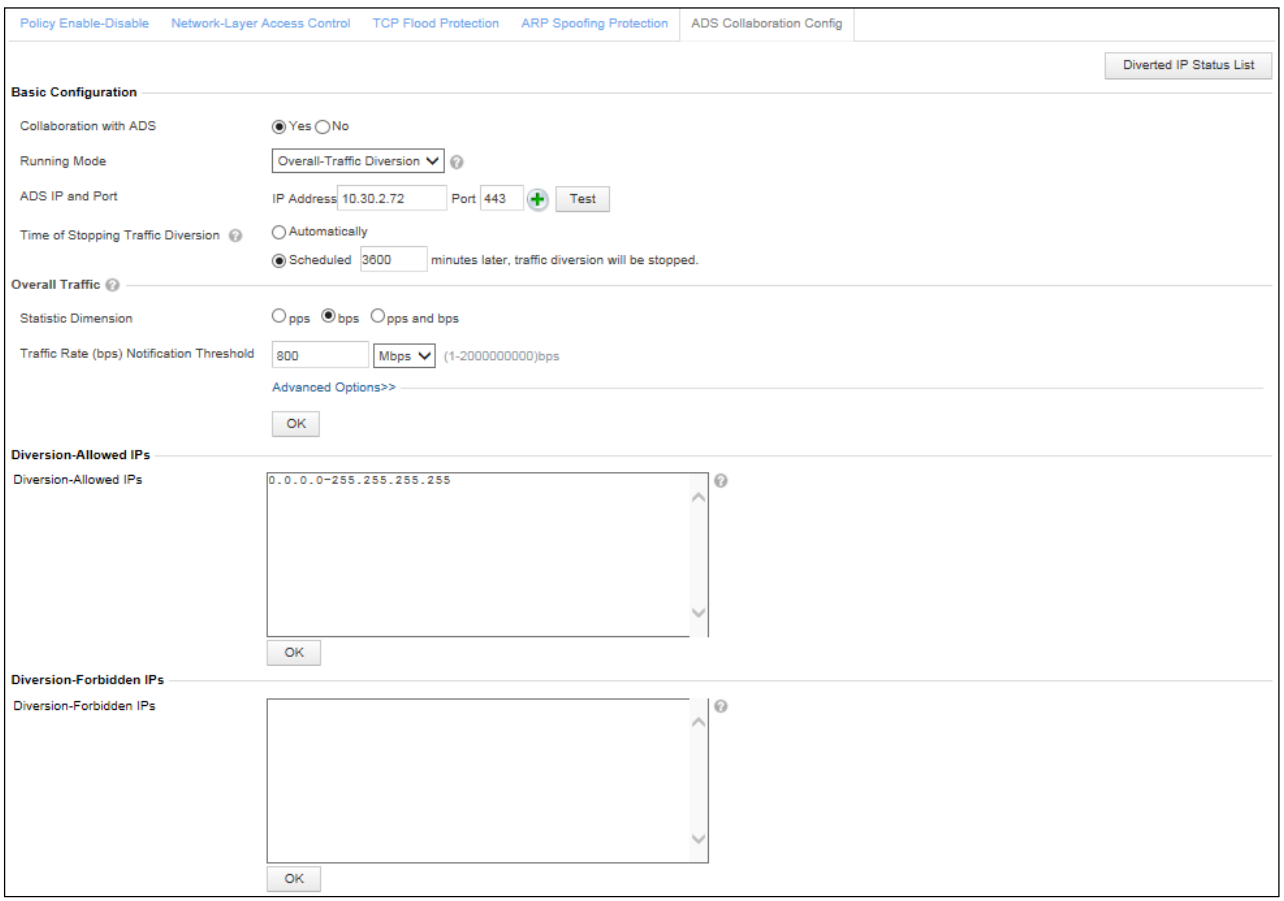

**Running Mode** can be set to **Single-IP Diversion**, **Overall-Traffic Diversion**, or **Hybrid Diversion** as required.

**Traffic Rate (pps) Notification Threshold** must be set to a value that is greater than values of both **SYN Flood Notification Threshold** and **ACK Flood Notification Threshold**.

− Click **OK** to complete the configuration.

**----End**

#### **Verification**

Choose **Security Management** > **Network-Layer Protection** > **ADS Coordination Config**. Then, click **Test** on the **ADS Coordination Config** page that appears. If WAF successfully connects to the ADS device, **Connected** is displayed, as shown in [Figure 3-11.](#page-74-0)

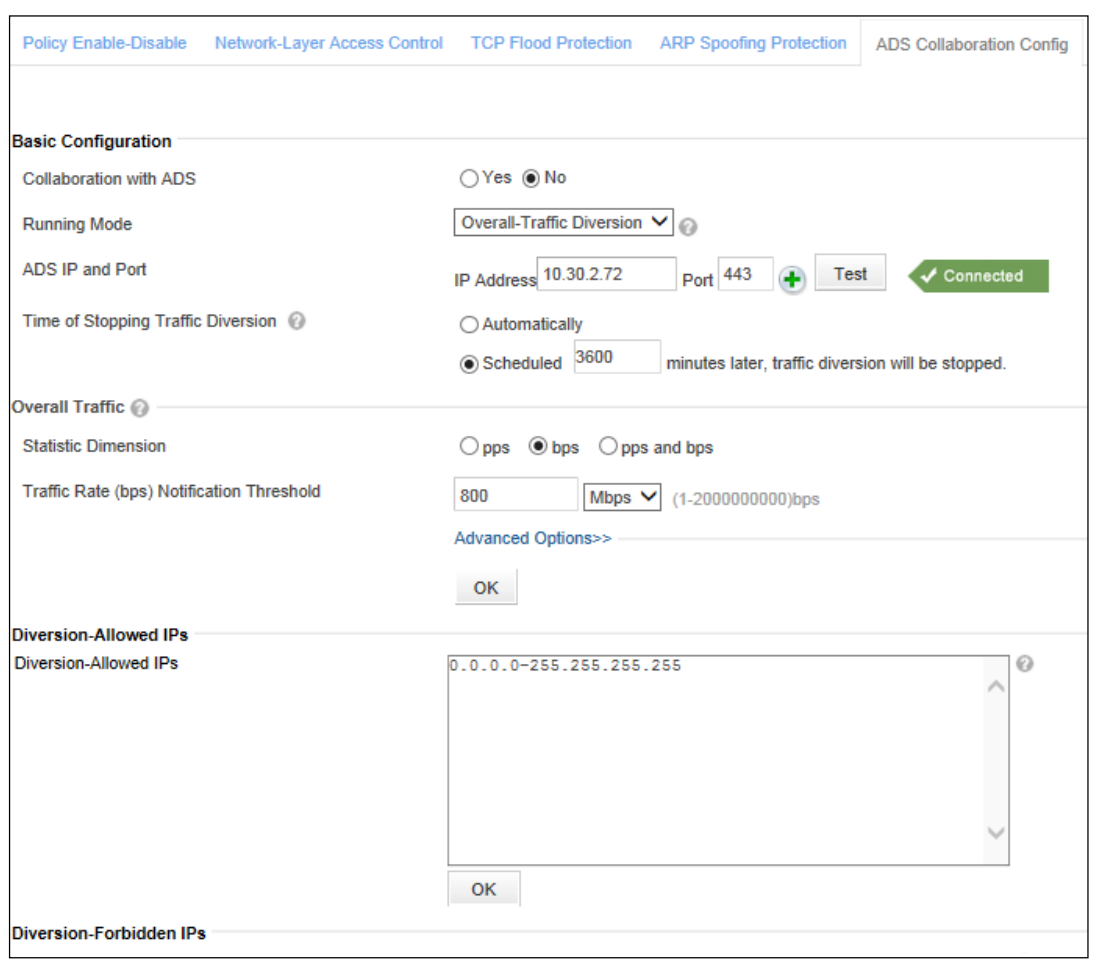

#### <span id="page-74-0"></span>Figure 3-11 Verifying the configuration result

# **A Exporting the HTTPS Certificate**

WAF supports the import of website certificates in PEM and PFX formats. As certificates cannot be encrypted by private keys or protected by passwords, different certificates are exported in different ways. The following describes how to export common web server certificates.

#### **IIS**

Select the virtual sites to be protected in Internet Information Services (IIS). Choose **Site Properties** > **Directory Security** > **View certificate** > **Detailed information** and click **Copy to File** to export the certificate. In the export wizard, select **Export the private key**, set the type of the certificate you want to export to **PKCS#12**, deselect **Enable strong protection**, and leave the private key blank.

#### **Apache**

To export an Apache certificate in the Linux system via OpenSSL, you can first obtain the certificate file path and the private key file path from the website configuration file or in the **ssl-mod** configuration file, and then export the certificate using one of the following methods:

#### **Method 1**

Run the following command to generate **server-key.pem**:

openssl rsa -in <SSLCertificateKeyFile-path> -out ./server-key.pem

Combine the generated **server-key.pem** and the file in the path specified by <SSLCertificateFile-path> file into a new file named **server.pem**. You can import this new file as a certificate to WAF.

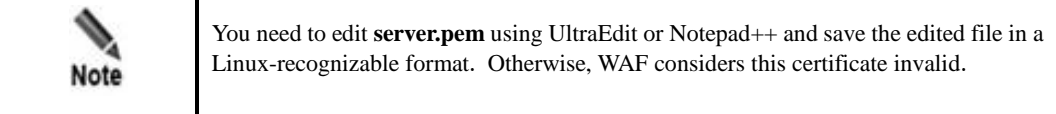

#### **Method 2**

Run the following command to export the Apache certificate:

```
openssl pkcs12 -export -inkey < SSLCertificateKeyFile-path> -in < 
SSLCertificateFile-path> -out ./server.pfx
```
Where:

**SSLCertificateKeyFile-path**: indicates the path to the private key file of the certificate.

**SSLCertificateFile-path**: indicates the path to the certificate file.

You can import **server.pfx** as a new certificate to WAF.

#### **WebLogic**

The WebLogic server can use a PFX certificate or a PEM certificate.

Exporting a PFX certificate

You can run the following command to remove private key protection:

openssl pkcs12 -nodes -in <CertificateFile-PFX> -out ./server.pem

Exporting a PEM certificate

Make a PEM certificate following method 1 of Apache.

If the certificate chain (SSLCertificateChainFile of Apache) is configured, you only need to append the content in the certificate chain file to **server.pem**. That is, run the **openssl pkcs12 -export -inkey < SSLCertificateKeyFile-path> -in < SSLCertificateFilepath > -out ./server.pfx** command (in Method II of Apache) appended with -chain <SSLCertificateChainFile>.

# **B Default Parameters**

## **B.1 Default Settings of the Management Interface**

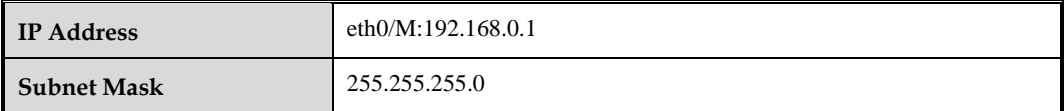

### **B.2 Default Accounts**

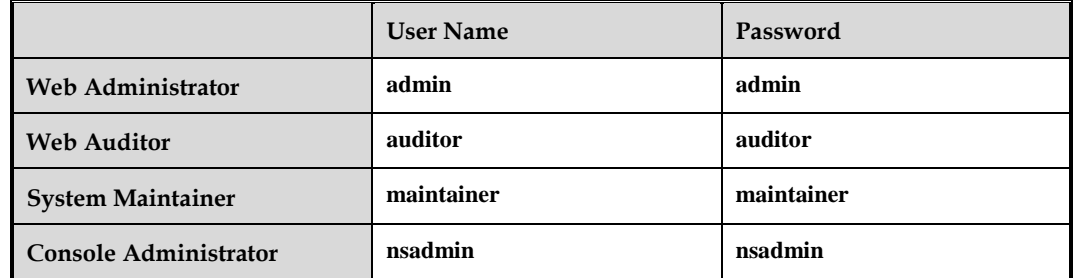

# **B.3 Communication Parameters of the Console Port**

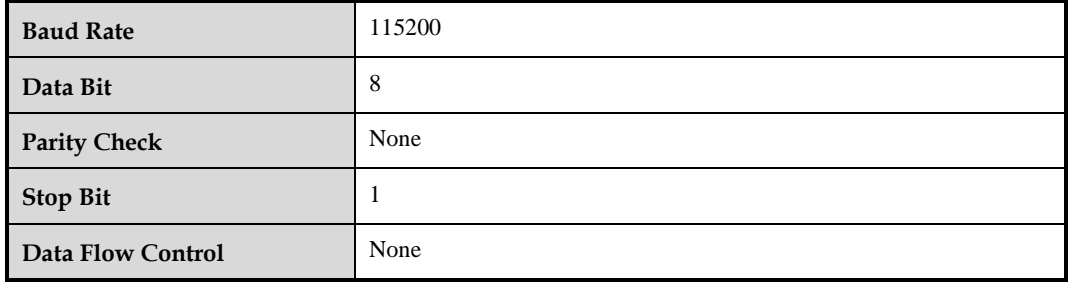